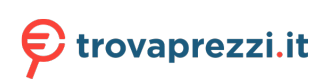

# SEVEN

## Monitor touch interattivo

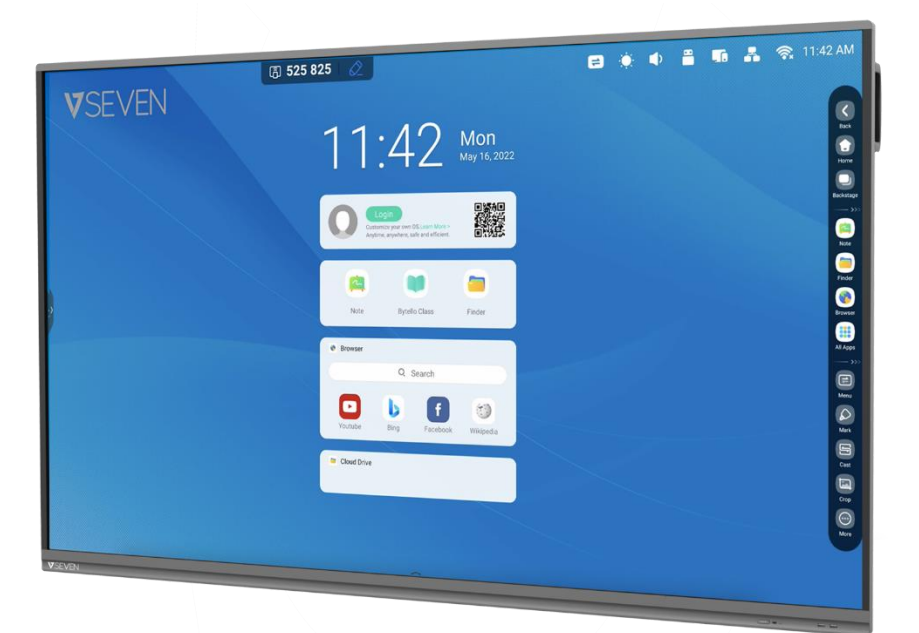

## **Guida al software**

## IFPxx01-V7

IFPxx02-V7PRO

#### Indice

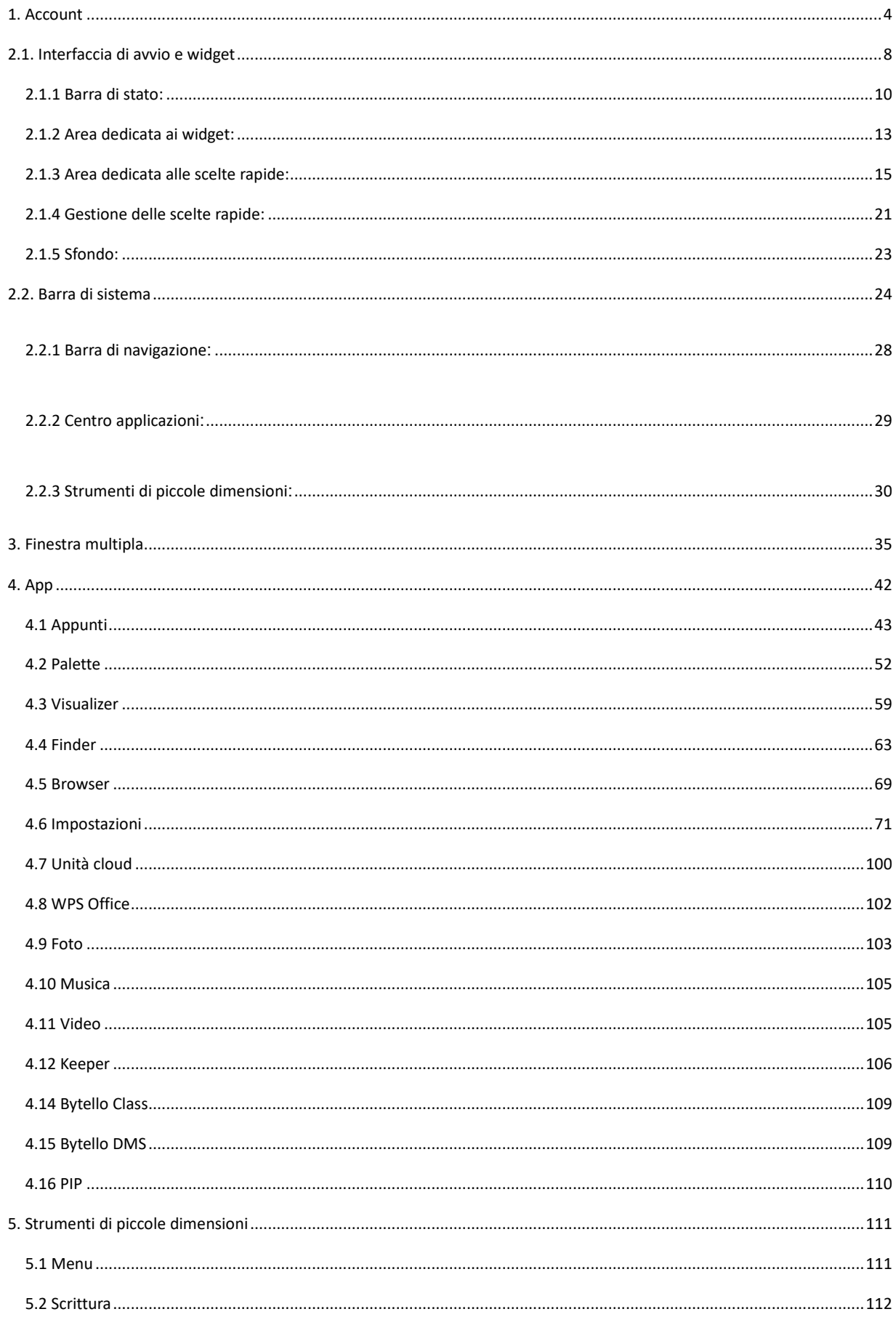

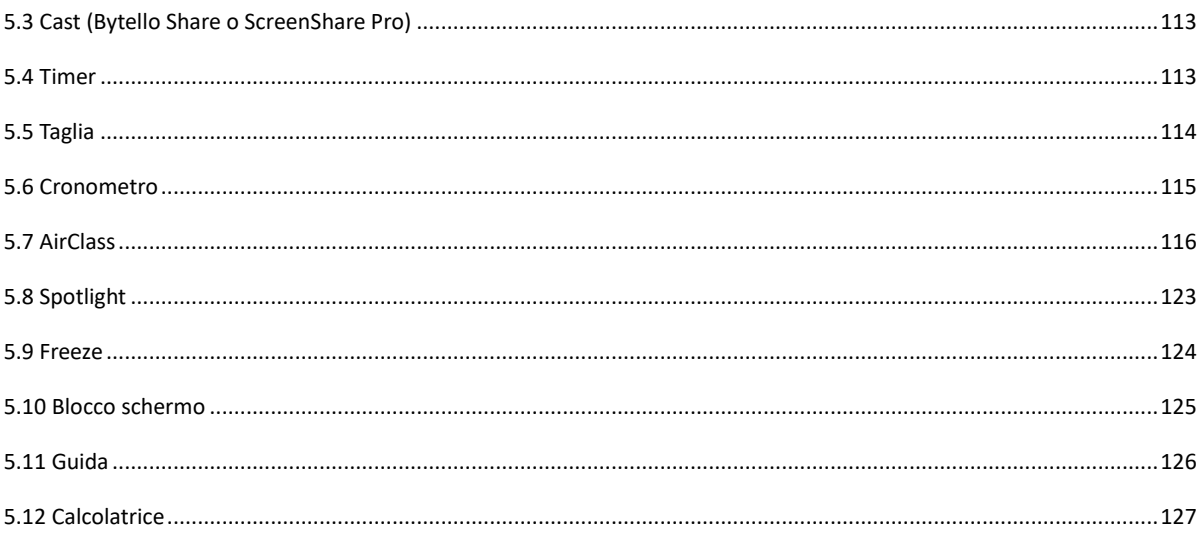

## <span id="page-3-0"></span>**1. Account**

Lo strumento di gestione degli account integrato è una soluzione basata su cloud che consente agli utenti di personalizzare il proprio spazio di lavoro. Gli utenti possono effettuare l'accesso da qualsiasi dispositivo in modo tale ha avere un'esperienza più sicura, efficiente e personalizzata.

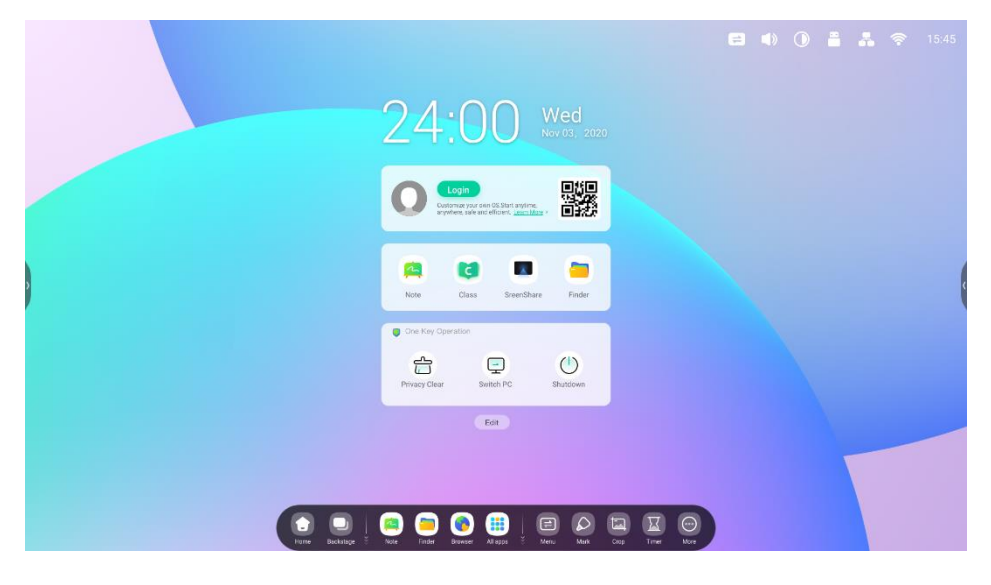

Stato del dispositivo pubblico:

Stato personale:

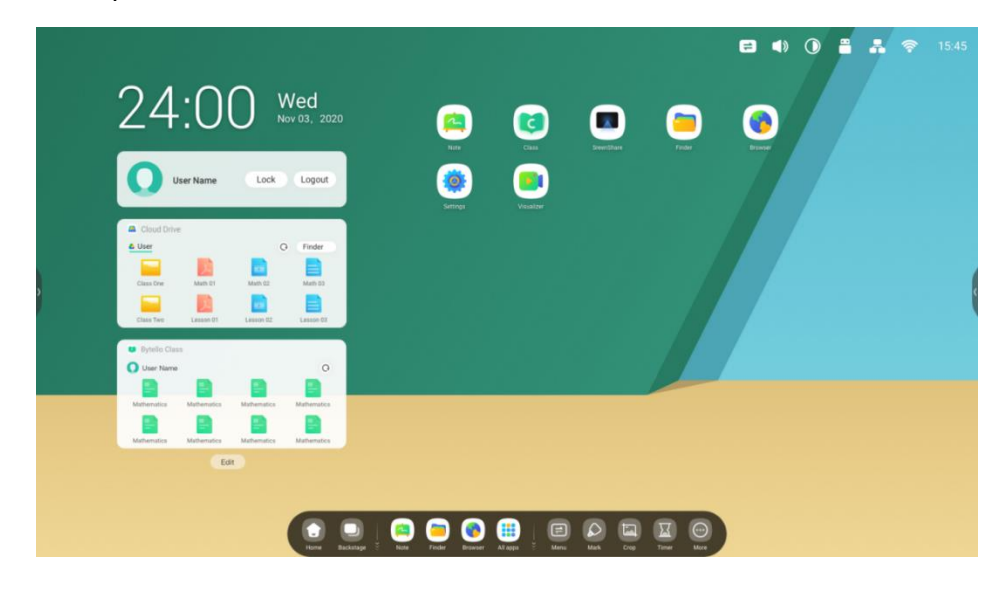

#### New Features 01 Quickly Log with Multiple ways

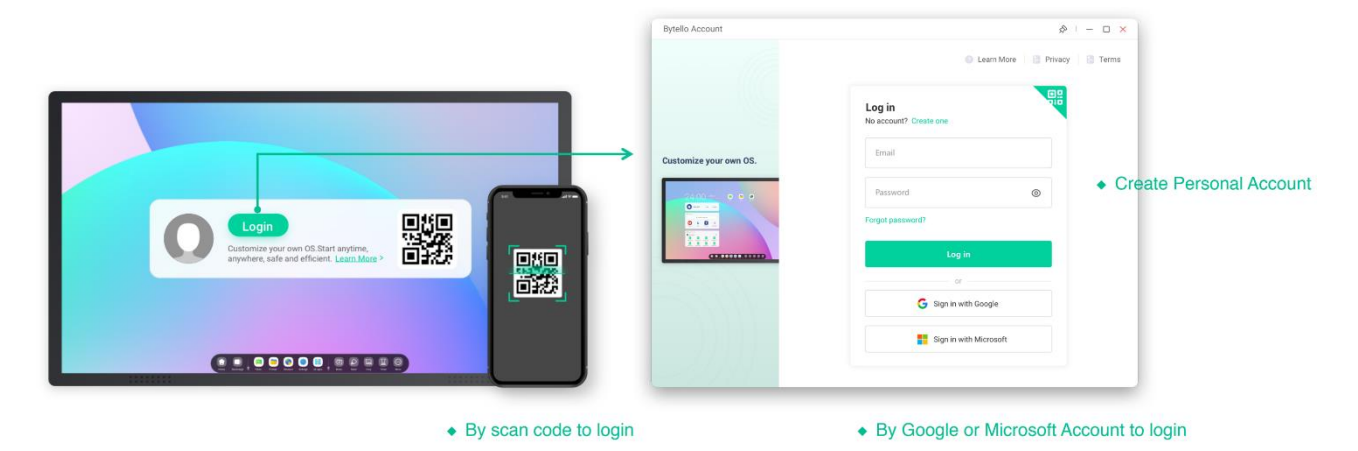

#### New Features 02 Auto-Login your Cloud storage

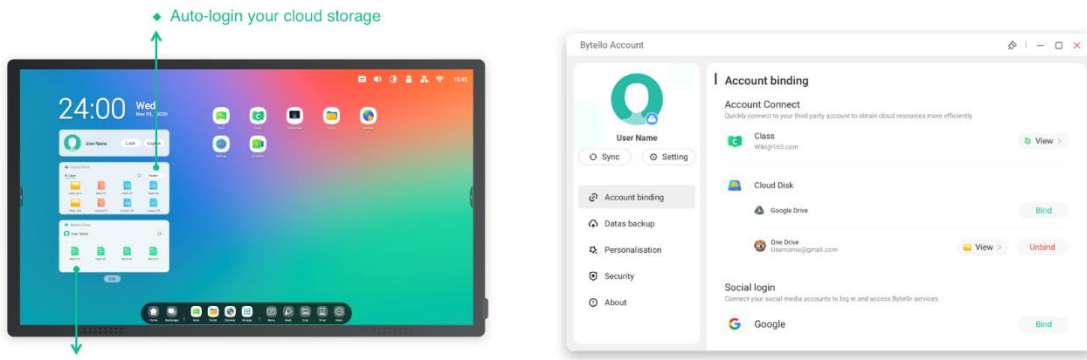

• Auto display the coursewares of Bytello Class

• Click the head enter the Settings page and you can bind the cloud storage for auto-login

#### New Features 03 Create your teaching workspace

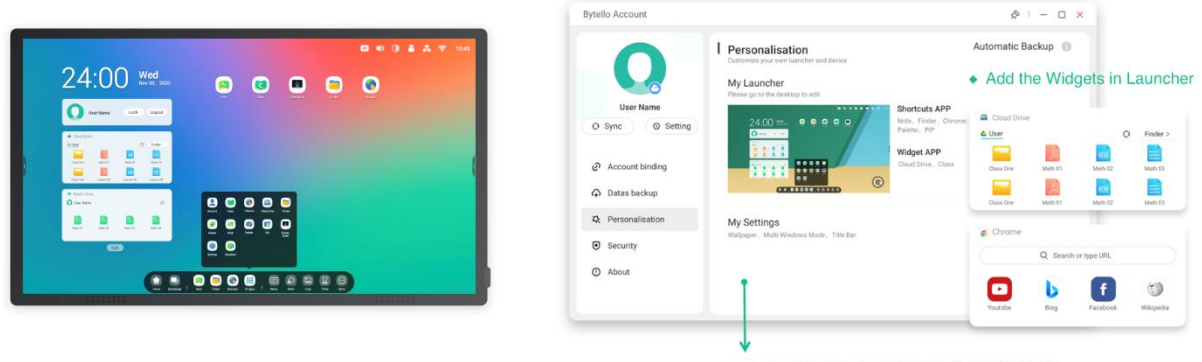

• User can change Wallpaper & IFP Settings

#### New Features 04 Separated user storage space

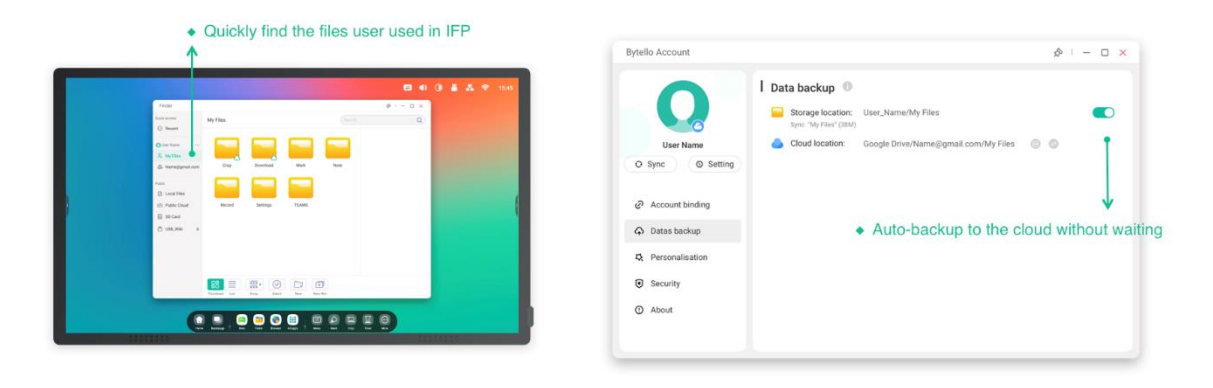

New Features 05 Help you keep your account secure

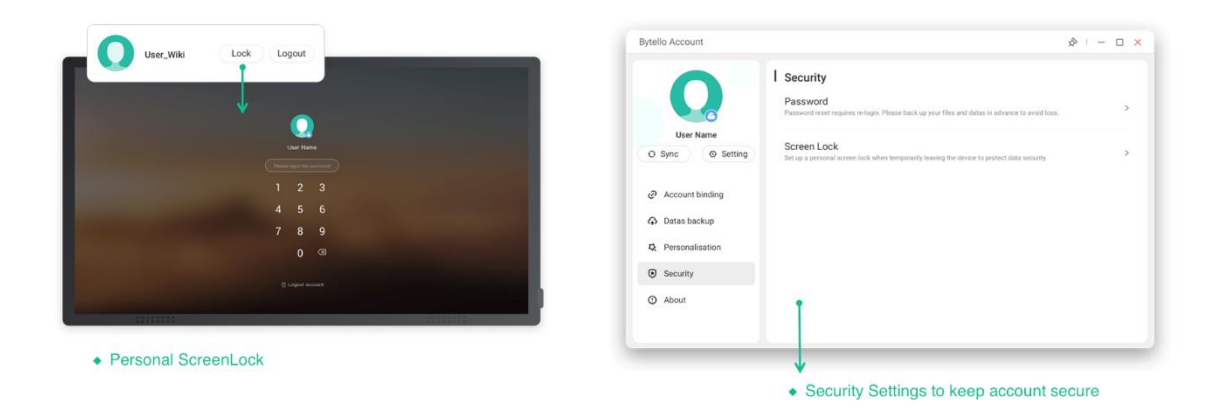

New Features 06

#### Clean up personal data from device

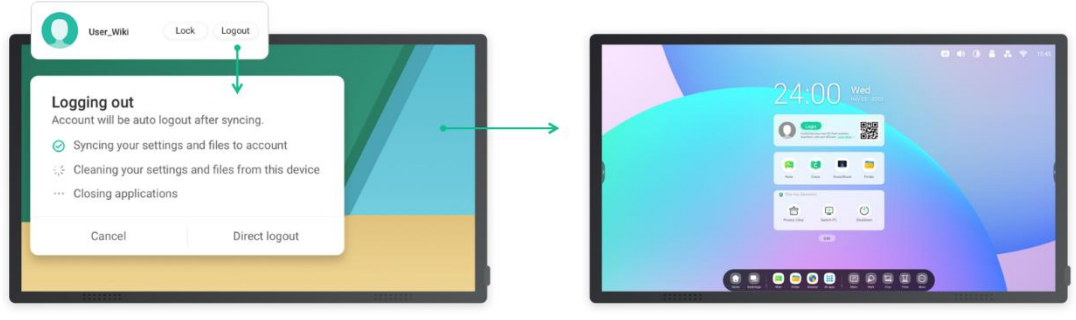

• Clean and clear

• Exit and restore to public mode

## <span id="page-7-0"></span>**2.1. Interfaccia di avvio e widget**

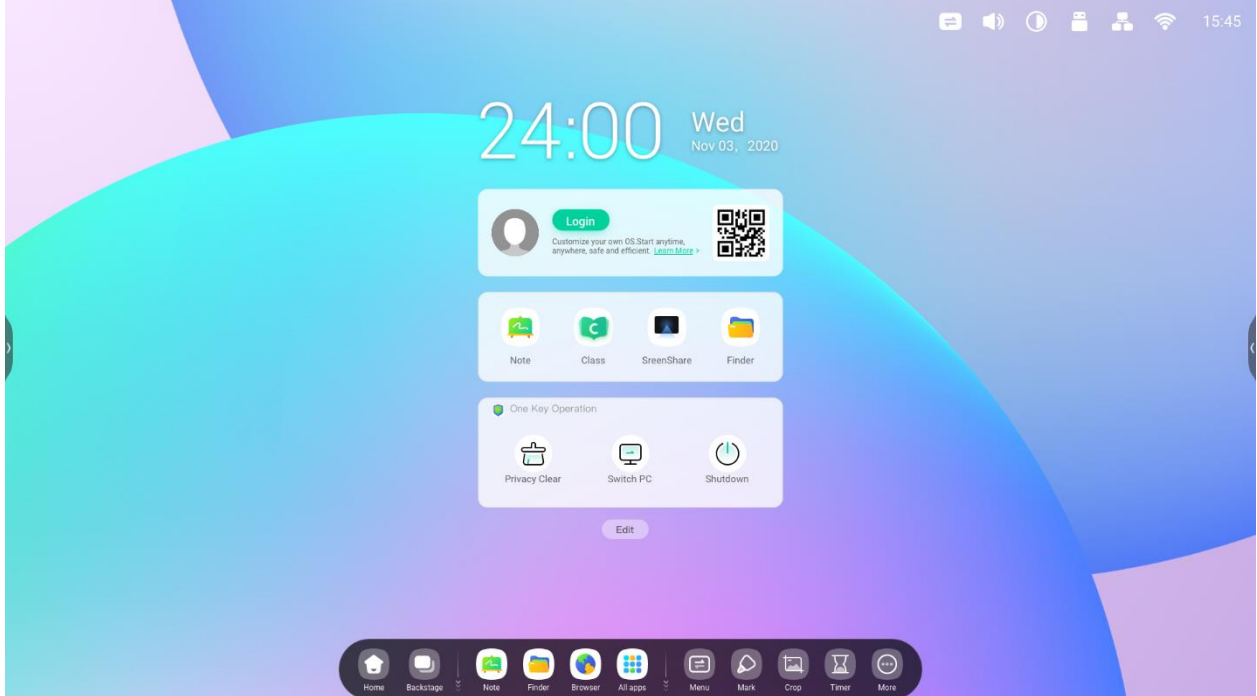

**1. All'accensione di IFP, viene visualizzata l'interfaccia di avvio:**

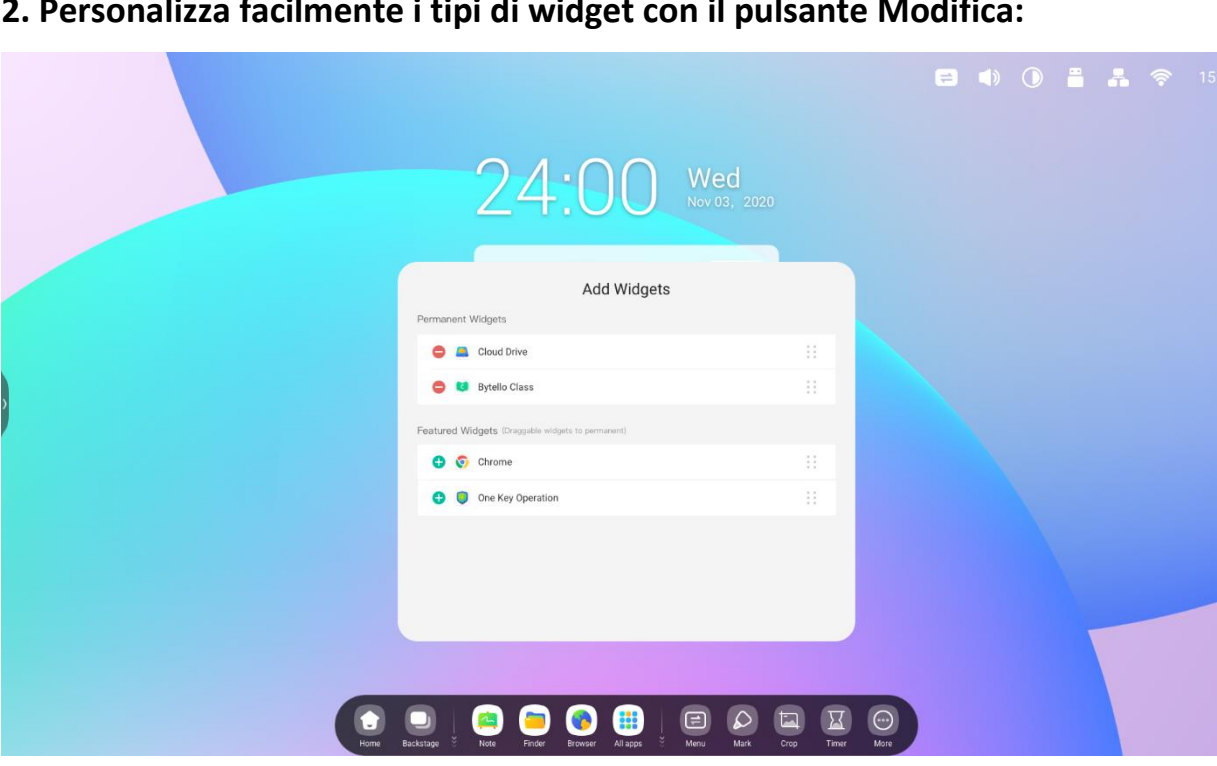

**2. Personalizza facilmente i tipi di widget con il pulsante Modifica:**

#### **3. Personalizza lo sfondo:**

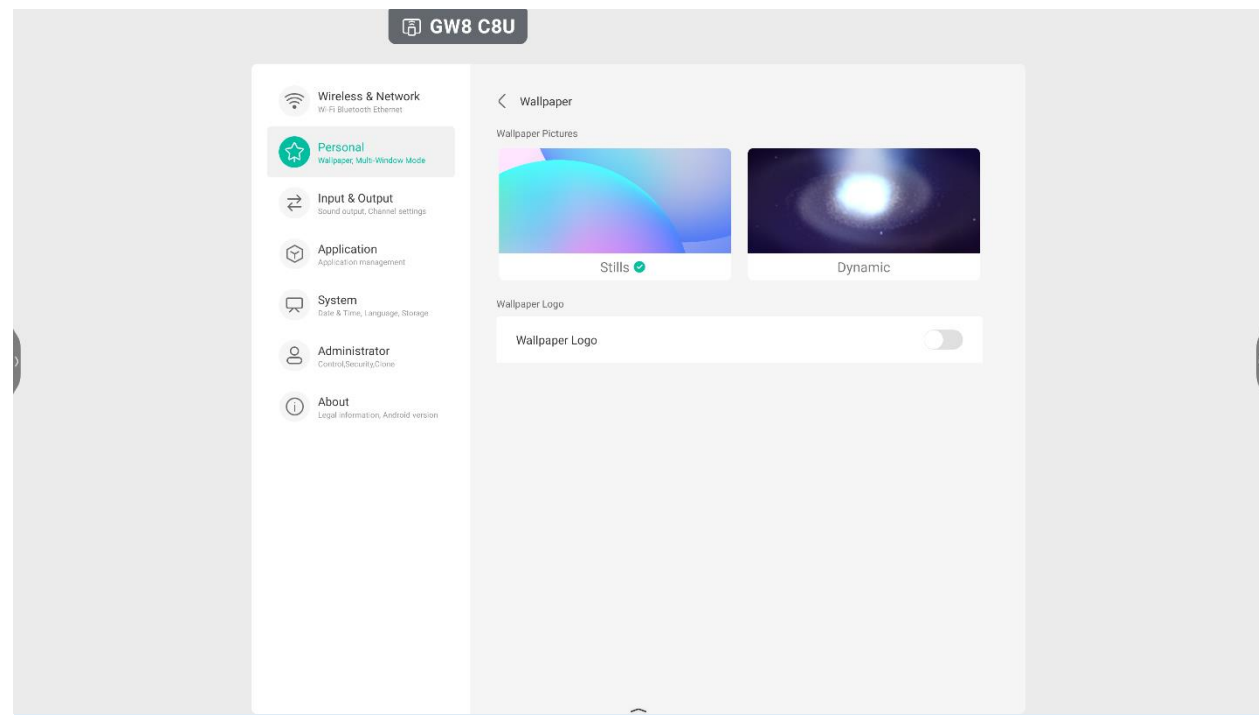

## <span id="page-9-0"></span>**2.1.1 Barra di stato:**

L'area in alto a destra rappresenta la barra di stato superiore e include:

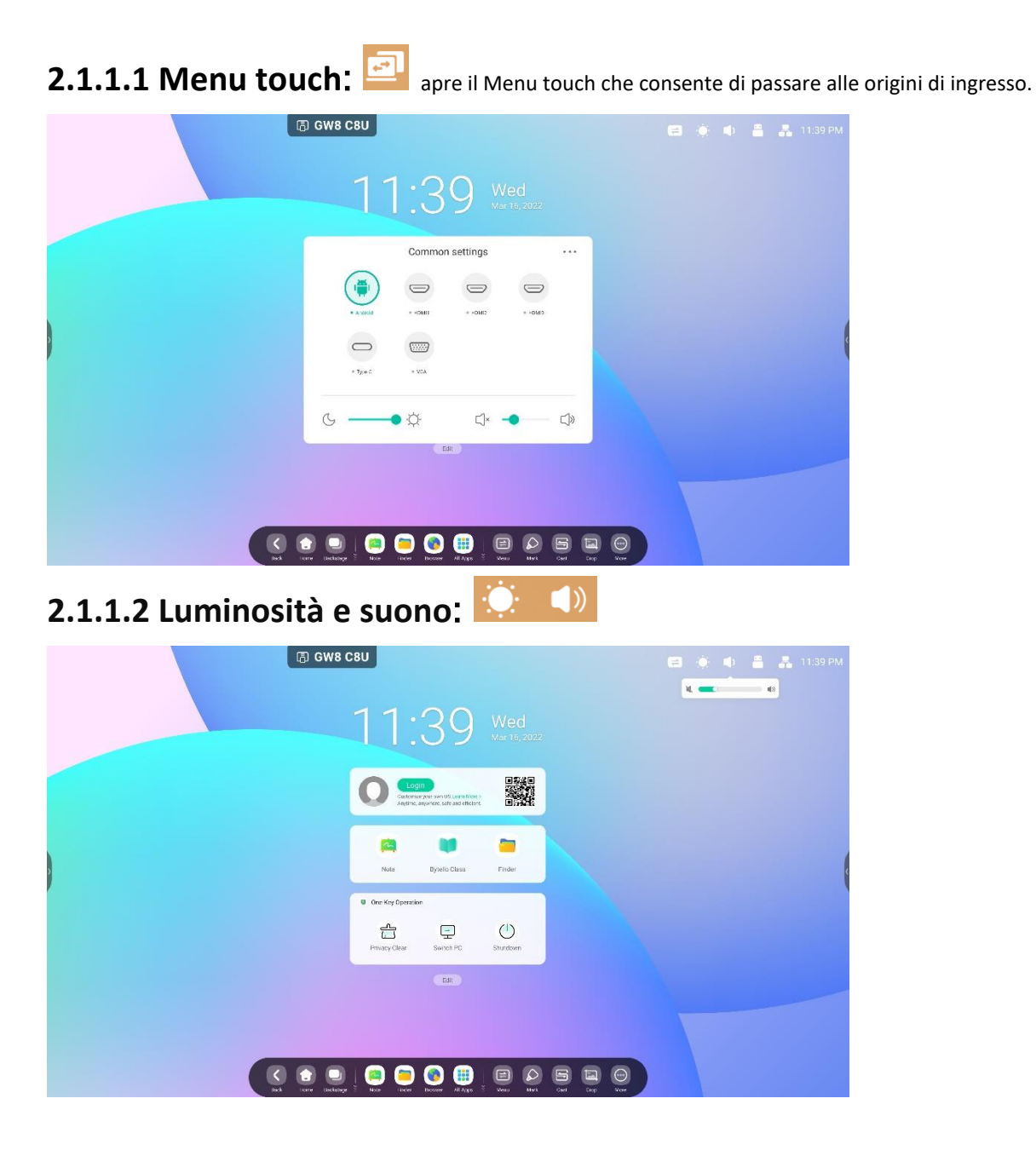

#### 2.1.1.3 Ethernet: apri "Impostazioni > Ethernet".  $\overline{1}$  $\frac{1}{2}$ Wireless & Network  $\angle$  Ethern  $\leftrightarrow$  Personal Ethernet<br>MAC Antres  $\bullet$  $\Rightarrow$  Input & Output Obtain IP Address Automatically  $\overline{\mathbb{C}}$  $\bigodot$  Application  $\Box$  System & Administrator 255.255.255.0  $\overline{\mathbb{O}}$  About DNS:  $0.254.254.254$ **0000**00000  $\bullet \bullet$

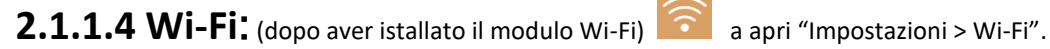

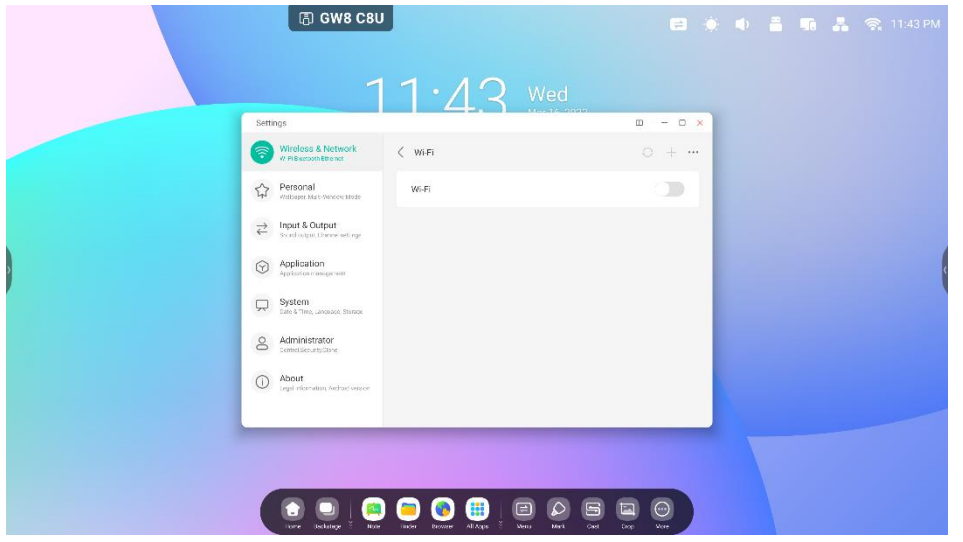

## **2.1.1.5 Time:** 03:41 AM aprirà "Impostazioni > Data e ora".

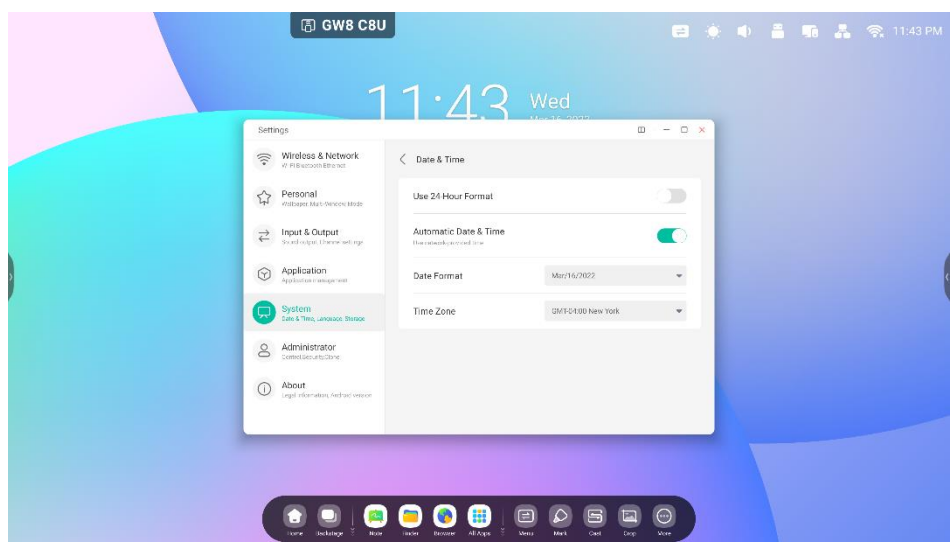

## <span id="page-12-0"></span>**2.1.2 Area dedicata ai widget:**

#### Widgets

Custom content types and UI styles

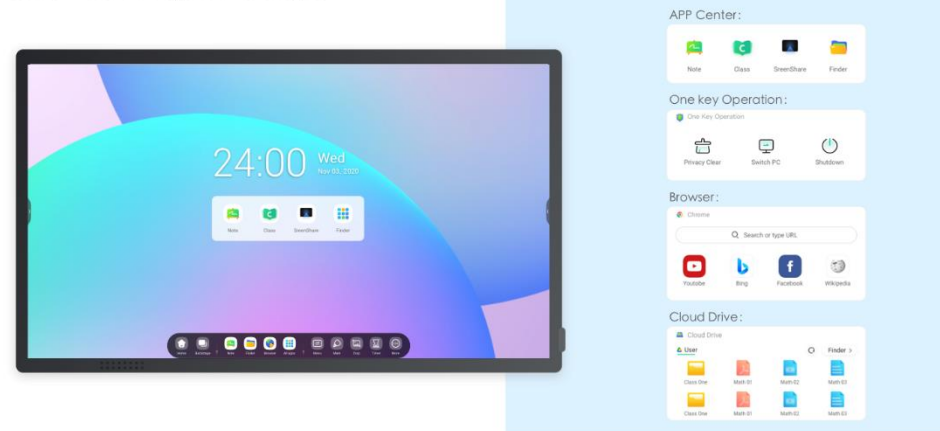

#### **Personal Account**

Custom content types and UI styles by users

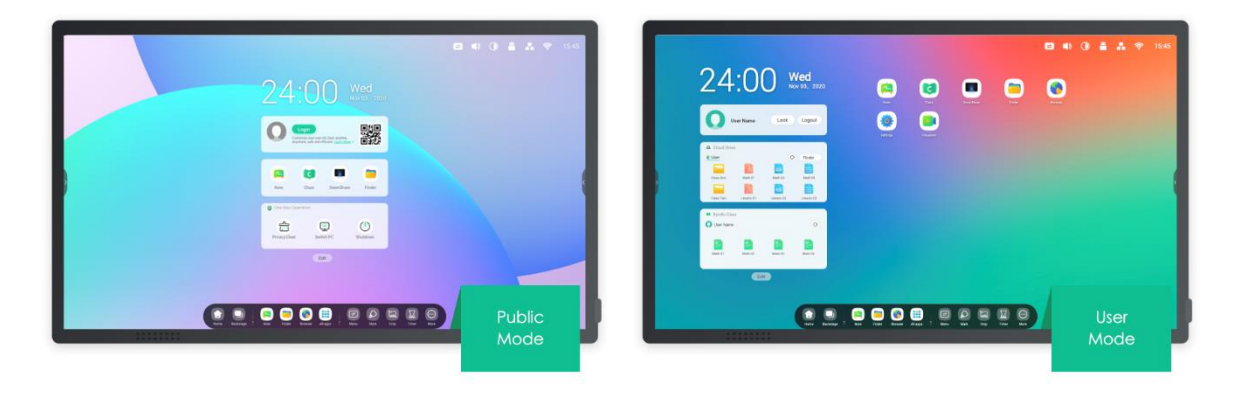

One-click to auto-login your Clouddrive and your Launcher.

#### Widget APP Center (solo in modalità pubblica):

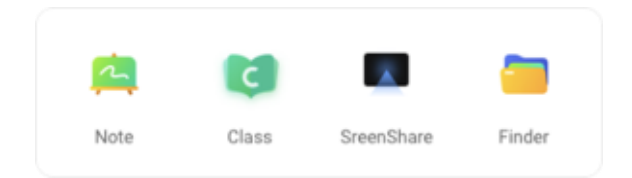

#### Widget Operazione con un tasto:

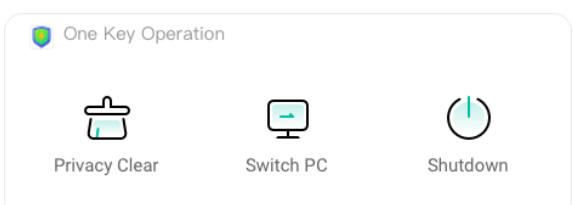

#### Widget Browser:

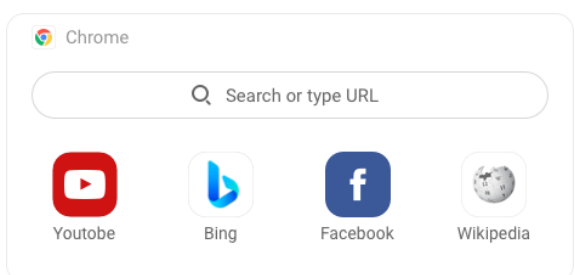

#### Widget Cloud Drive:

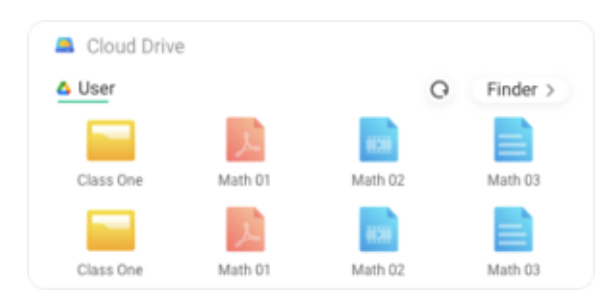

## <span id="page-14-0"></span>**2.1.3 Area dedicata alle scelte rapide:**

Dopo aver effettuato il login, è presente un'area dedicata alle scelte rapire con i seguenti tipi:

#### 2.1.3.1 Scelte rapide per le applicazioni: trascinare l'icona da Tutte le app all'interfaccia

di avvio per creare.

Passaggio 1: trascinare le icone delle app da Tutte le app.

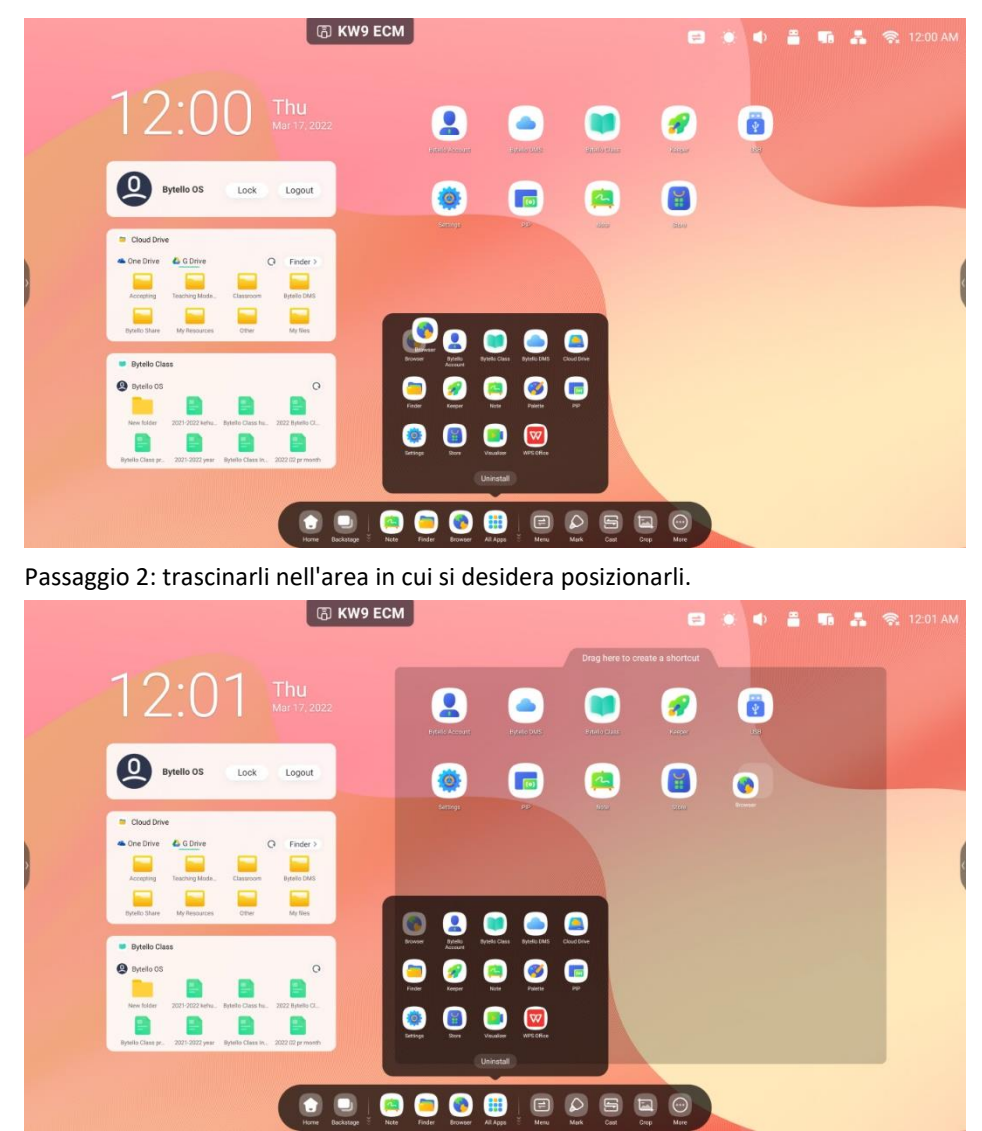

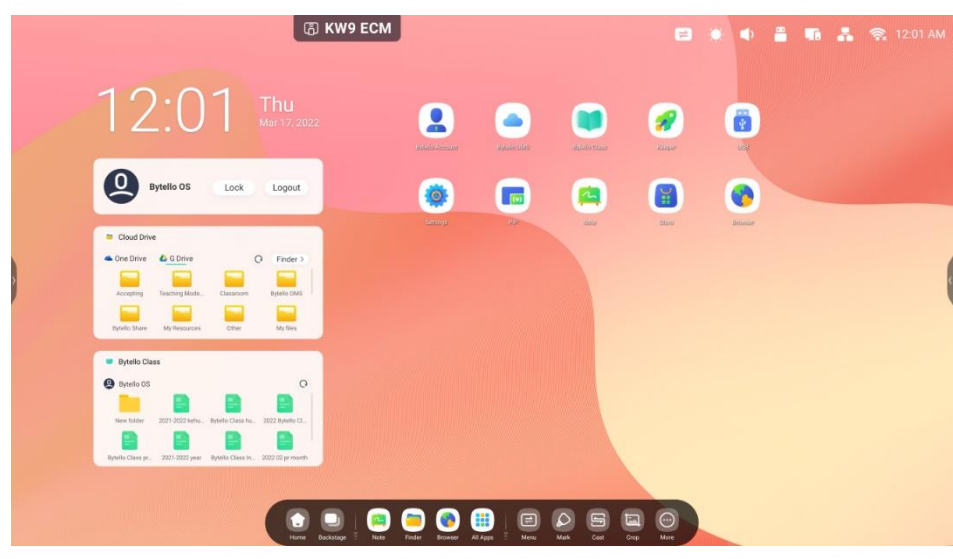

L'applicazione può essere lanciata velocemente selezionando l'icona Adesso.

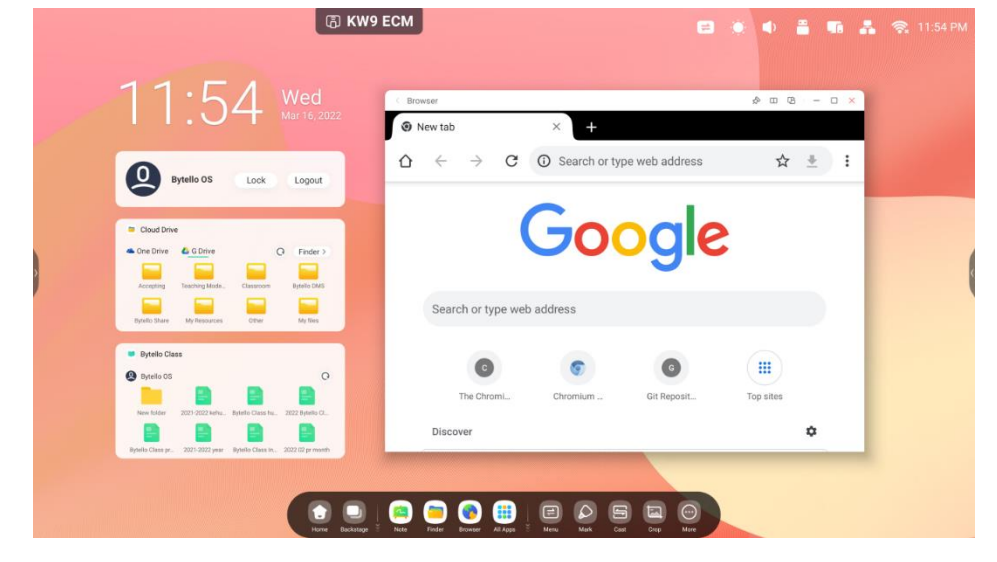

2.1.3.2 Scelte rapide per i file: trascina o invia file/cartelle dal Finder a Interfaccia di avvio

per creare.

Passaggio 1: trascinare i file/le cartelle desiderate dal Finder.

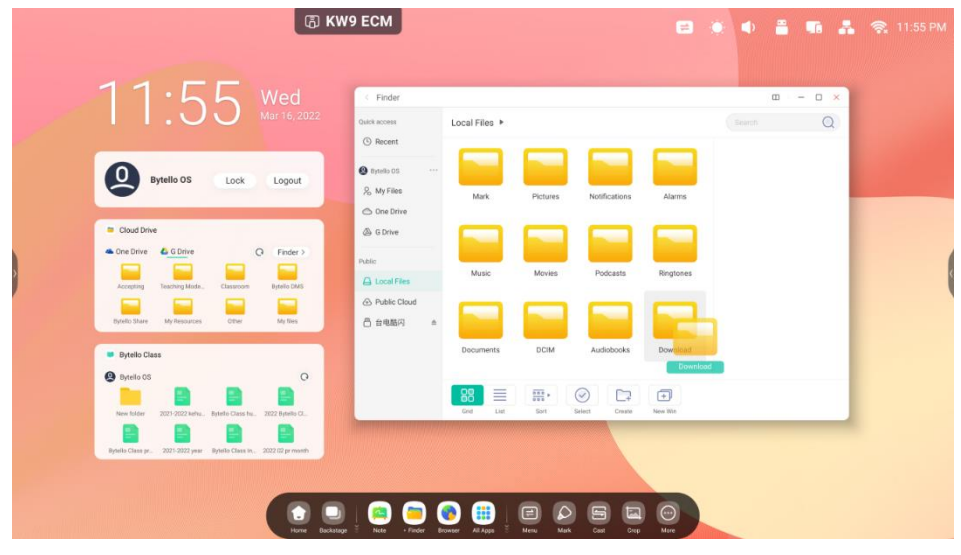

Passaggio 2: trascinarli nell'area in cui si desidera posizionarli.

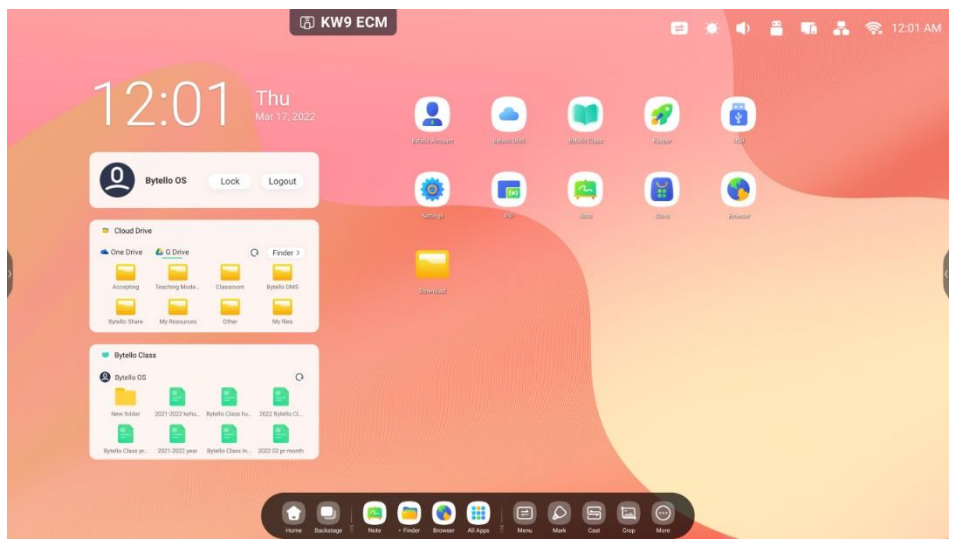

Il percorso della cartella può essere aperto rapidamente cliccando sull'icona.

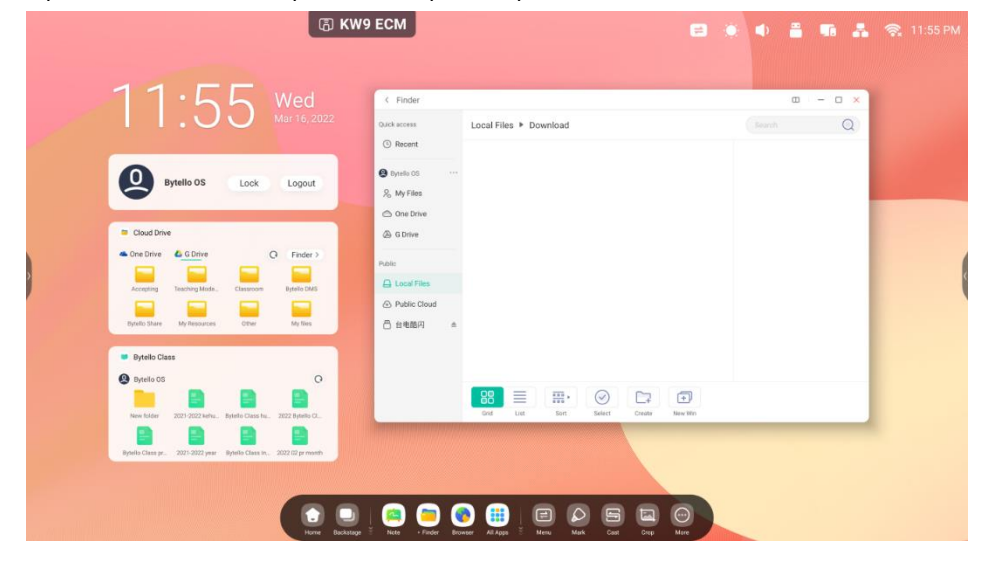

Consiglio 1: un metodo alternativo per creare icone per scelte rapide.

Selezionare il file > cliccare "Invia" in basso > selezionare "Scelta rapida" per creare la scelta rapida.

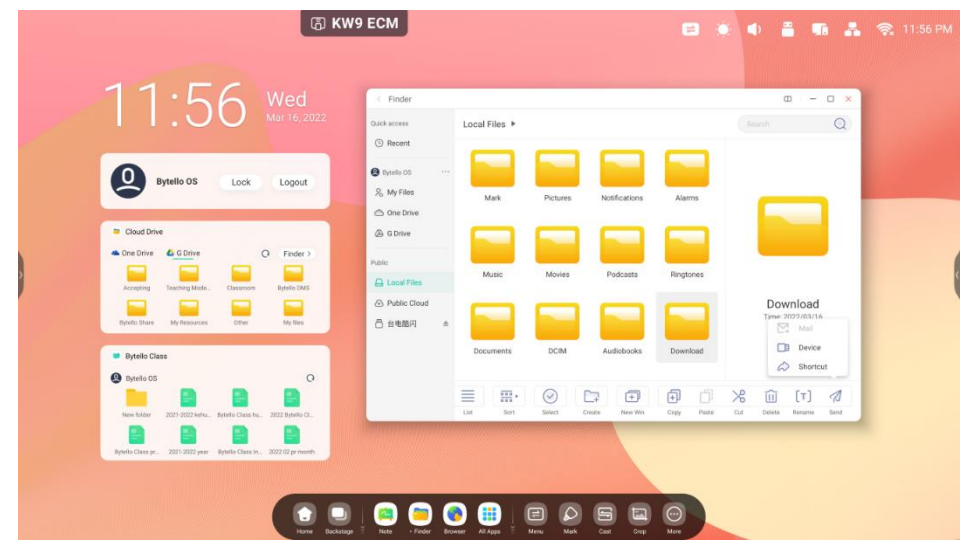

#### **2.1.3.3 Scelte rapide per siti Web**:

Passaggio 1: aprire il sito Web desiderato e cliccare "Inviare il collegamento rapido al Desktop".

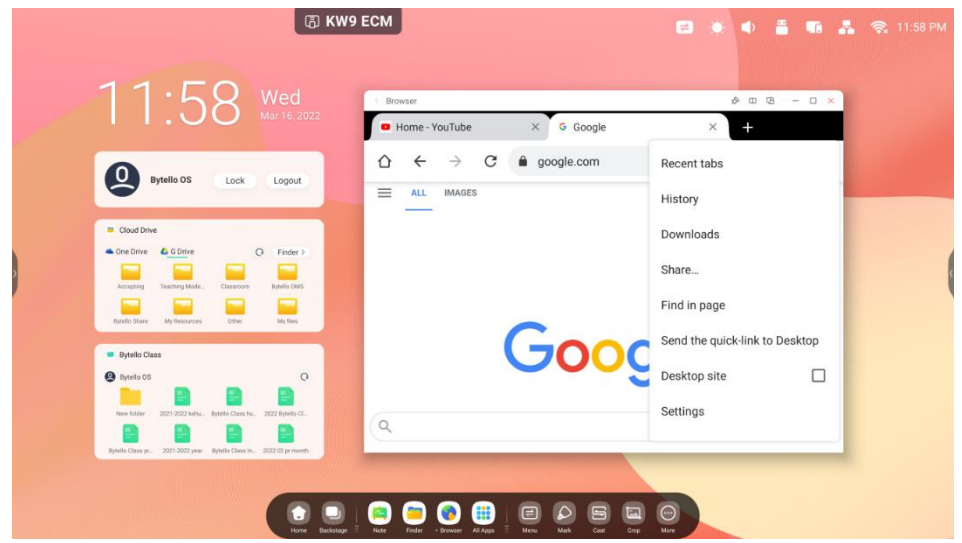

Passaggio 2: rinominare la scelta rapida in modo da trovarla facilmente.

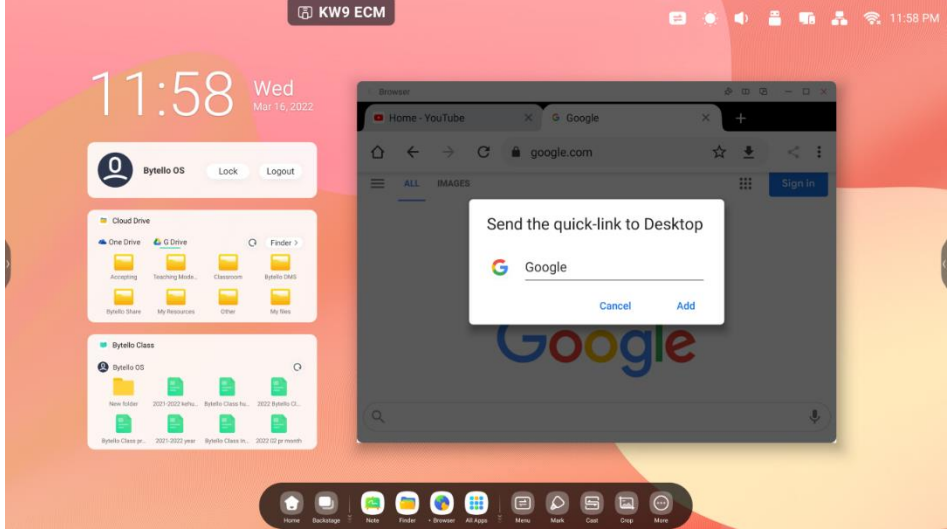

Il sito Web può essere aperto rapidamente cliccando sull'icona.

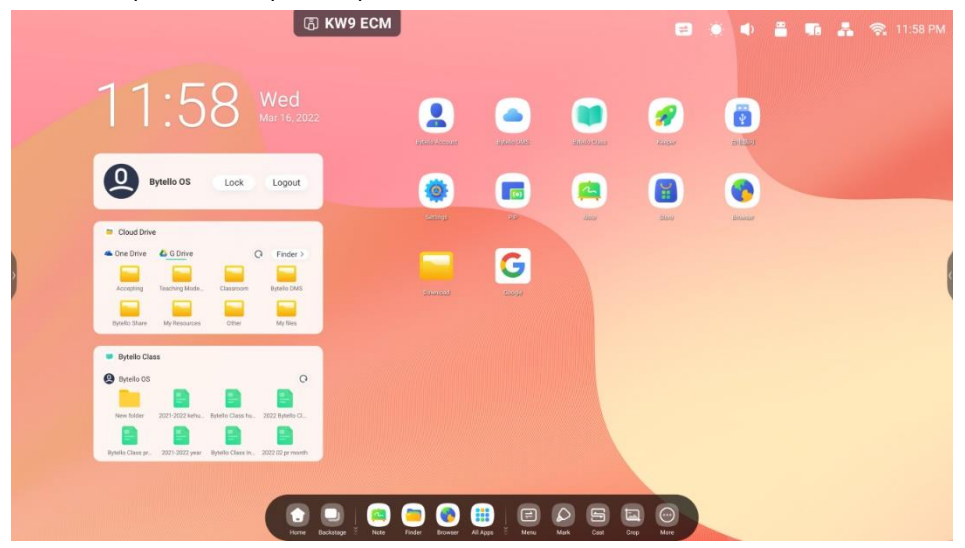

#### **2.1.3.4 Scelte rapide per unità flash USB:** se si inserisce un'unità flesh USB,

nell'interfaccia di avvio sarà presente una scelta rapida.

Selezionarla per aprire l'unità flesh USB nel Finder.

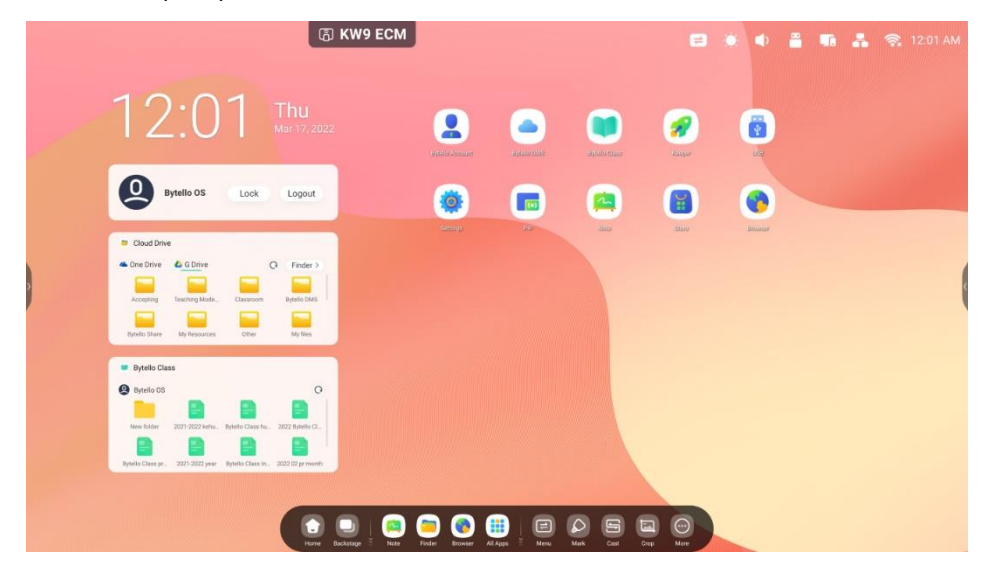

## <span id="page-20-0"></span>**2.1.4 Gestione delle scelte rapide:**

Premere a lungo le scelte rapide o trascinarle per gestirle:

#### 2.1.4.1 Rimozione: premere a lungo l'icona per aprire la barra del menu, cliccare "Rimuovi"

per rimuovere la scelta rapida nell'interfaccia di avvio.

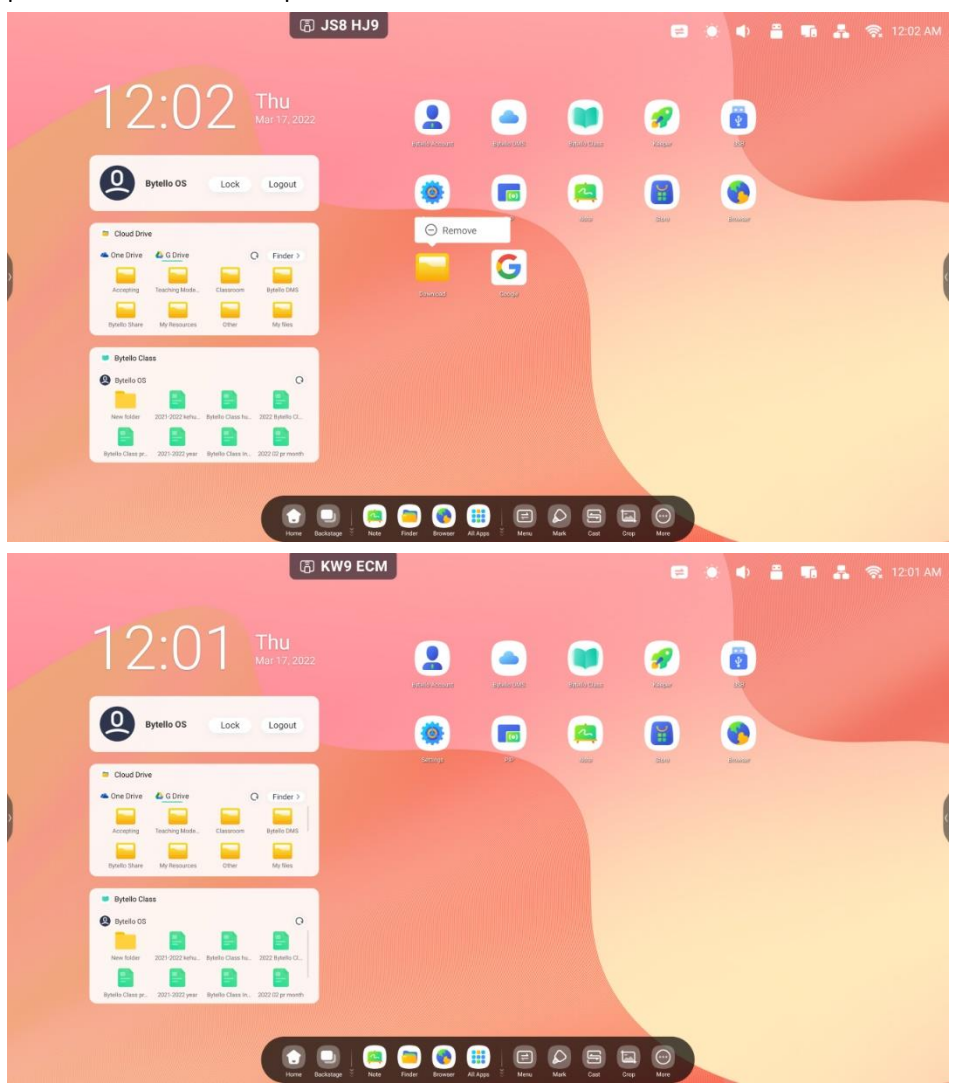

#### **2.1.4.2 Modifica della posizione:** premere a lungo e trascinare per modificare la posizione

nell'interfaccia di avvio.

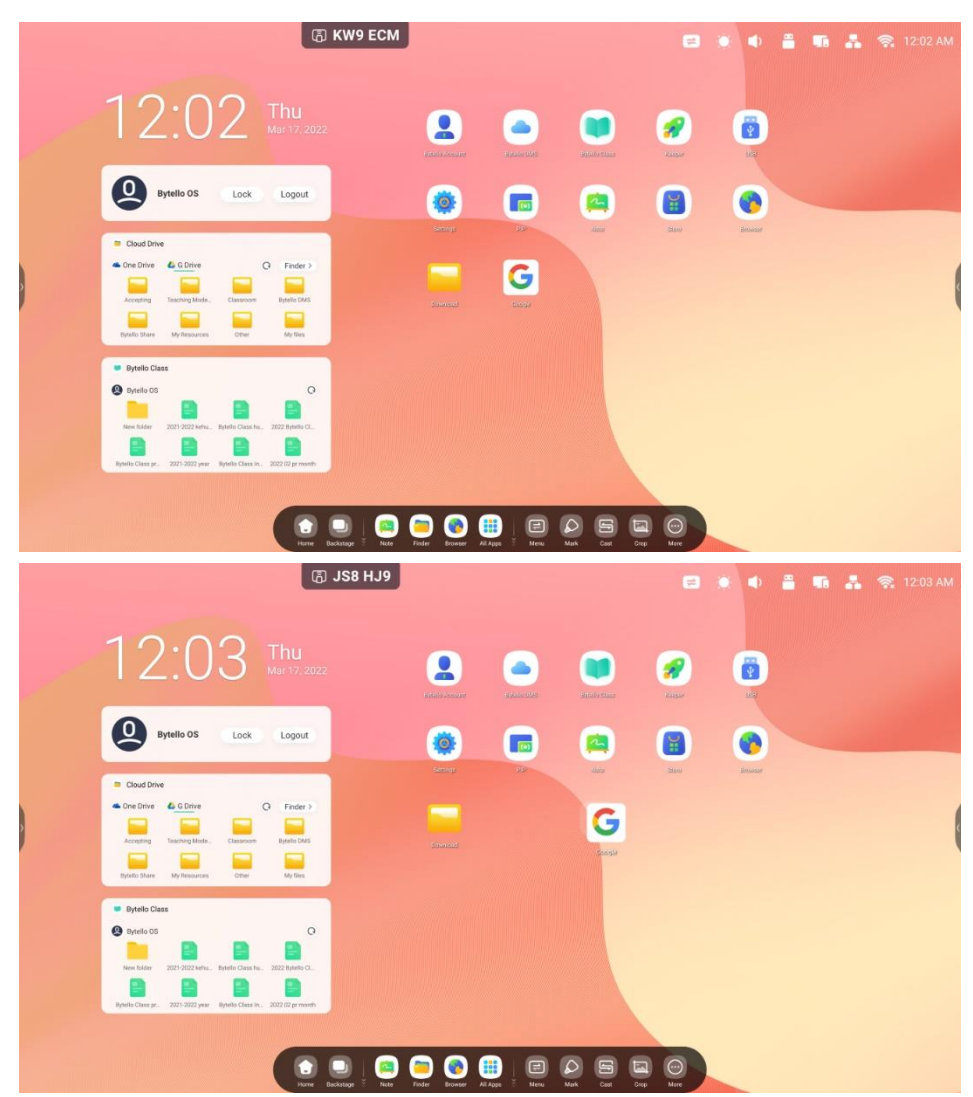

## <span id="page-22-0"></span>**2.1.5 Sfondo:**

È possibile scegliere sfondi personalizzati per l'interfaccia di avvio: Aprire la pagina "Impostazioni > Personale > Sfondo > Fissi" per impostare lo sfondo desiderato.

## <span id="page-23-0"></span>**2.2. Barra di sistema**

La barra di sistema fornisce una gestione centralizzata ed efficiente delle attività. Integra tre parti del contenuto: un task manager delle attività, un task manager delle applicazioni e un task manager degli strumenti. Per impostazione predefinita, è possibile accedere alla barra di sistema dal fondo o da entrambi i lati. È inoltre possibile configurare il sistema affinché nasconda o mostri ogni barra nelle impostazioni.

#### **1. Controllare centralmente l'avanzamento delle origini di ingresso, attività,**

#### **app e degli strumenti:**

App in esecuzione:

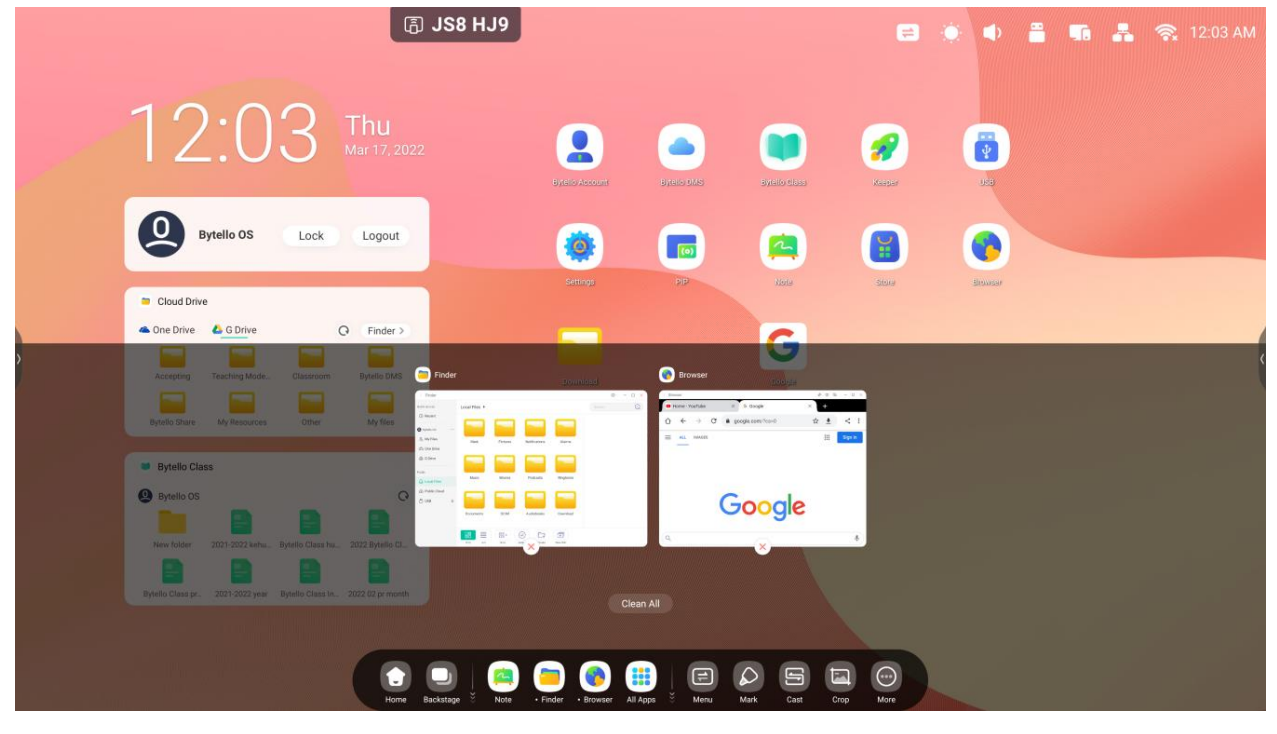

Tutte le app:

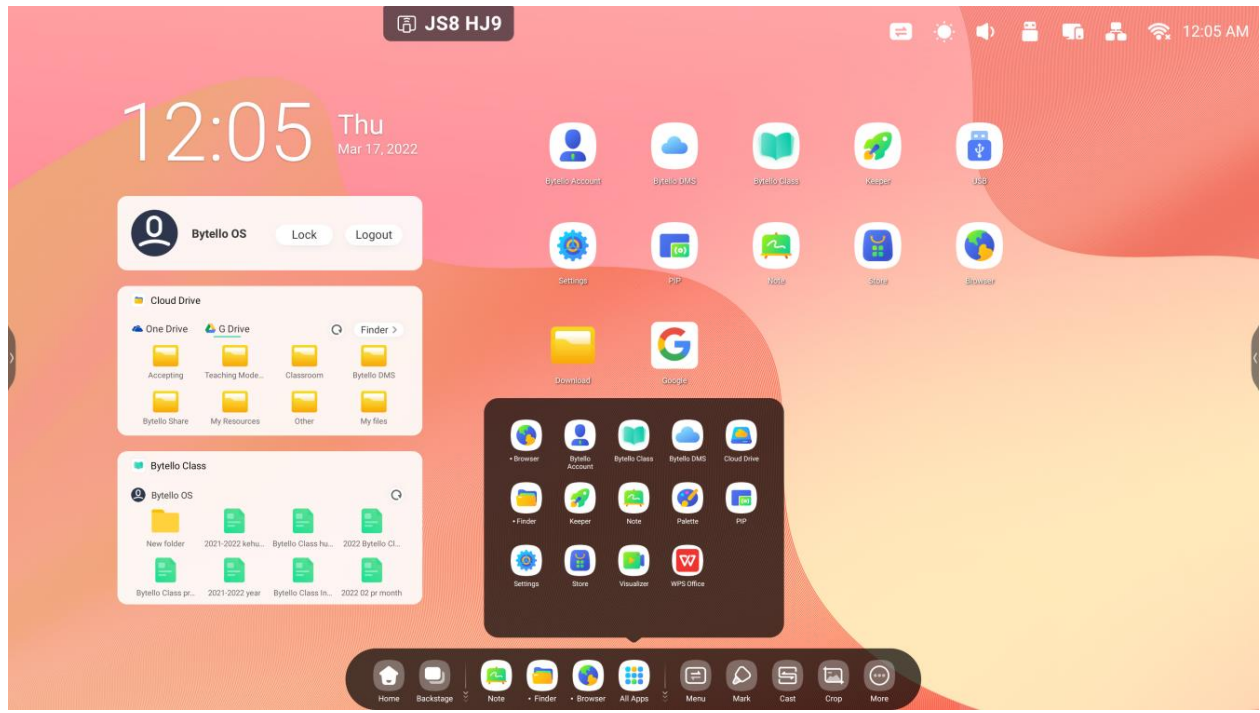

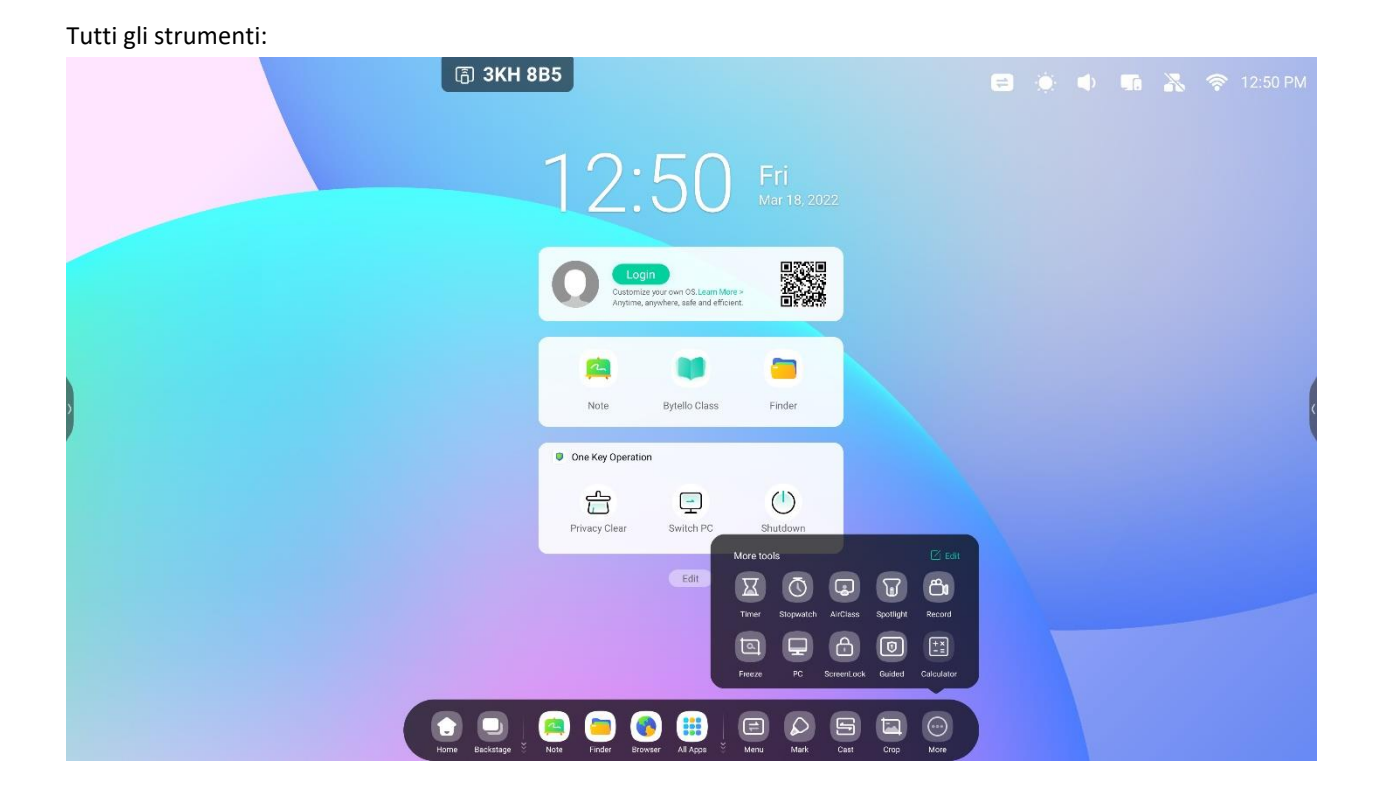

#### **2. Personalizzare la visualizzazione della barra di sistema, compresi il contenuto**

#### **e la posizione:**

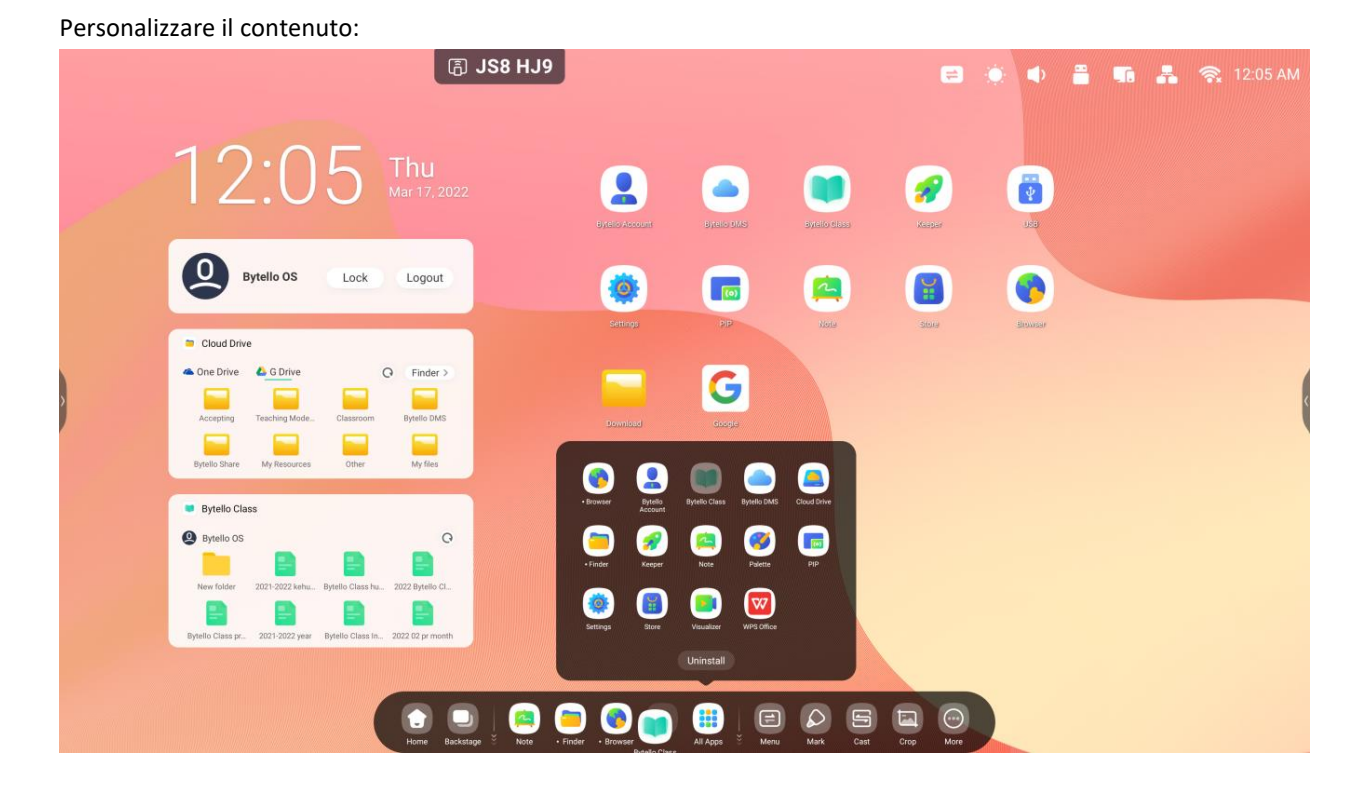

27

## <span id="page-27-0"></span>**2.2.1 Barra di navigazione**:

Contenuto Descrizione  $\bullet$ 2.2.1.1 Indietro Back per tornare all'ultima interfaccia operativa. A 2.2.1.2 Home per tornare al desktop.  $\Box$ 2.2.1.3 Background per visualizzare la finestra, le app utilizzate di recente e le origini di ingresso.

Task manager nella barra di sistema, controllare il progresso delle attività qui:

**2.2.1.3 Background**: è possibile cancellare le applicazioni in esecuzione selezionando "Cancella tutto"

o eliminarle trascinandole via. Oppure selezionare una delle applicazioni in esecuzione per aprirla.

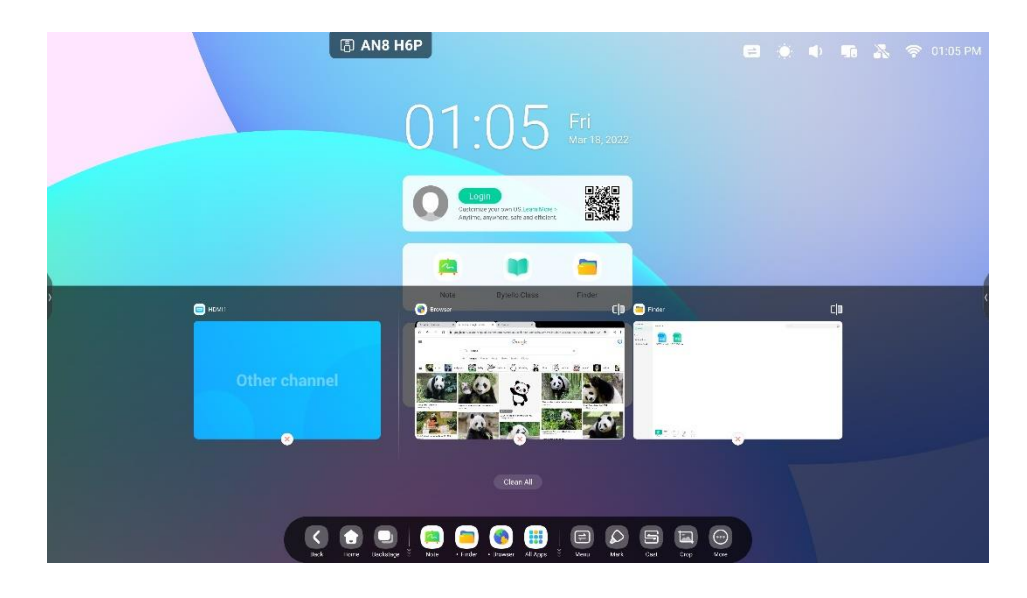

## <span id="page-28-0"></span>**2.2.2 Centro applicazioni**:

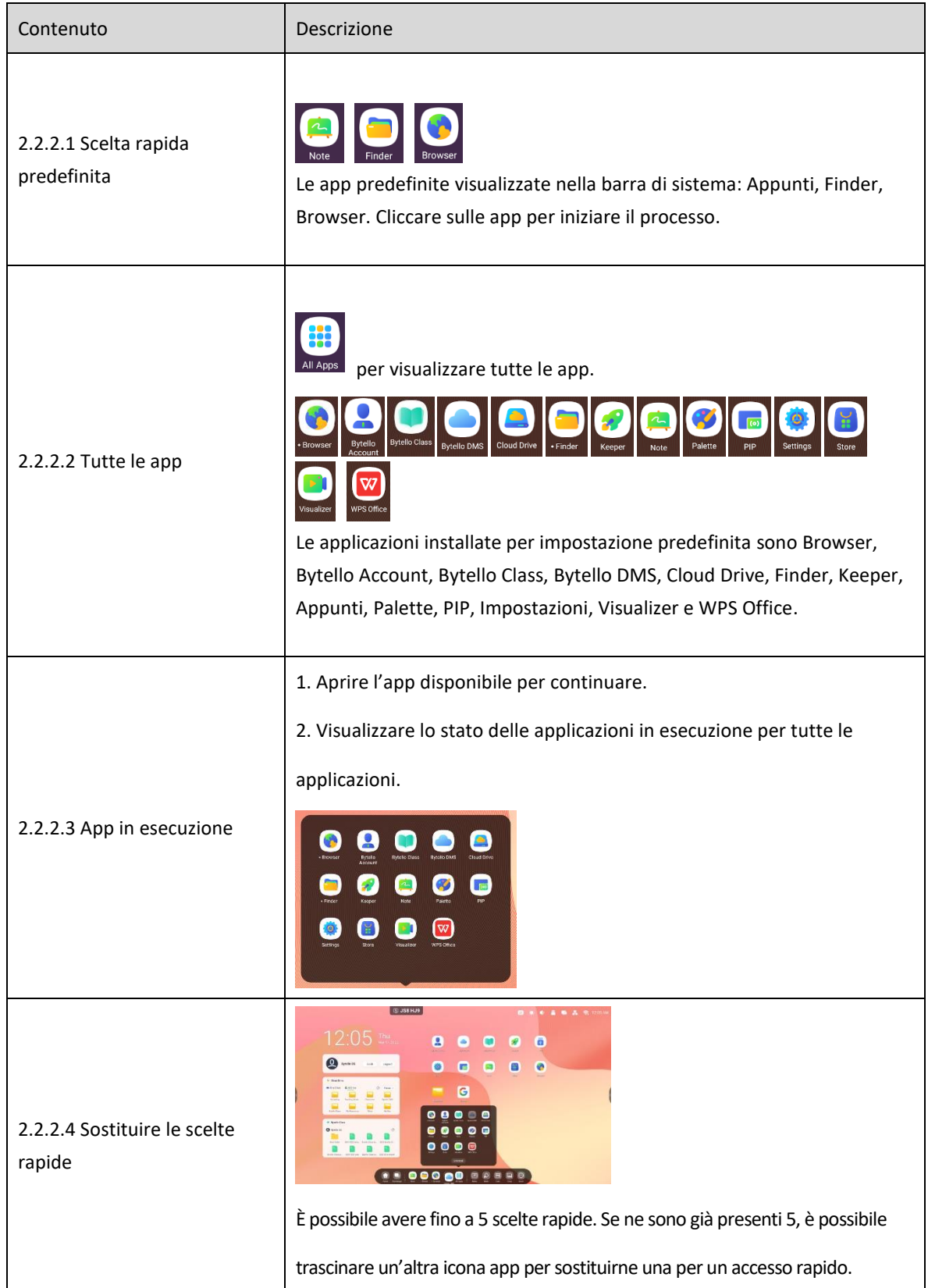

## <span id="page-29-0"></span>**2.2.3 Strumenti di piccole dimensioni**:

2.2.3.1 Elenco degli strumenti: Menu, Scrittura, Cast, Taglia, Timer, Cronometro, AirClass,

Spotlight, Record, Freeze, PC, Blocco schermo, Guida, Calcolatrice.

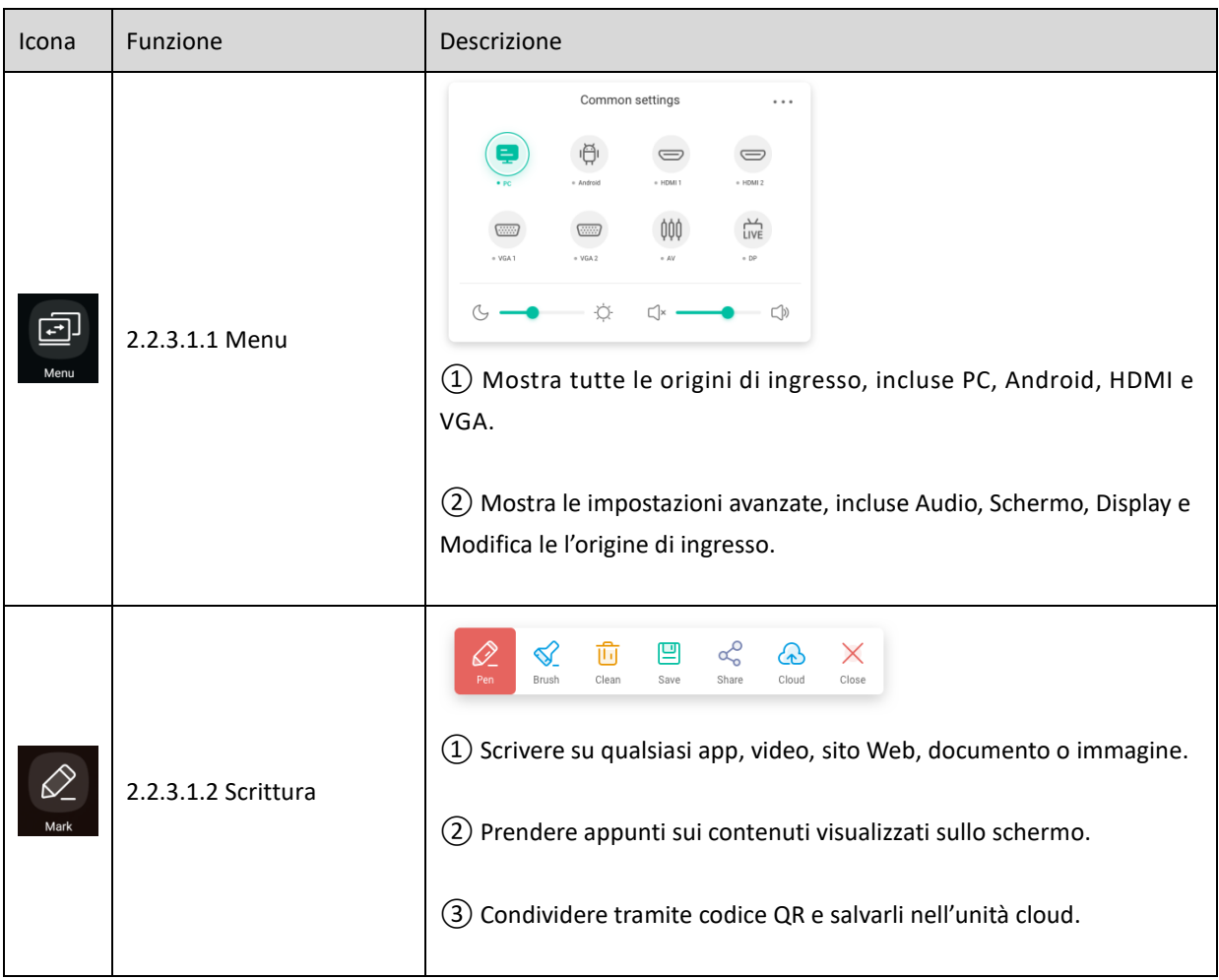

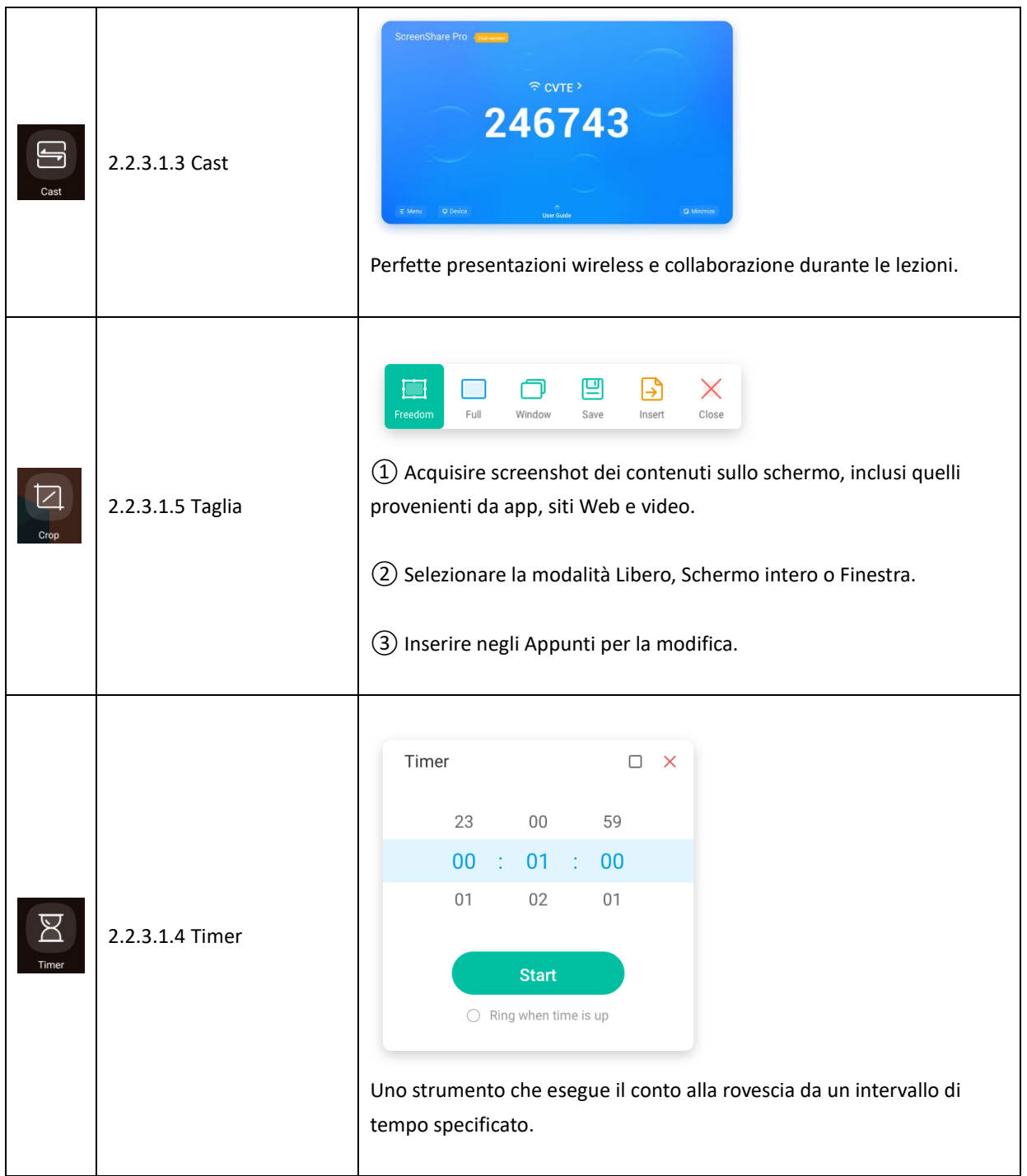

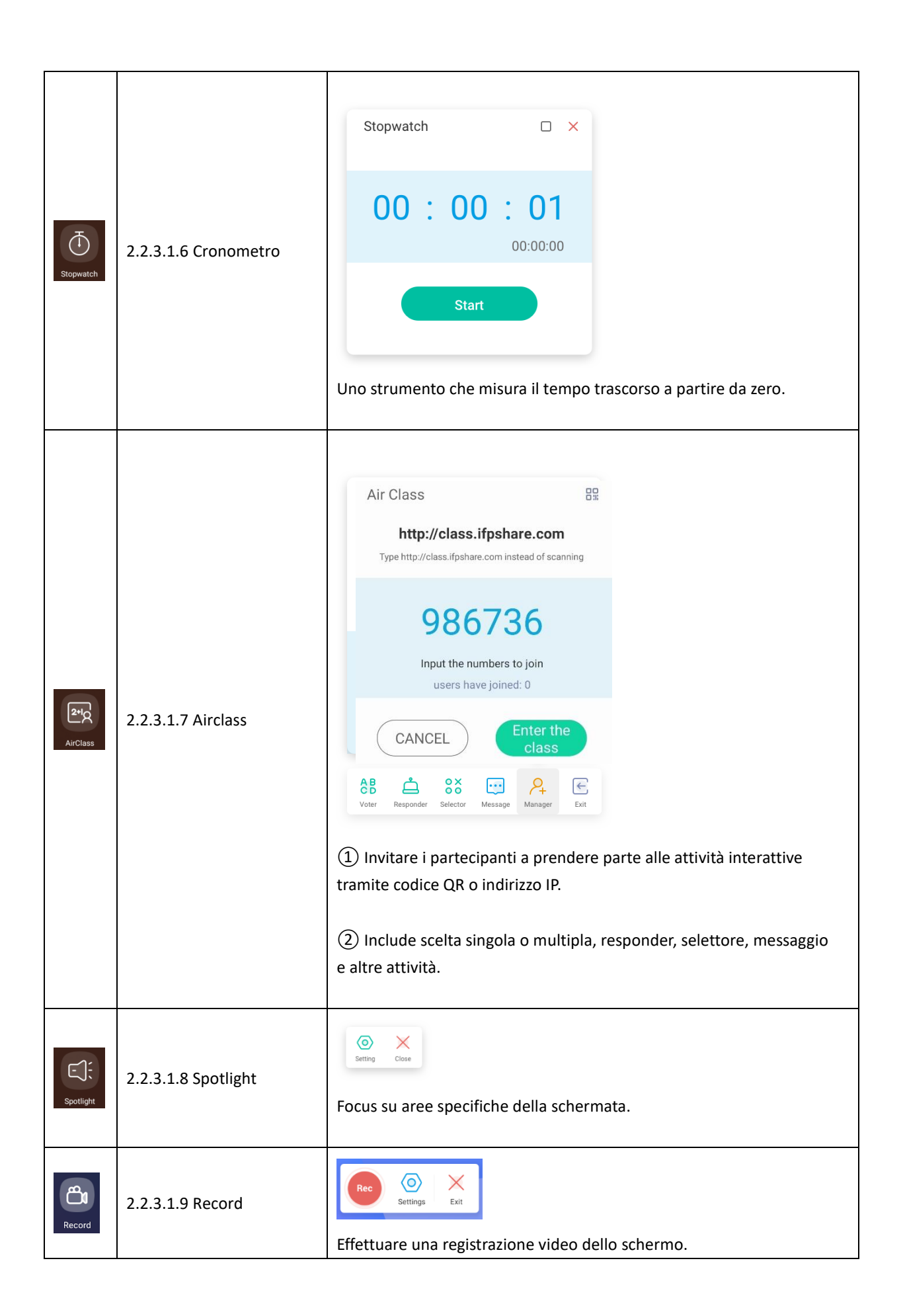

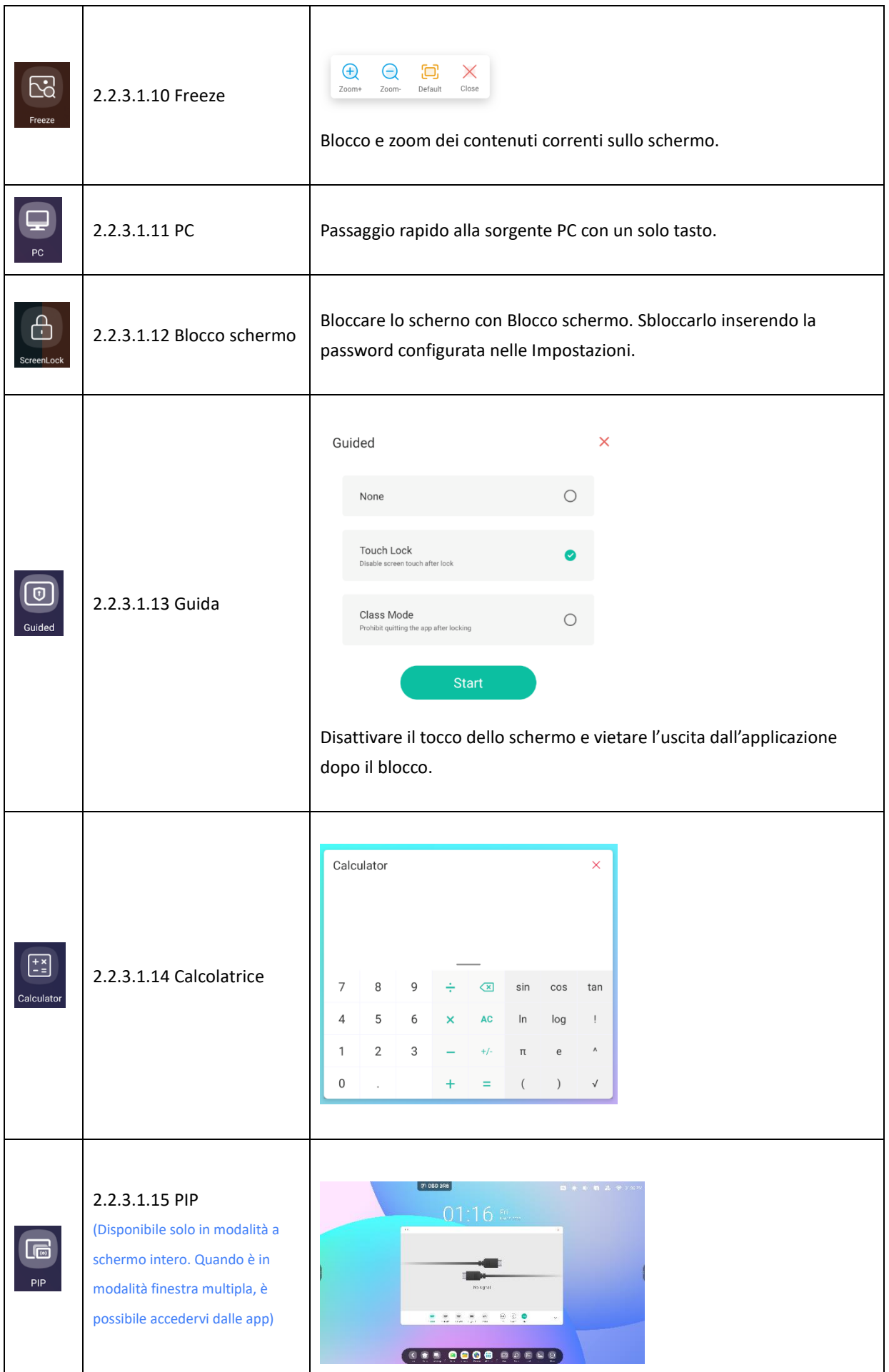

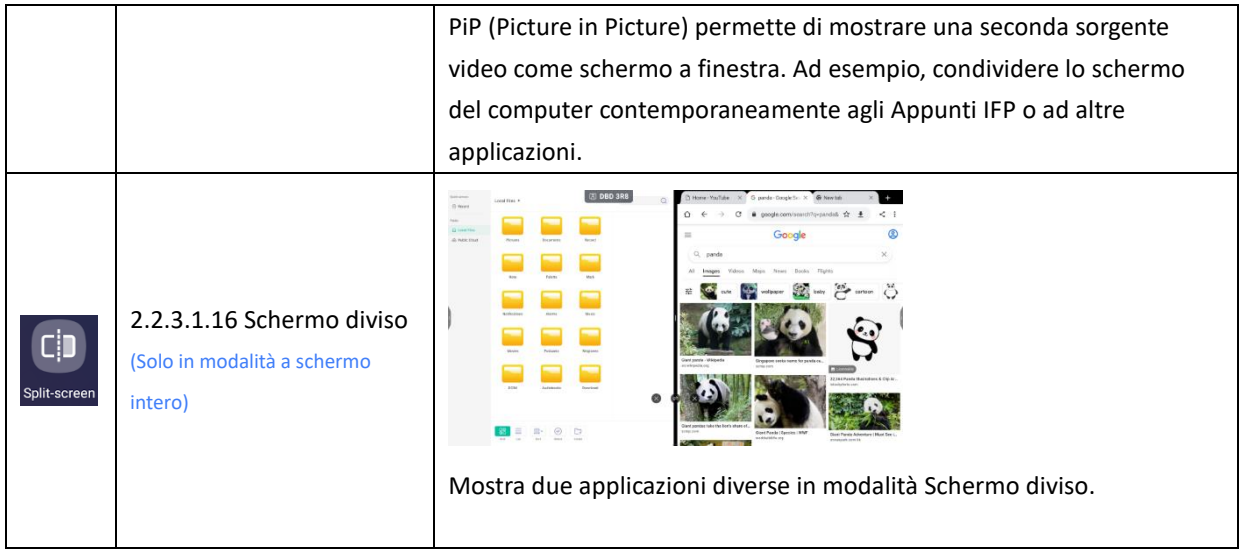

#### 2.2.3.2 Personalizzazione degli strumenti: creare 4 strumenti di piccole dimensioni utilizzati di

frequente nella barra di sistema. Per sostituire quelli presenti, aggiungere altri strumenti dal menu "Altro".

Passaggio 1: premere "Modifica" oppure premere a lungo l'icona degli strumenti per consentire le modifiche.

Passaggio 2: premere "-" per rimuovere l'icona nella barra di sistema.

Passaggio 3: premere "+" per aggiungere un'icona nella barra di sistema.

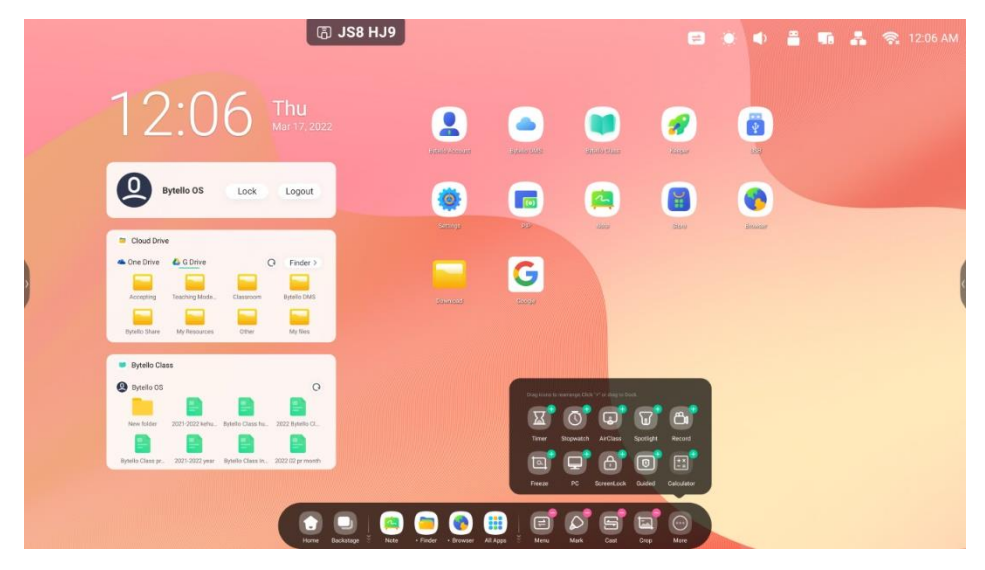

## <span id="page-34-0"></span>**3. Finestra multipla**

Controllare la dimensione e la posizione della finestra dell'applicazione. Grazie al multitasking,

è possibile visualizzare e utilizzare più applicazioni e strumenti contemporaneamente. Trascinare i contenuti da un'applicazione all'altra in maniera conveniente ed efficiente.

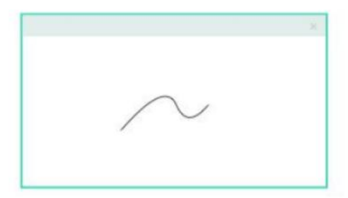

Full-Screen Mode An intuitive display keep the focus on Content

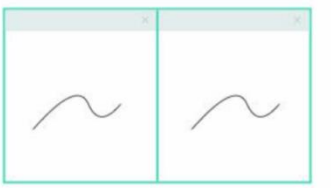

Split-screen Mode View information from multiple sources at once

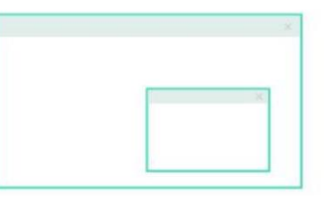

**Floating window Mode** Do more without leaving current program

#### **1. Controllare facilmente le dimensioni e la posizione della visualizzazione in**

#### **modalità Finestra multipla:**

Esempio 1: trascinare i bordi per modificare le dimensioni della finestra:

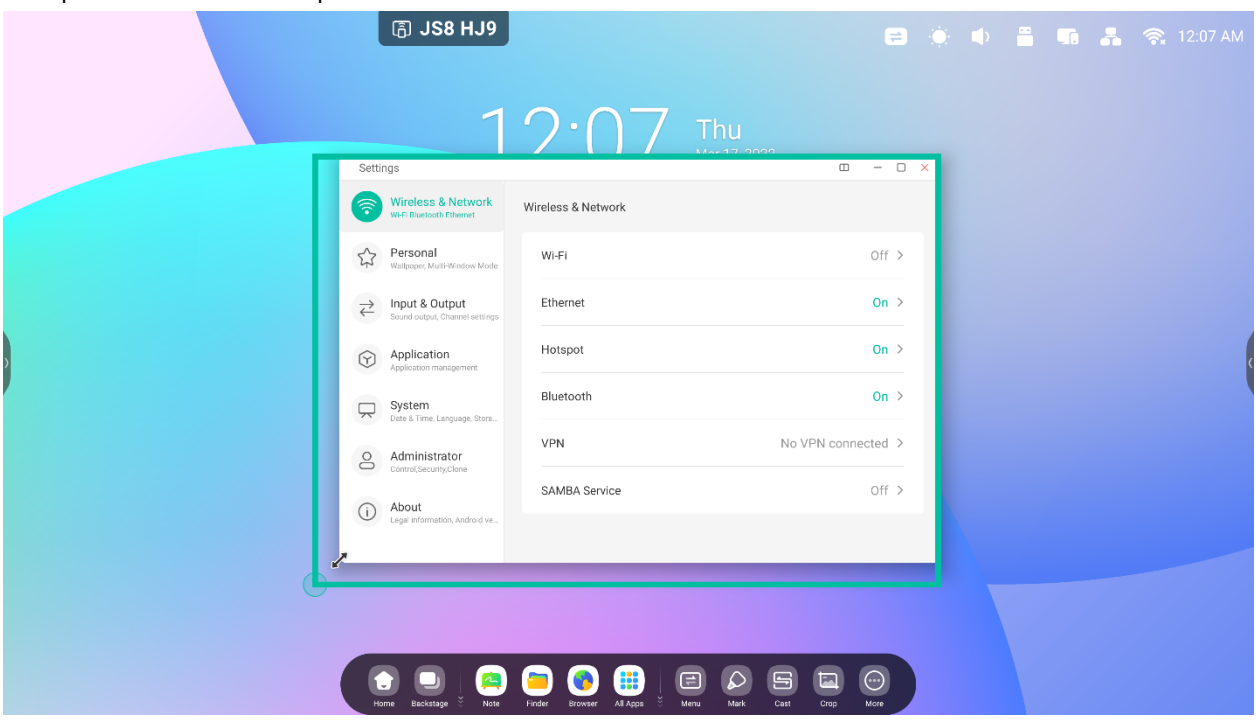

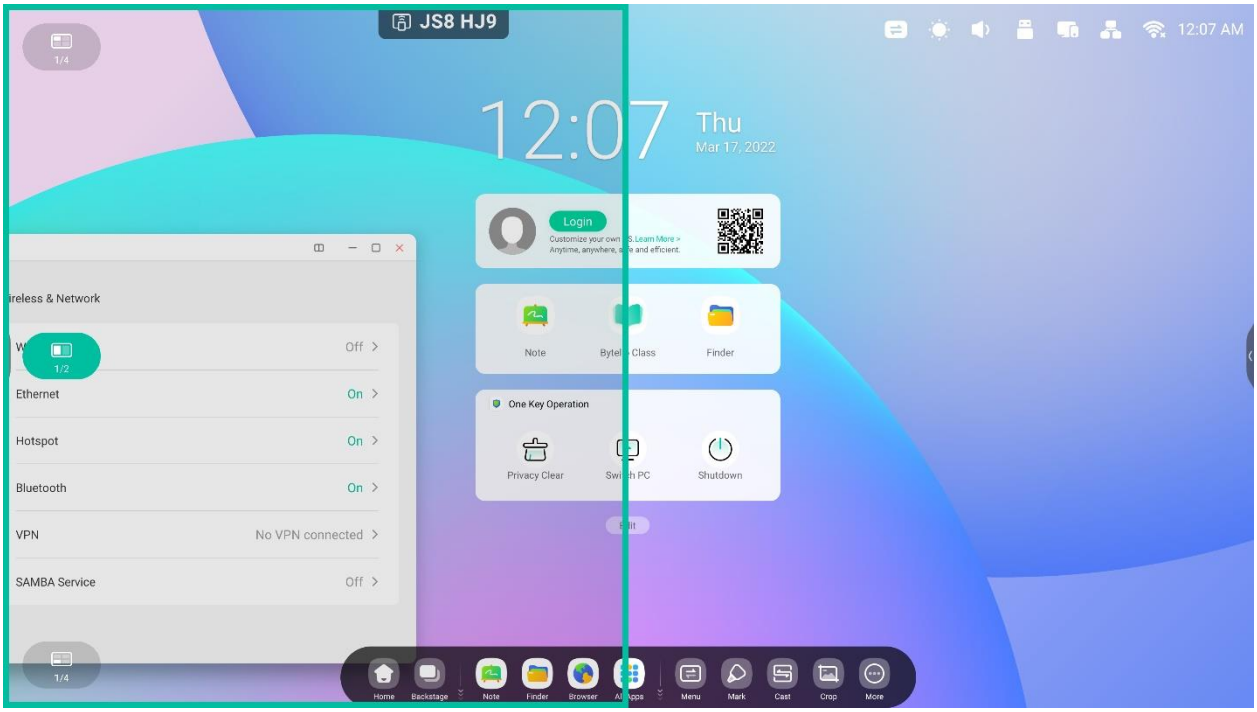

Esempio 2: trascinare la barra superiore ai bordi dello schermo per impostare rapidamente le dimensioni 1/2:

#### **2. Mostrare altre app e strumenti sullo schermo:**

Esempio 1: visualizzare i contenuti durante la registrazione negli Appunti:

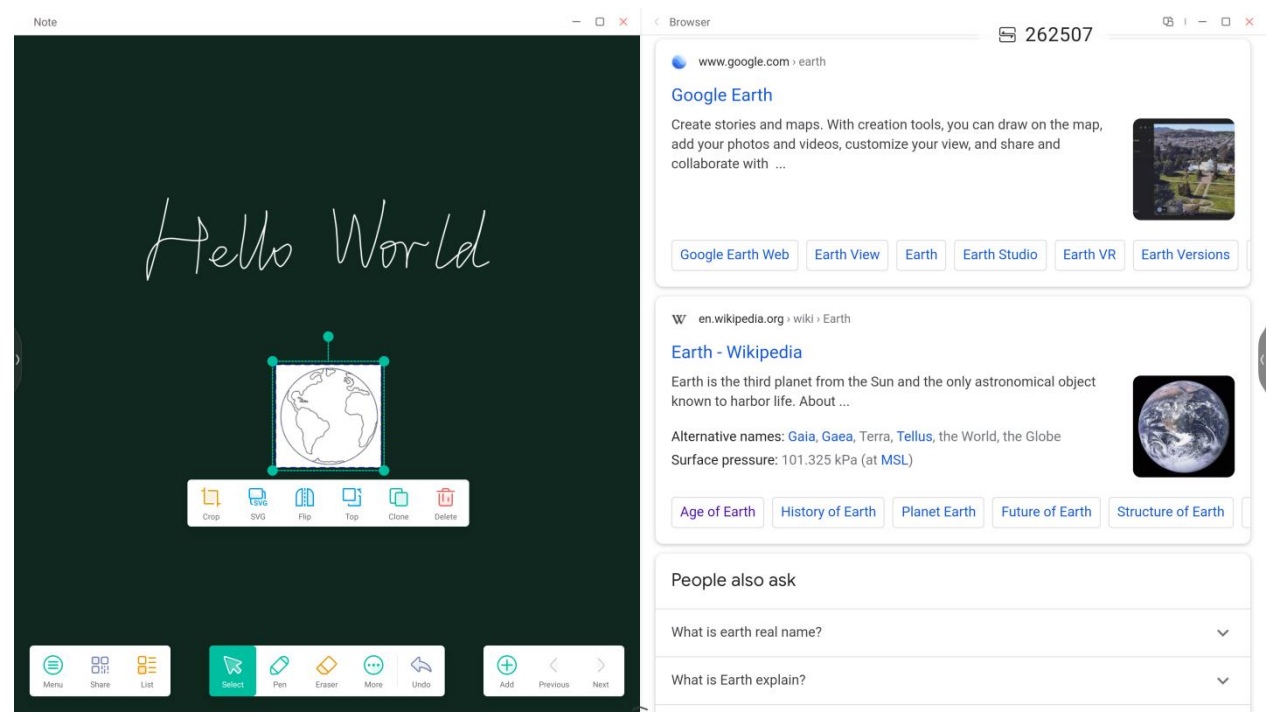
#### Esempio 2: tre app visualizzate contemporaneamente sullo schermo:

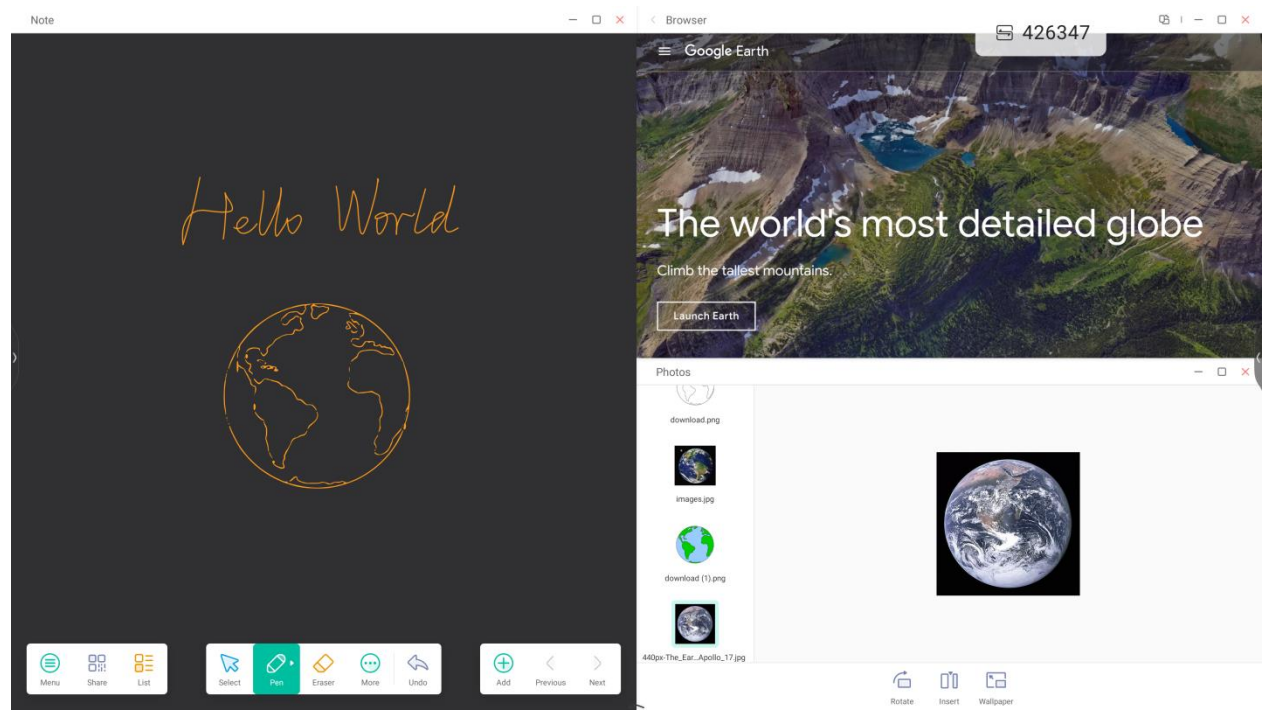

Suggerimenti: il Finder e il browser supportano le nuove finestre, in modo da poter trascinare facilmente i contenuti:

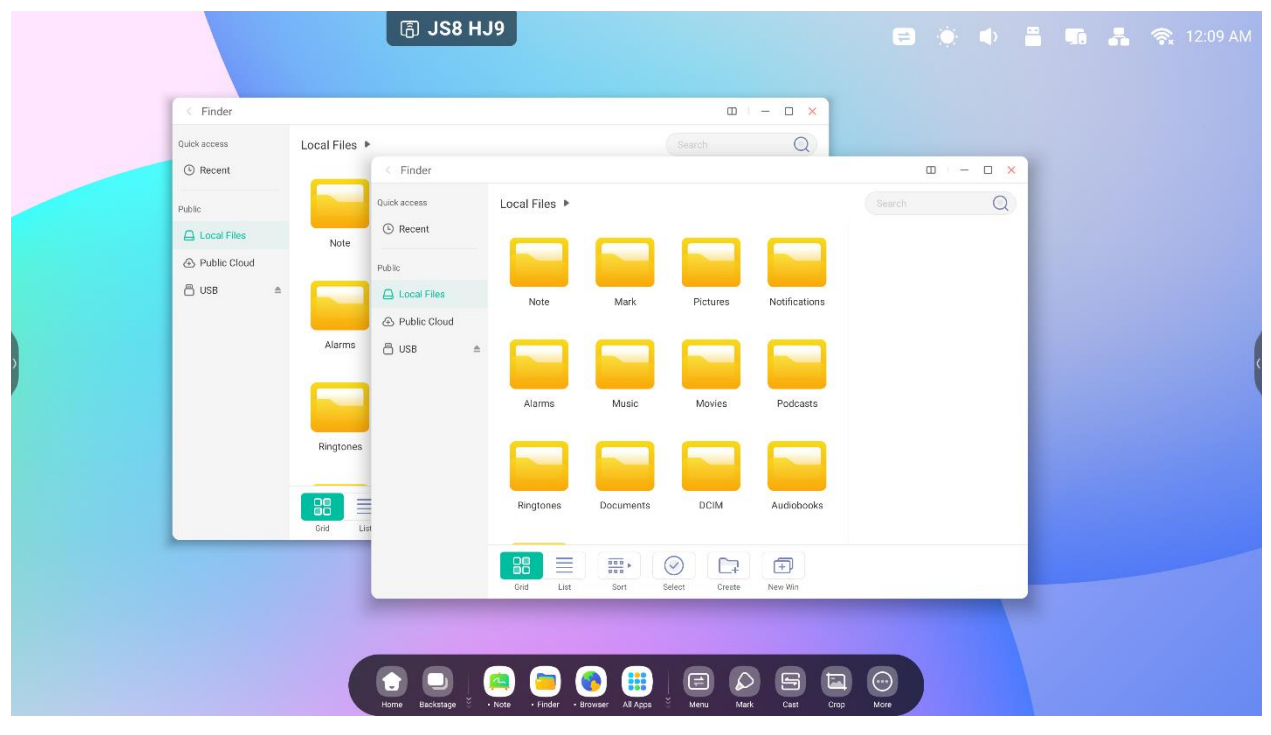

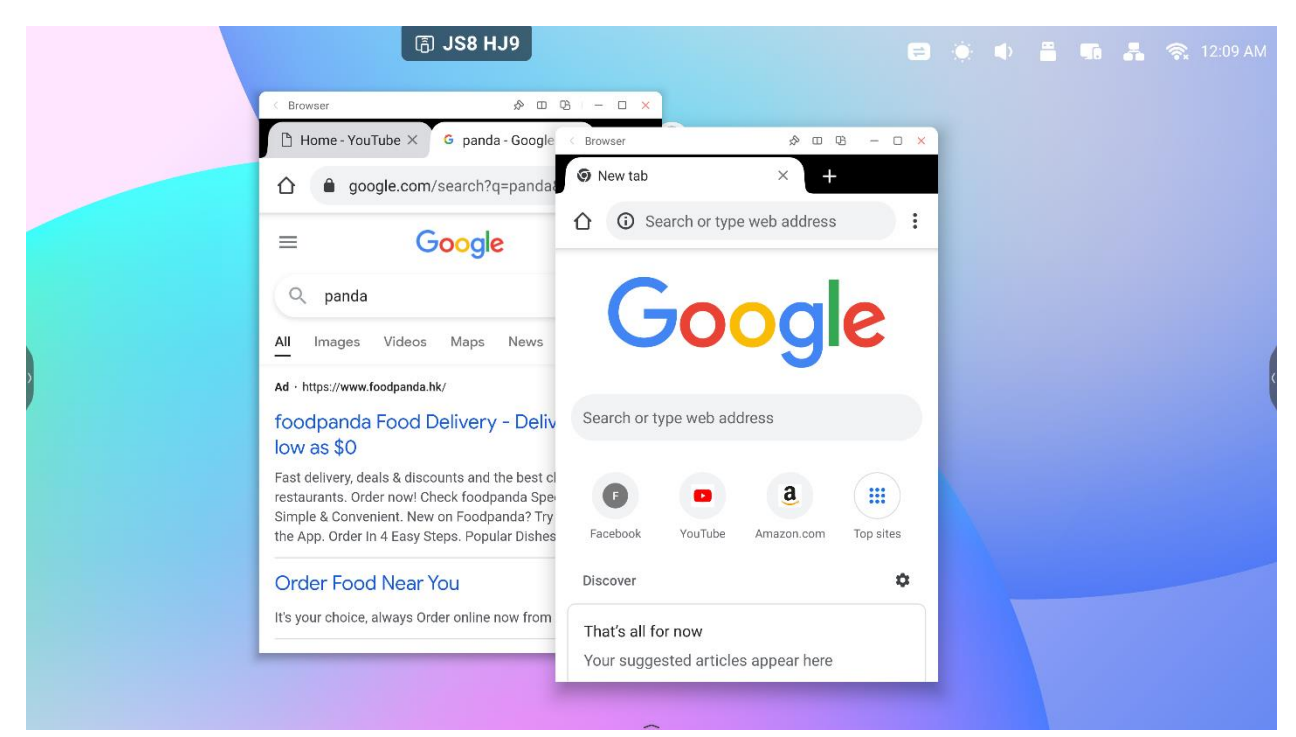

#### **4. Trascinare i contenuti da un'app all'altra:**

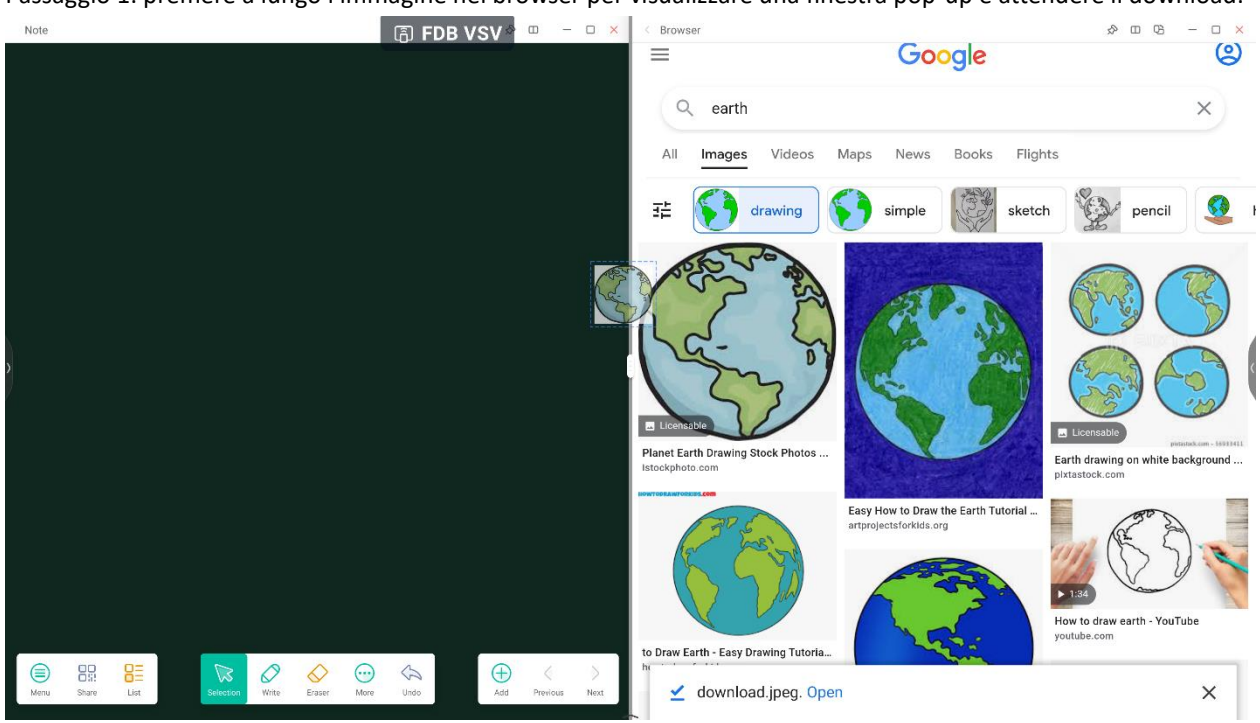

Passaggio 1: premere a lungo l'immagine nel browser per visualizzare una finestra pop-up e attendere il download:

Passaggio 2: trascinarla negli Appunti:

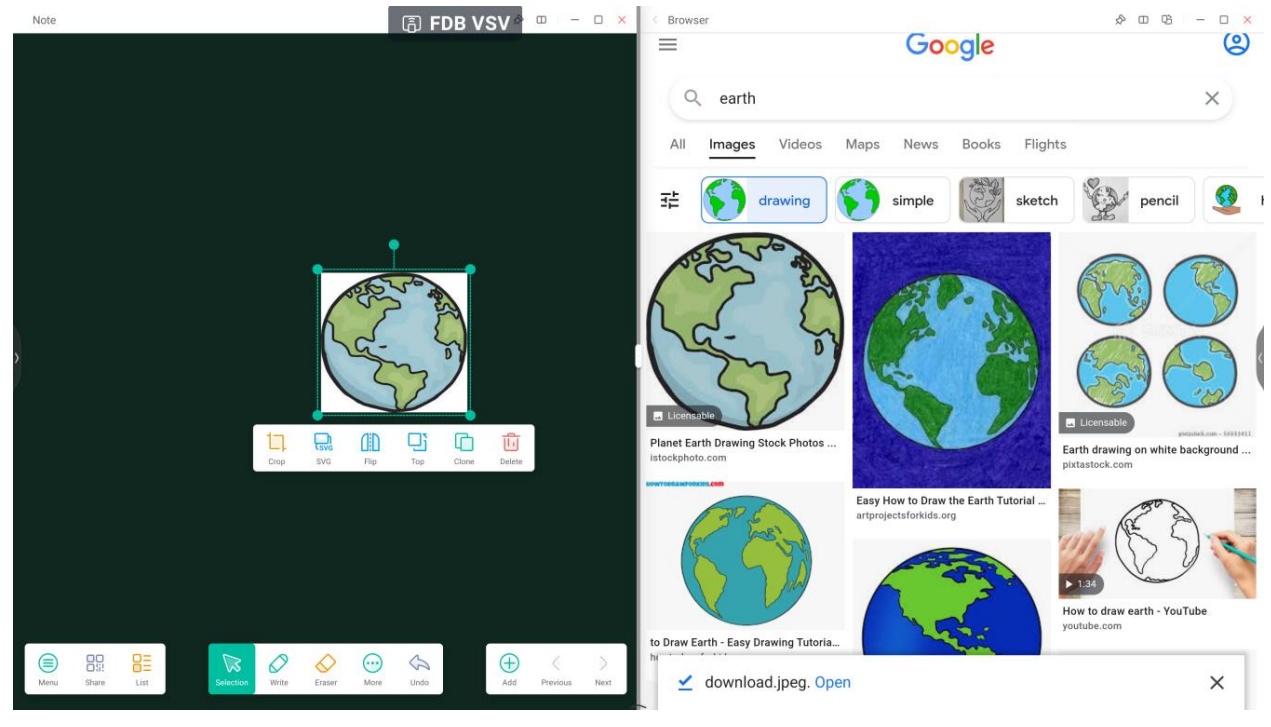

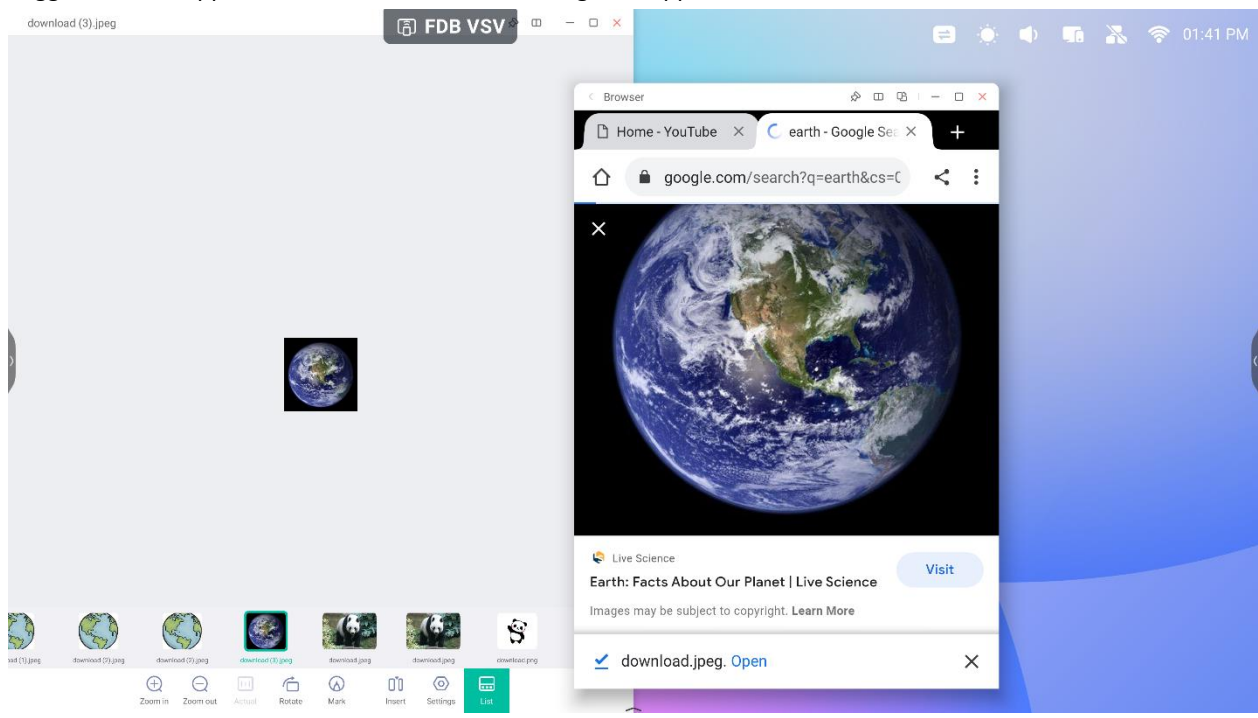

Suggerimento: supporta il trascinamento delle immagini in Appunti, Finder e Foto:

Suggerimento: supporta il trascinamento in Appunti e Finder:

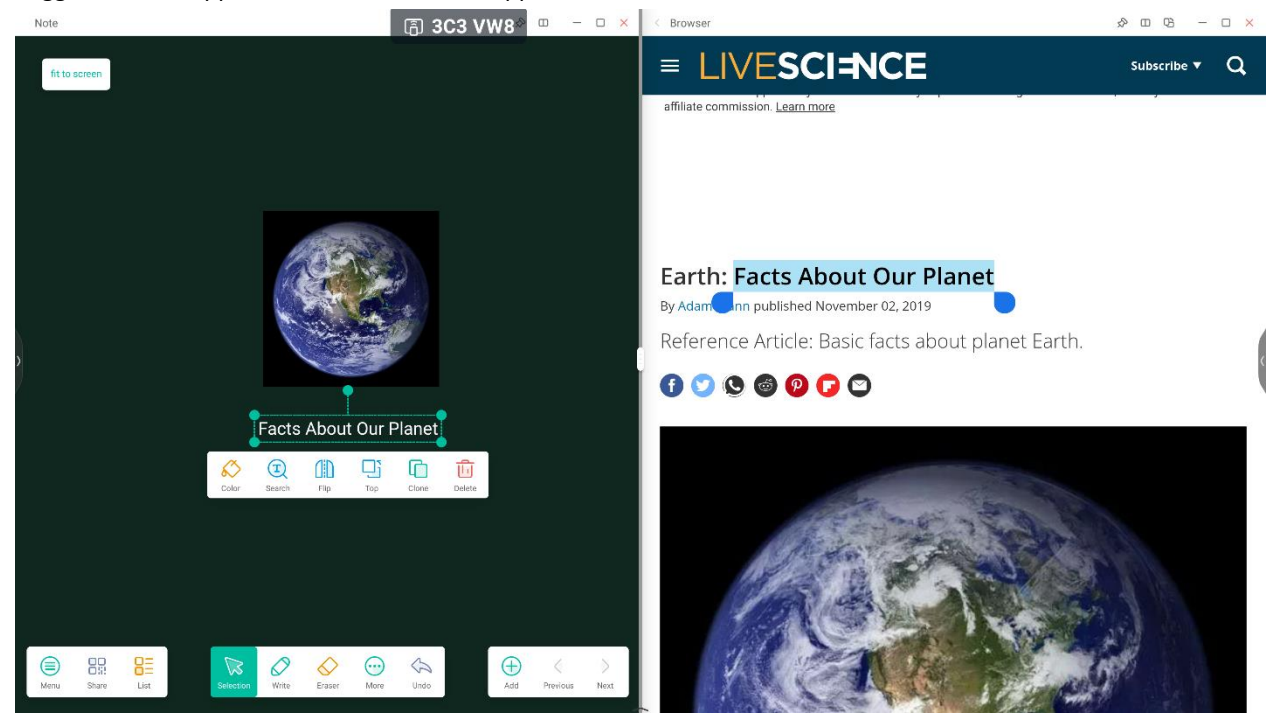

# **5. Modalità Finestra multipla:**

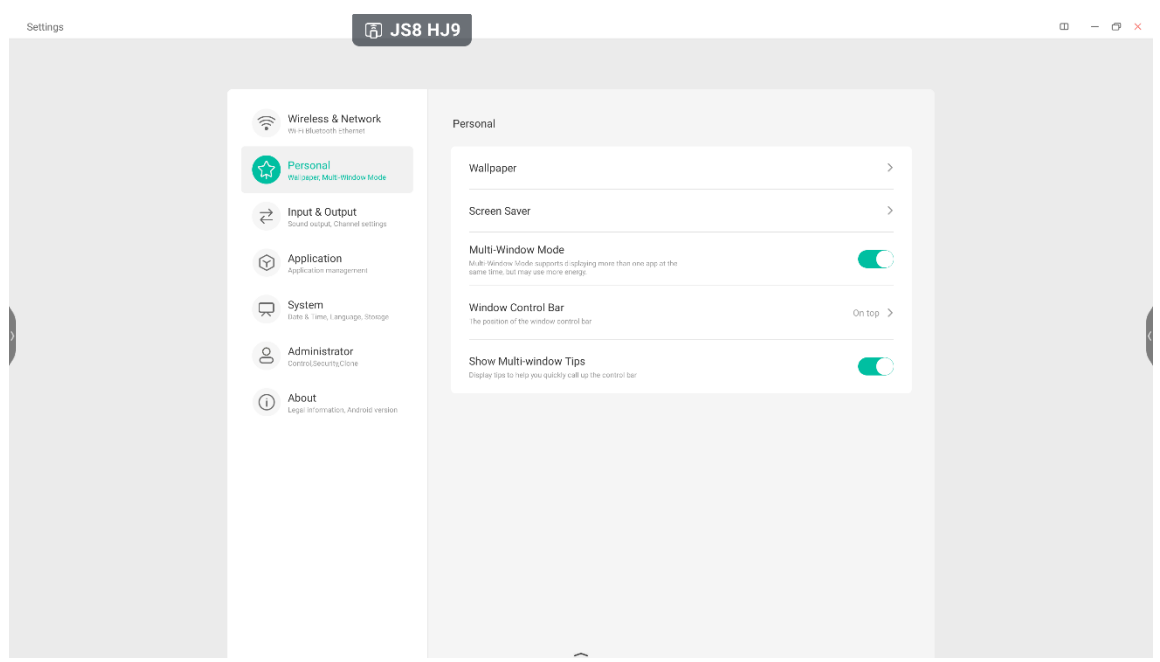

Split-screen Mode

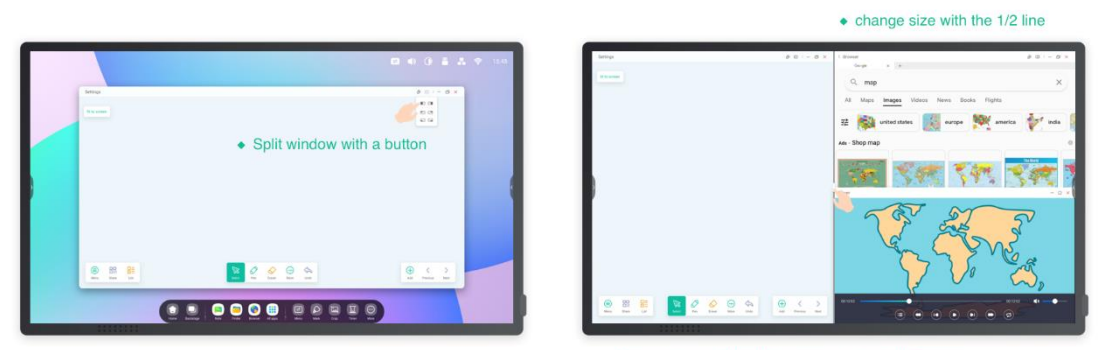

• One window with the Note, one window with Browser

## **Floating window Mode**

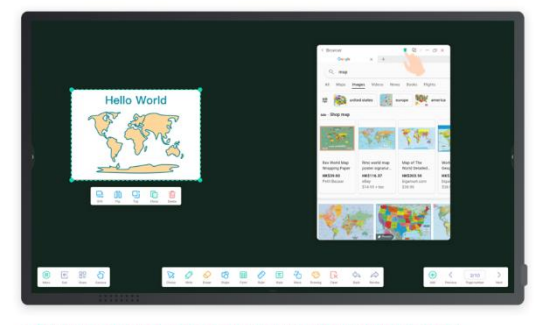

• Quickly search in the browser while using the Note in full screen.

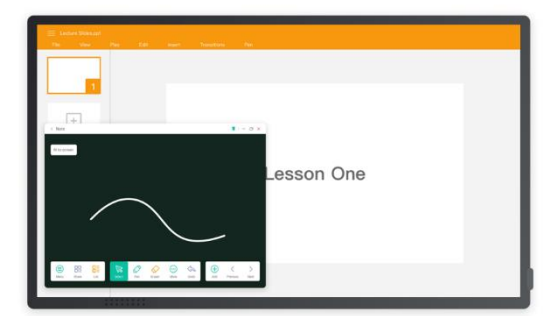

• Mark the point in the Note while using the PPT in full screen.

# **4. App**

Il sistema offre Appunti, Palette, Visualizer, Finder, Browser, Impostazioni, Cloud Drive, WPS Office, Foto, Musica, Video, Keeper, Bytello Class, Bytello DMS, PIP.

# **4.1 Appunti**

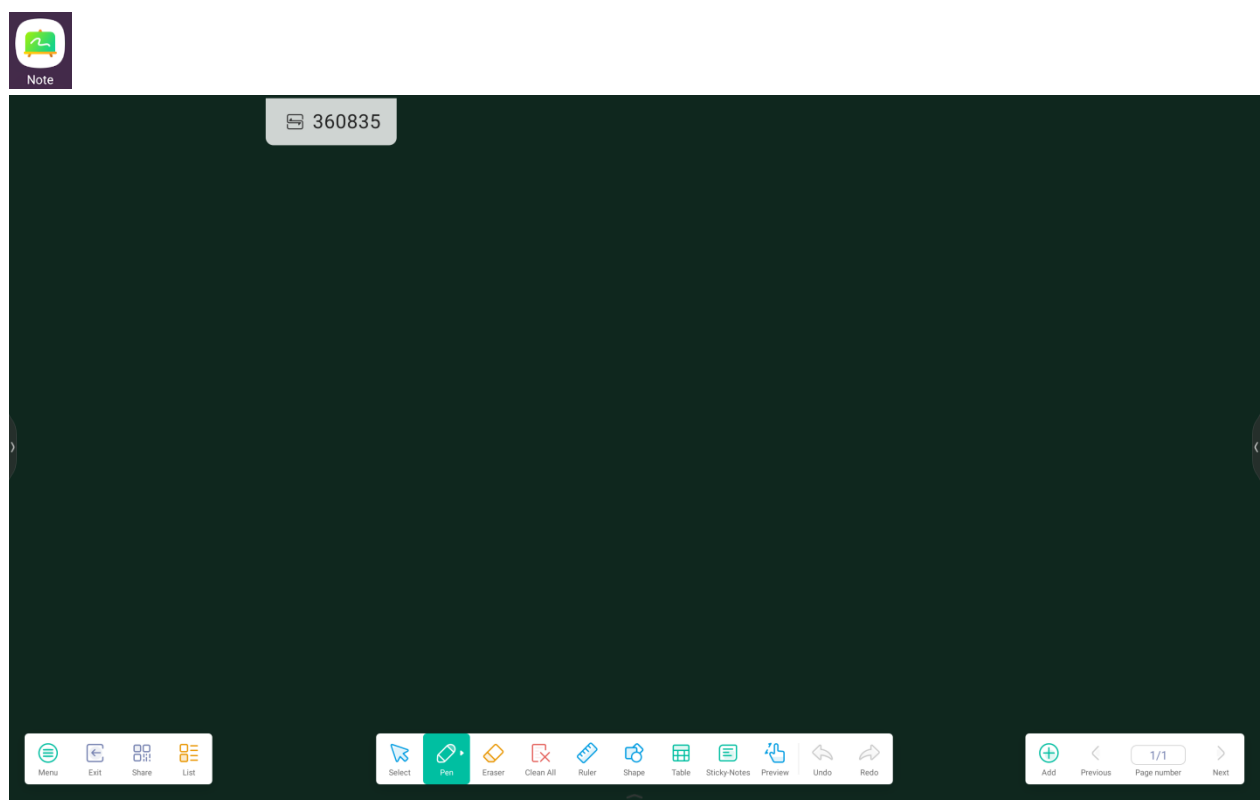

**4.1.1 Penna:** possibilità di scegliere tra diversi colori e stili di penna. Scrivere contemporaneamente con

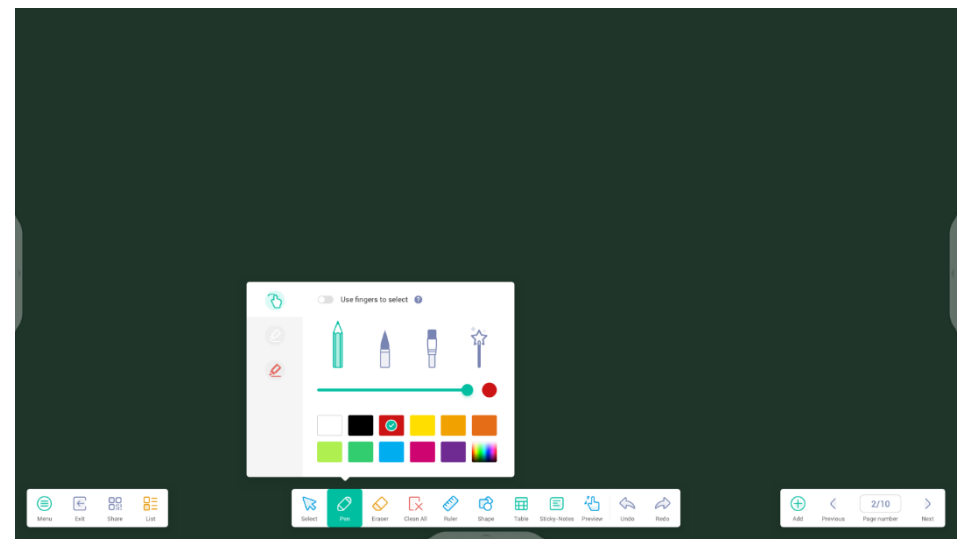

diversi colori o stili di penna.

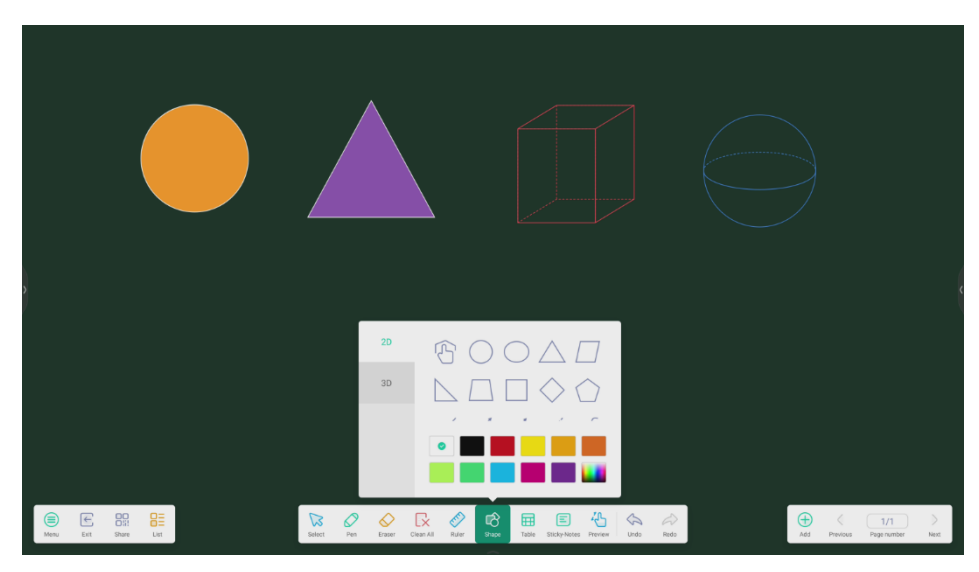

# **4.1.2 Forma:** forme piatte bidimensionali e forme geometriche tridimensionali.

**4.1.3 Righello:** non ci sarà più bisogno di utilizzare un righello vero e proprio. Questo strumento

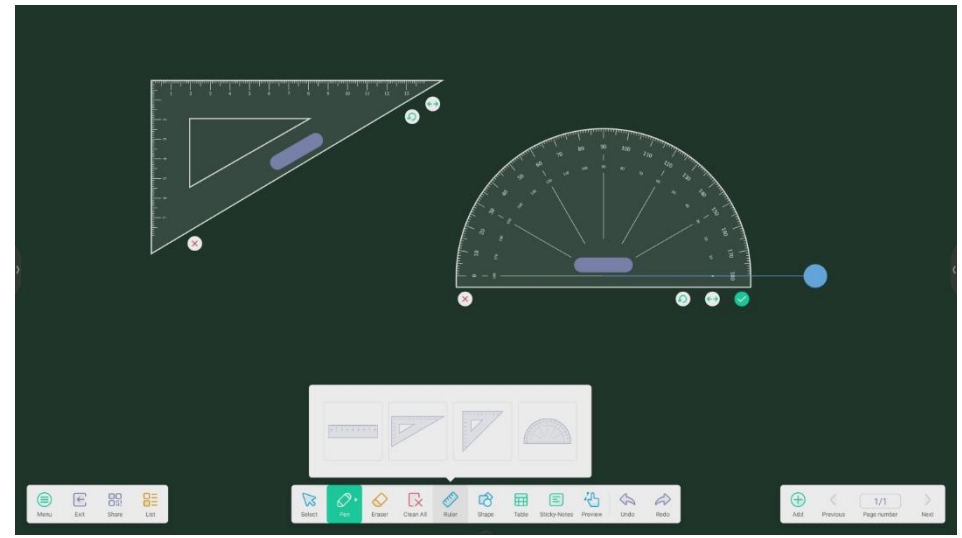

può tornare utile anche durante le lezioni.

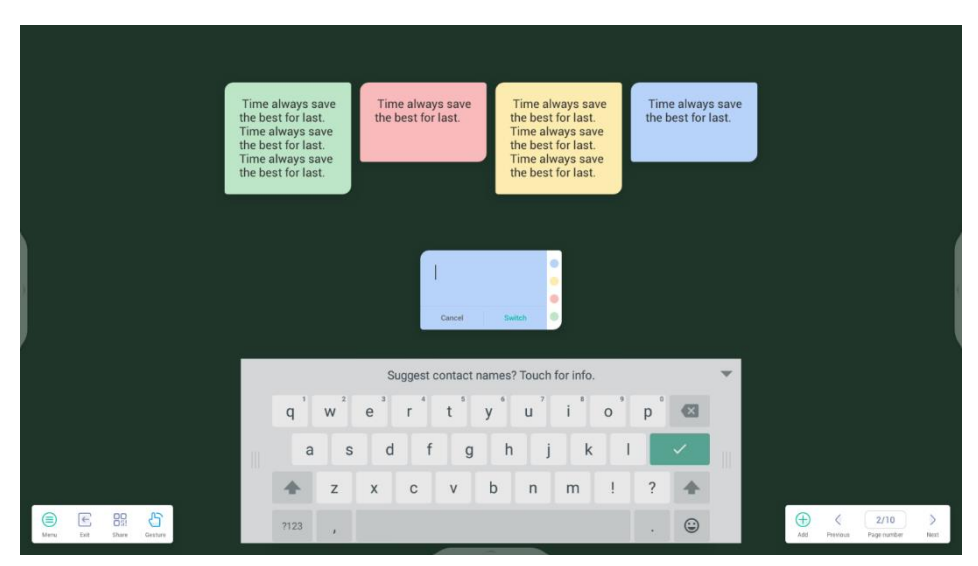

**4.1.4 Post-it:** fissare informazioni importanti sulla lavagna o su uno strumento di brainstorming.

**4.1.5 Tabella:** supportare la creazione di più tabelle e la relativa visualizzazione in contemporanea.

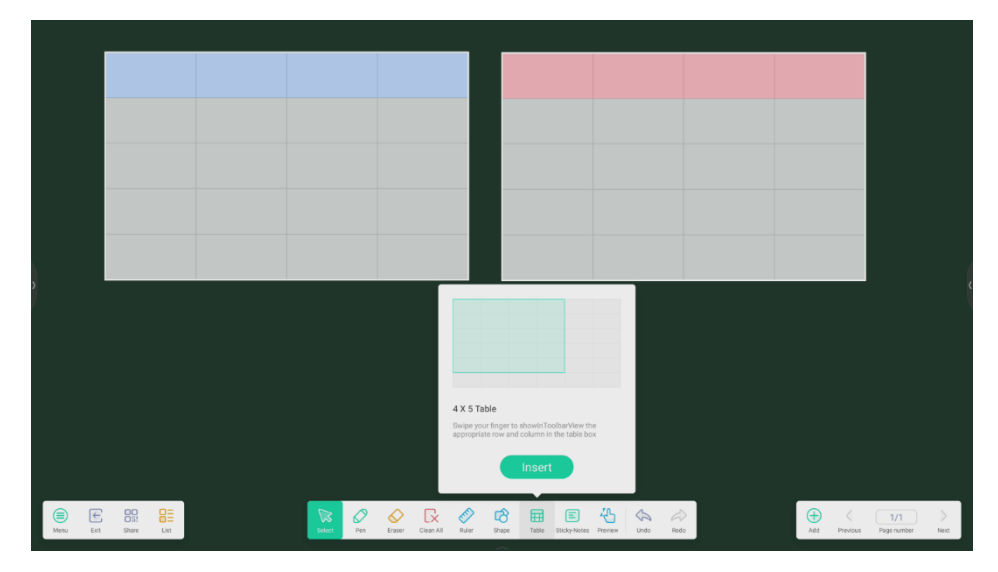

**4.1.6 Griglia:** la scrittura a mano può essere riconosciuta e ricercata in modo intelligente.

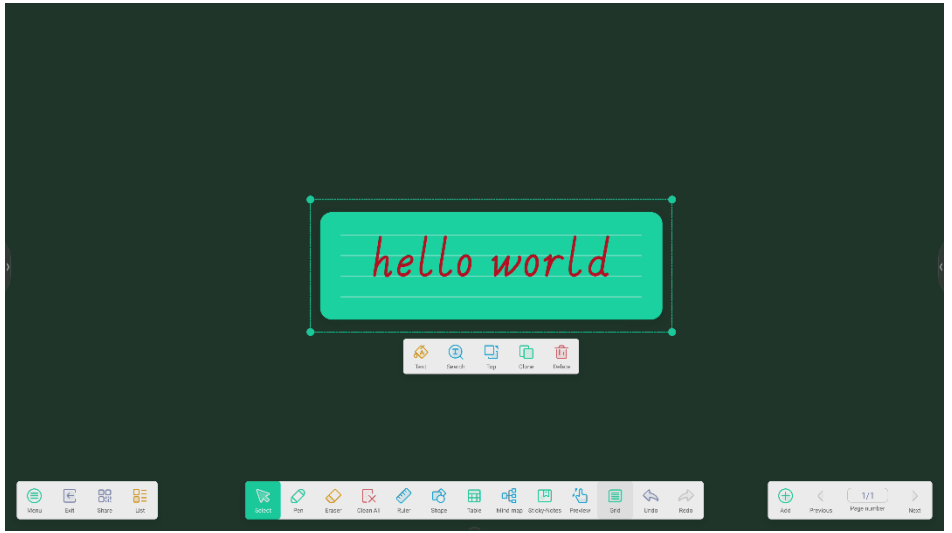

**4.1.7 MindMap:** creare mappe mentali con scrittura a mano grazie al riconoscimento intelligente della scrittura. Trascinare uno dei nodi in qualsiasi altra posizione della mappa. È anche possibile aggiungere un nodo con il pulsante sul lato desiderato. Per eliminare uno dei nodi, selezionare il nodo e poi il pulsante ,

che mostrerà l'opzione di eliminazione.

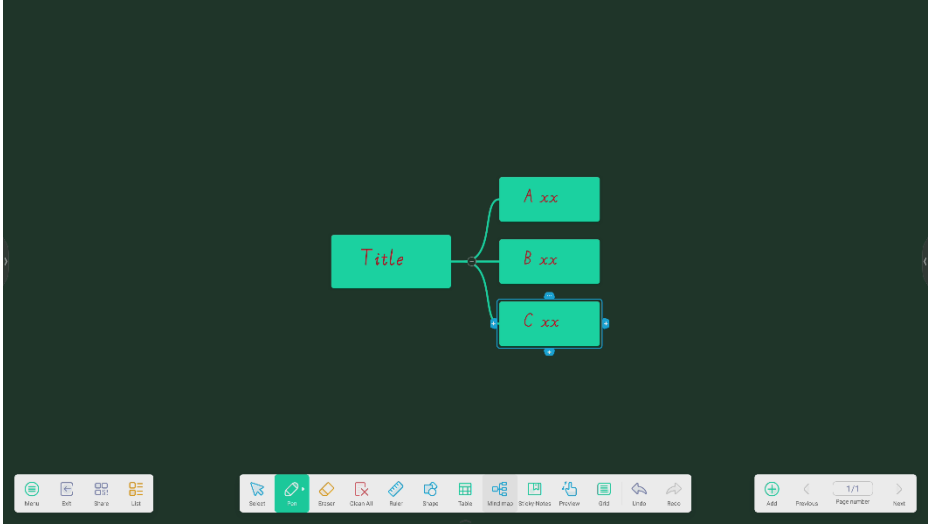

# **4.1.8 Impostazioni Appunti:**

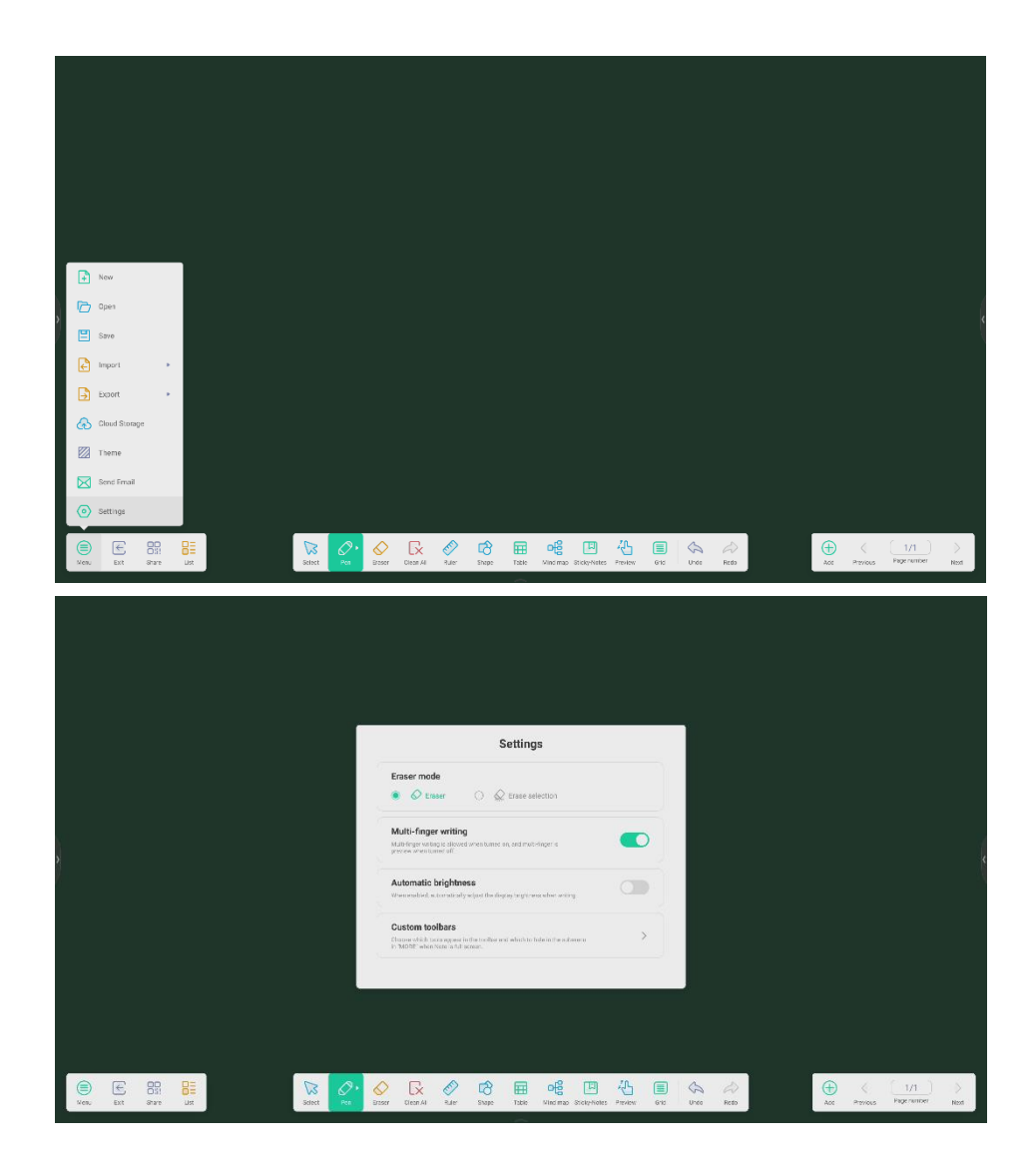

# **4.1.8.1 Modalità cancellazione:**

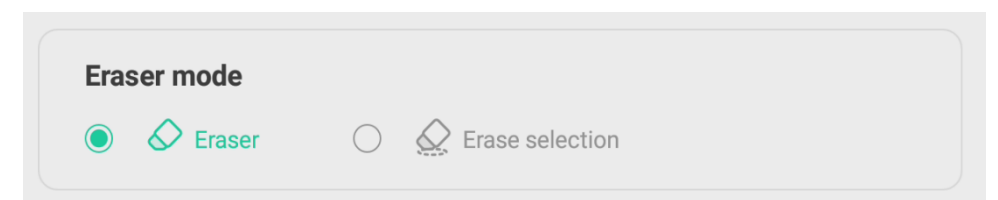

**4.1.8.1.1 Gomma:** regolare le dimensioni della gomma e cancellare qualsiasi elemento.

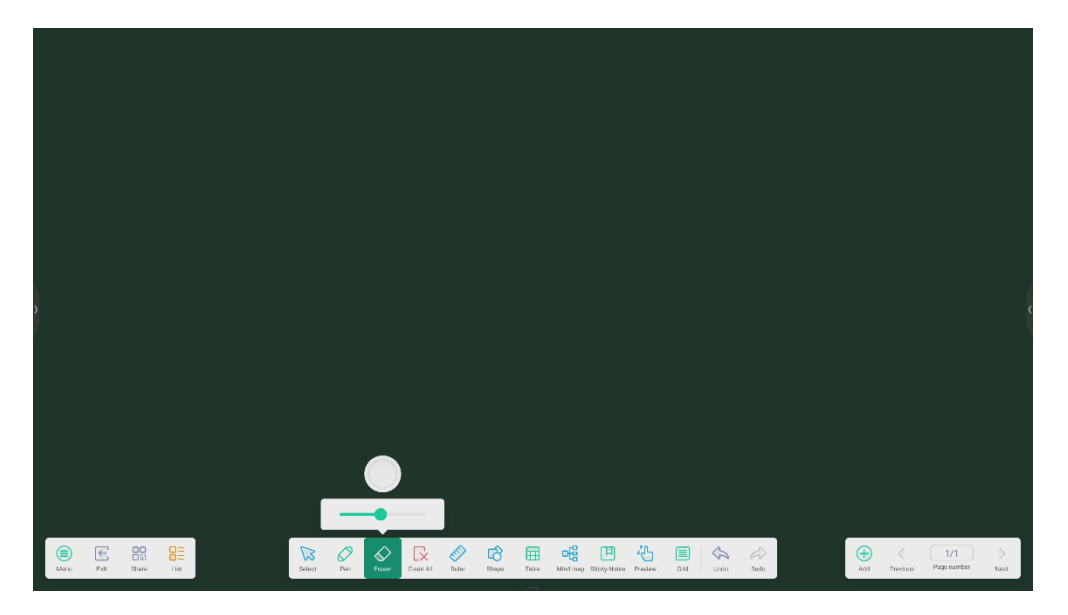

**4.1.8.1.2 Cancella selezione:** cancellare elementi selezionandoli.

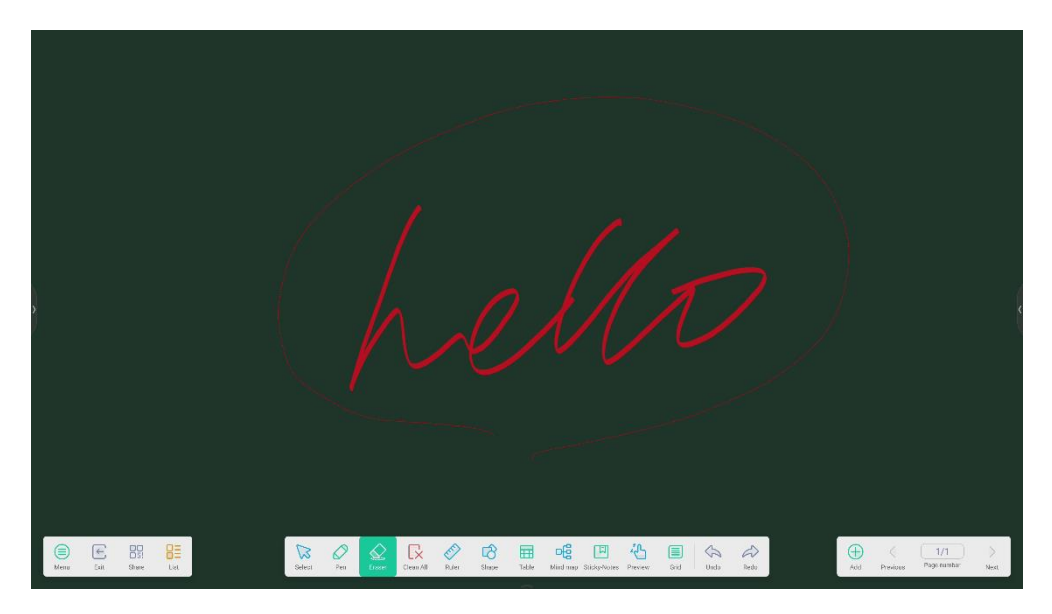

# **4.1.8.2 Personalizzazione della barra degli strumenti:** quando gli Appunti sono

a schermo intero, è possibile scegliere quali strumenti visualizzare nella barra degli strumenti e quali nascondere dal sottomenu in "ALTRO".

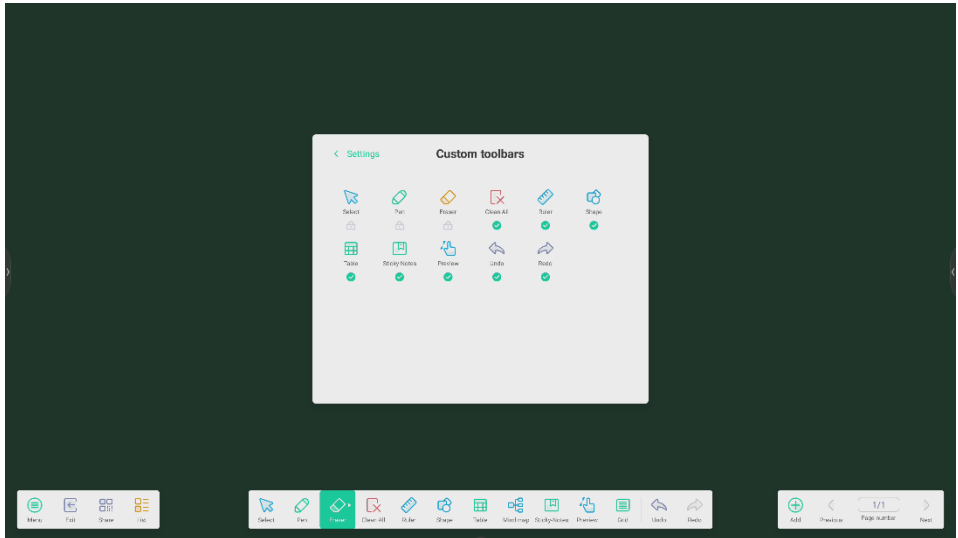

**4.1.9 Funzione di estensione della penna:** dopo aver selezionato la scrittura a mano,

questa può essere riconosciuta in modo intelligente, quindi ricercata o se ne potrà eseguire il mirroring.

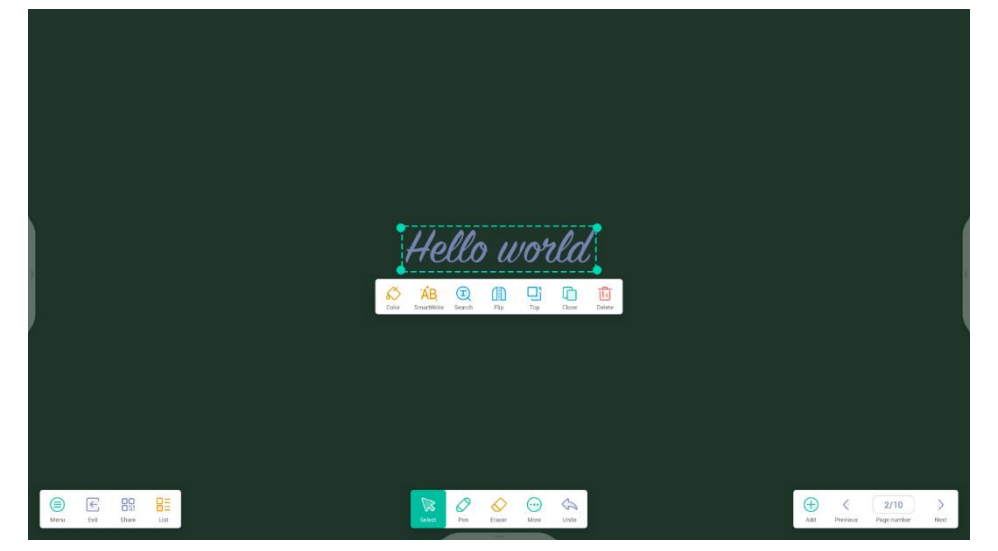

# **4.1.10 Funzione di espansione dell'immagine:** dopo aver selezionato un'immagine,

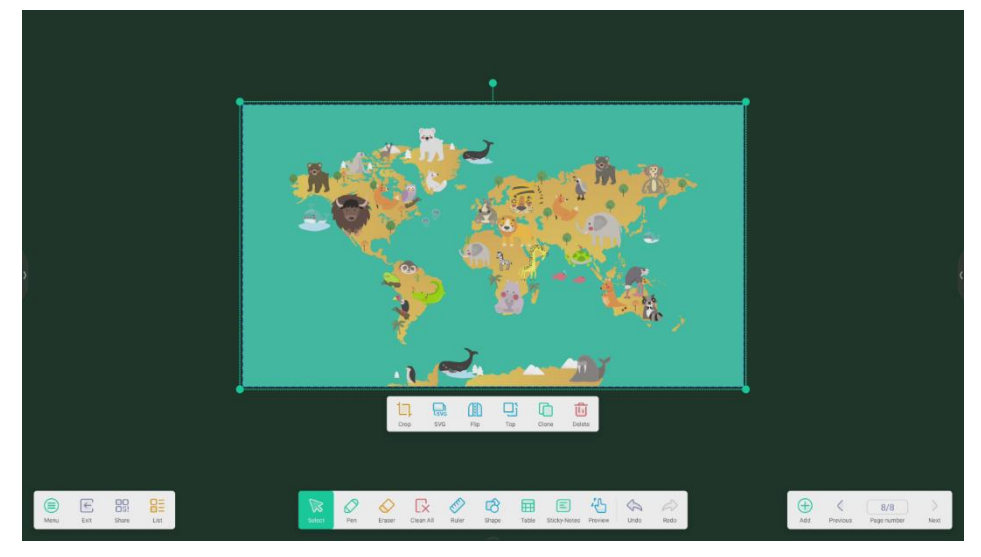

potrà essere trasformata in un'immagine vettoriale e se ne potrà eseguire il mirroring.

### **4.1.11 Importazione ed esportazione dei file in più formati: Appunti supporta**

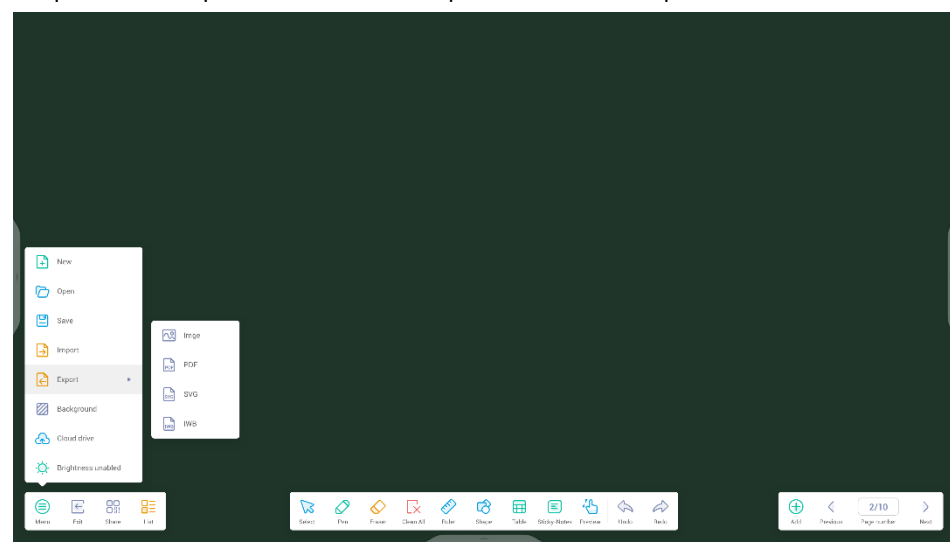

l'importazione di più formati di file e l'esportazione di file in più formati.

# **4.1.12 Più modi per salvare i file:** oltre a salvare file in sistemi locali o unità USB, Appunti

supporta anche la possibilità di salvare e condividere file nel cloud con un codice QR per l'accesso, oppure può essere inviato direttamente a un indirizzo e-mail se sono state configurate le impostazioni e-mail.

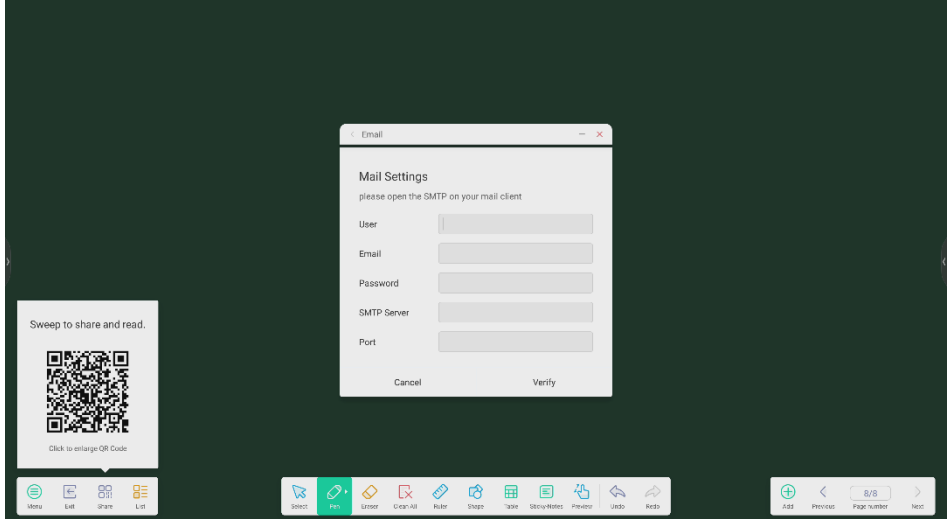

# **4.2 Palette**

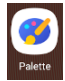

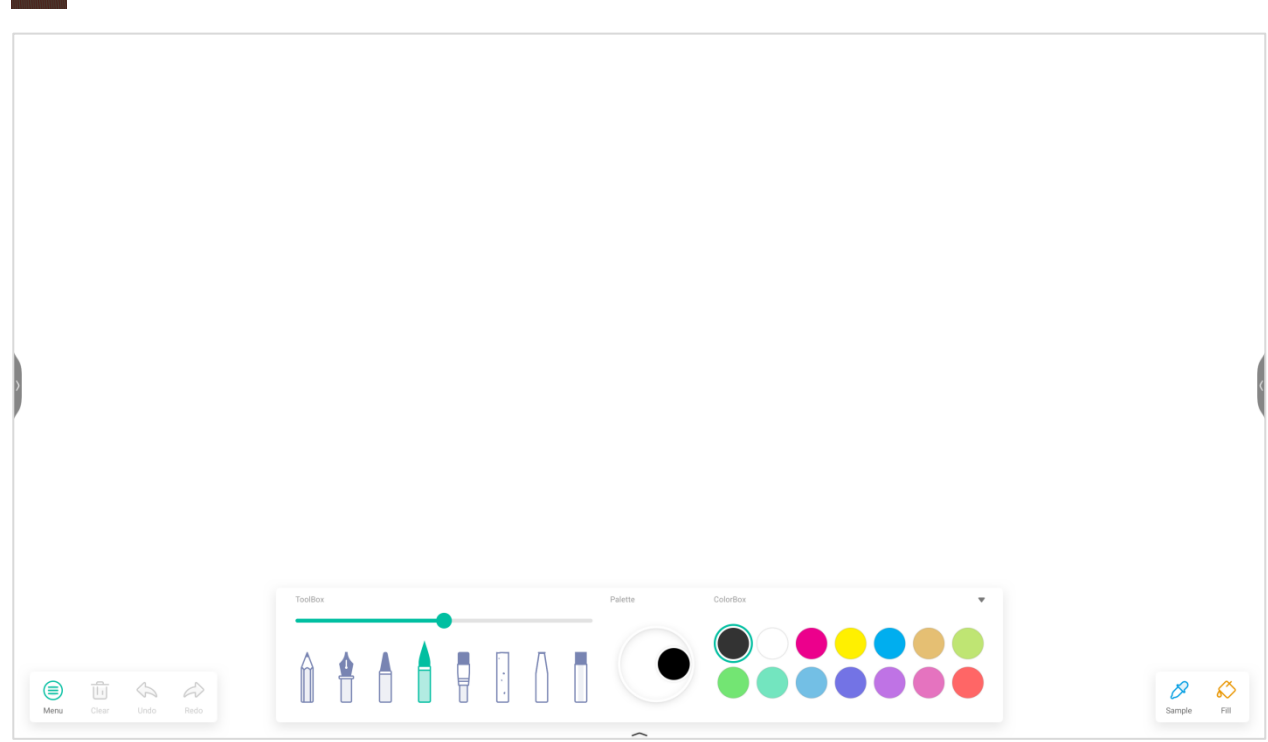

# **4.2.1 Menu**

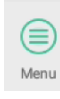

Menu per aprire la finestra del menu.

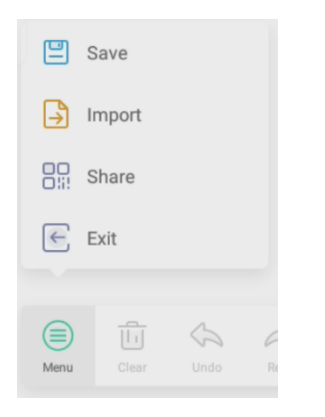

#### **4.2.1.1 Menu - Salva**

 $\boxed{=}$  Save

sulla finestra del menu, quindi selezionare un percorso da salvare.

In seguito, è possibile personalizzare il nome del file.

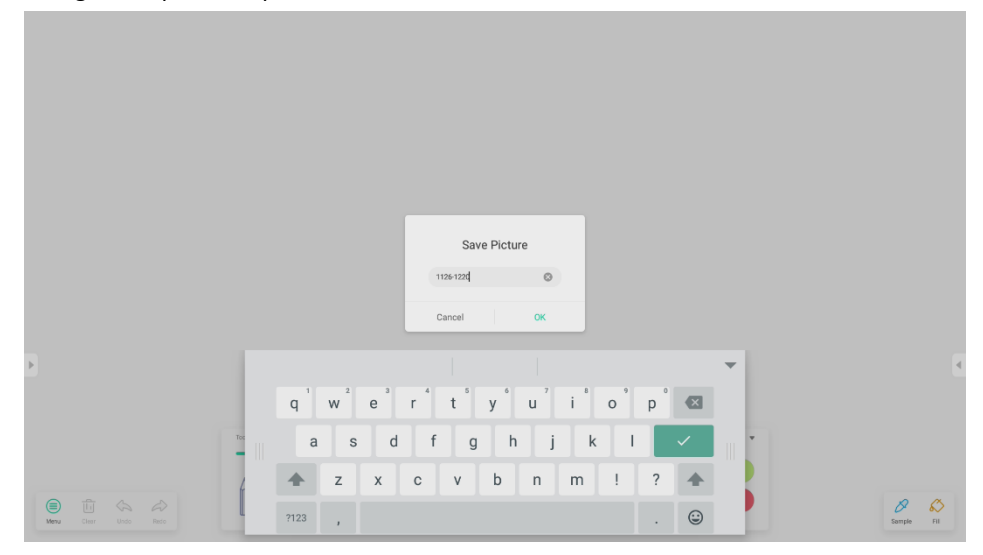

Ora è possibile fare clic su "OK" per salvare la palette nella memoria locale.

#### **4.2.1.2 Menu - Importa**

 $\boxed{\rightarrow}$  Import

sulla finestra del menu per selezionare l'importazione di un'immagine in Palette. L'immagine verrà utilizzata come sfondo per la pagina corrente.

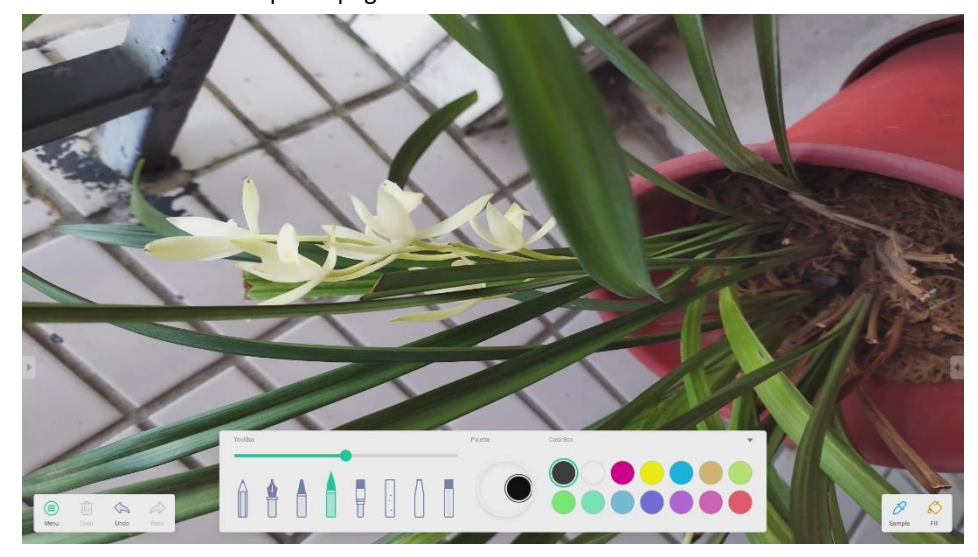

#### **4.2.1.3 Menu - Condividi**

#### $P_{111}^{\square}$  Share

sulla finestra del menu genererà un codice QR mediante il quale condividere facilmente la palette con altri utenti.

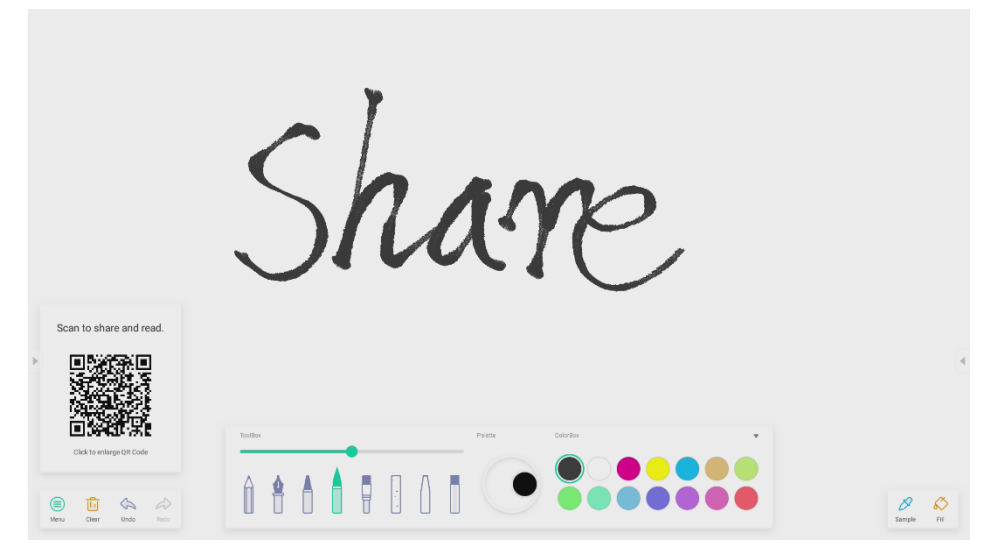

#### **4.2.1.4 Menu - Esci**

 $\epsilon$  Exit per uscire dall'app Palette. Attenzione: salvare le modifiche apportate per non perdere il lavoro

corrente.

# **4.2.2 Cancella**

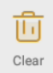

per cancellare tutti i contenuti dalla pagina corrente.

# **4.2.3 Annulla**

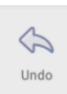

per tornare all'ultimo passaggio.

## **4.2.4 Ripeti**

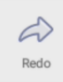

per recuperare l'ultimo passaggio.

# **4.2.5 Penne**

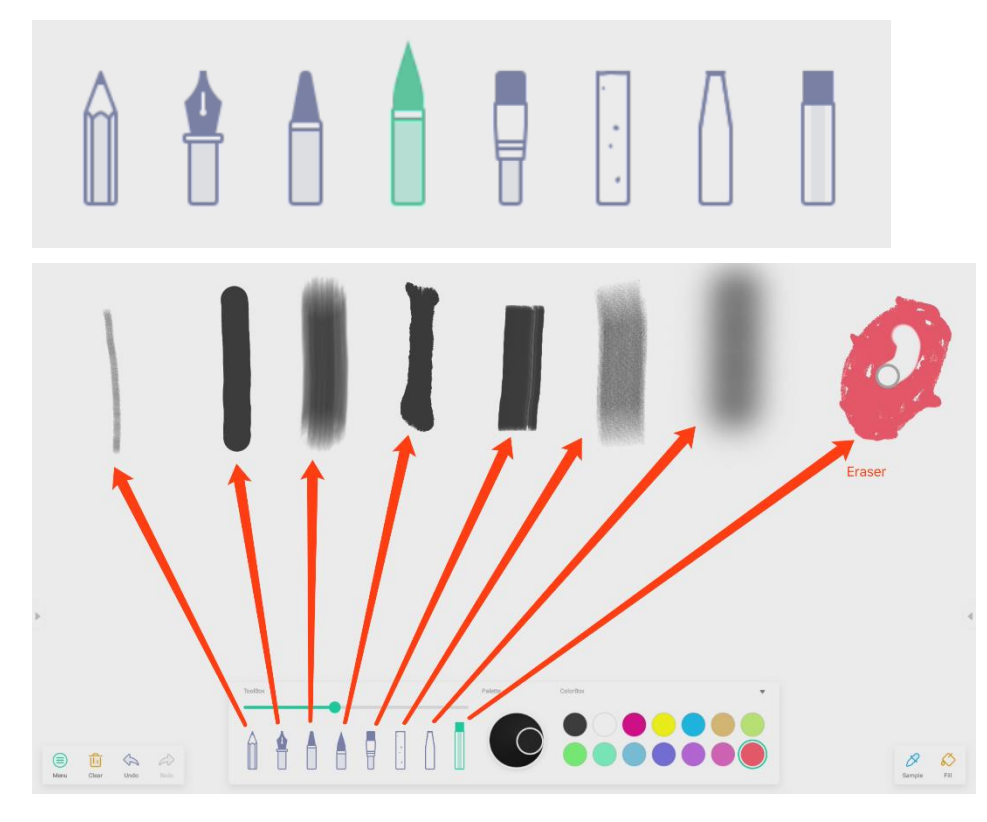

# **4.2.6 Cursore per il tratto della penna**

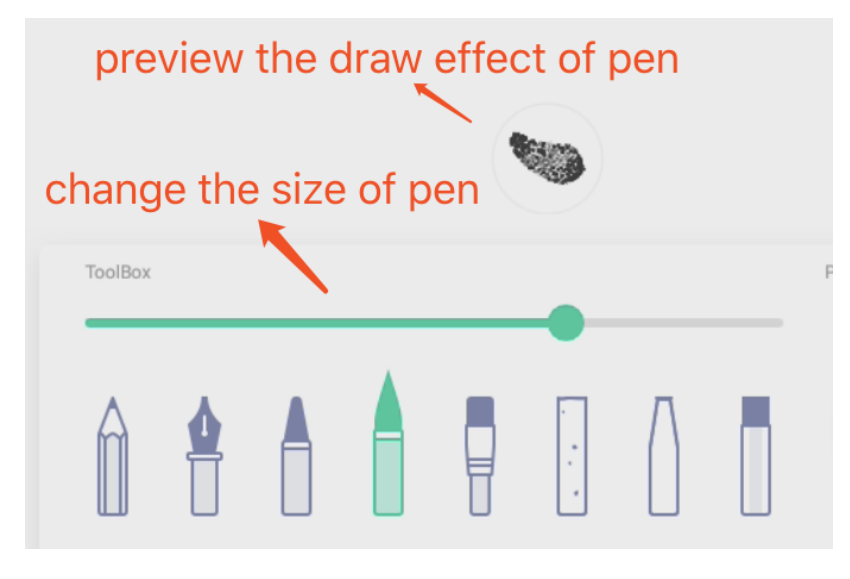

# **4.2.7 Palette**

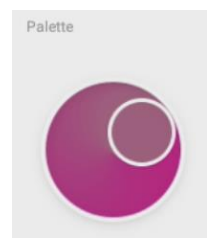

Palette può essere utilizzato per personalizzare un colore. Passaggio 1: selezionare un colore nel riquadro Colore.

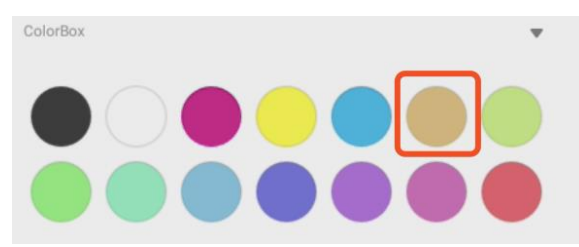

Passaggio 2: trascinare la rotella della palette in senso orario.

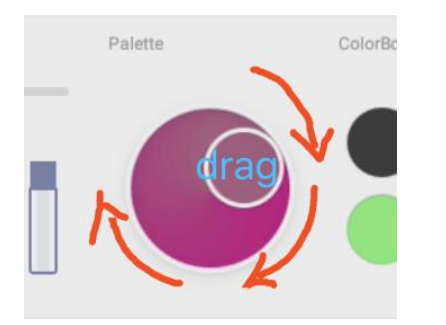

Ripetere i passaggi 1 e 2 fino a quando non si ottiene il colore desiderato.

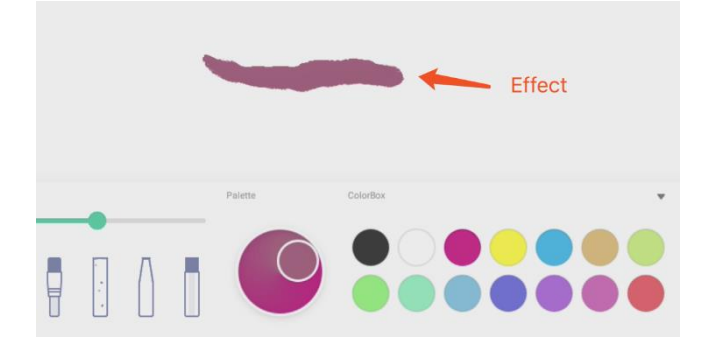

# **4.2.8 Selettore del colore**

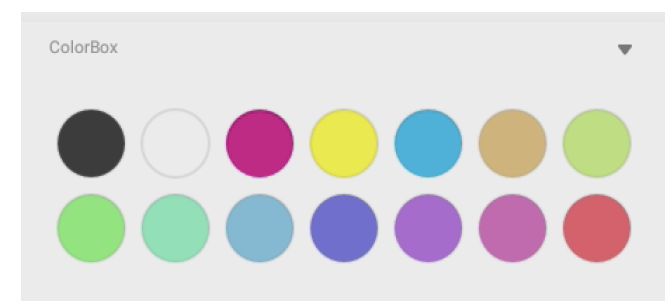

## **4.2.9 Nascondi o mostra strumenti**

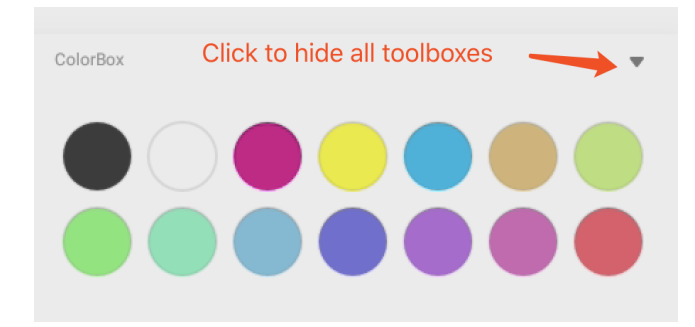

# **4.2.10 Esempio**

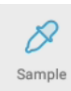

per selezionare un colore nella postazione.

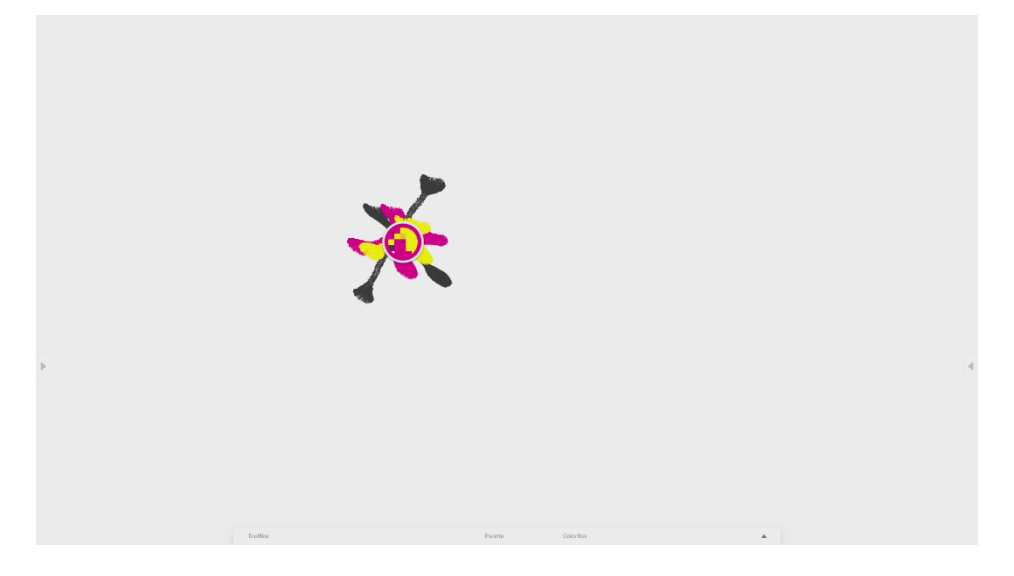

# **4.2.11 Riempi**

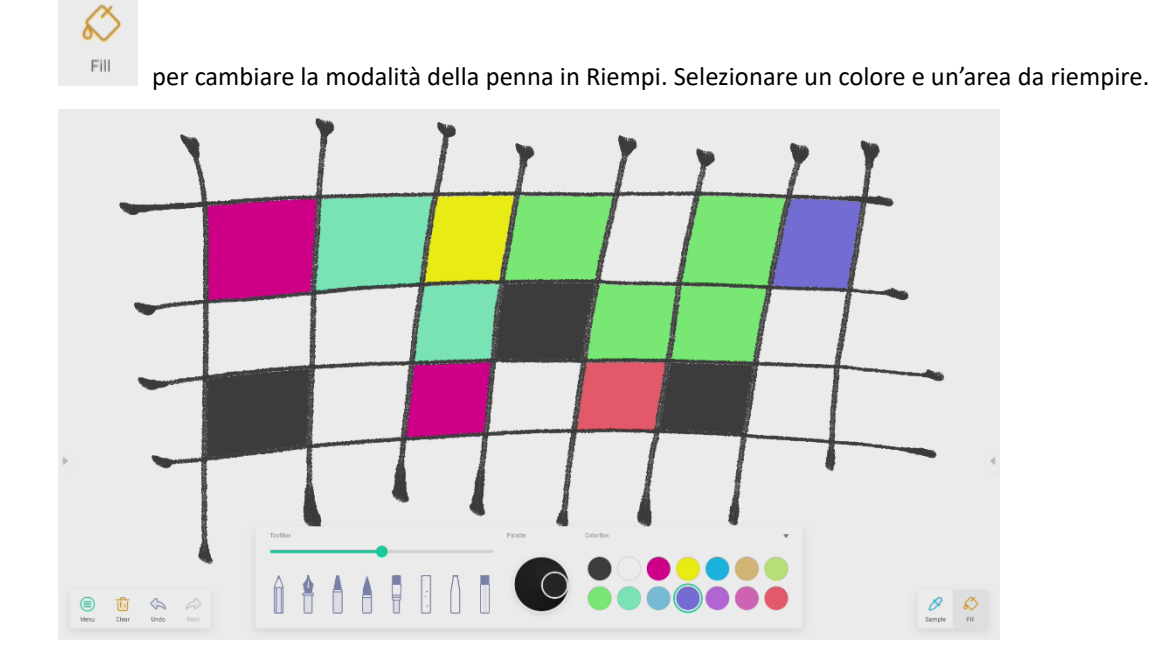

# **4.3 Visualizer**

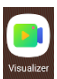

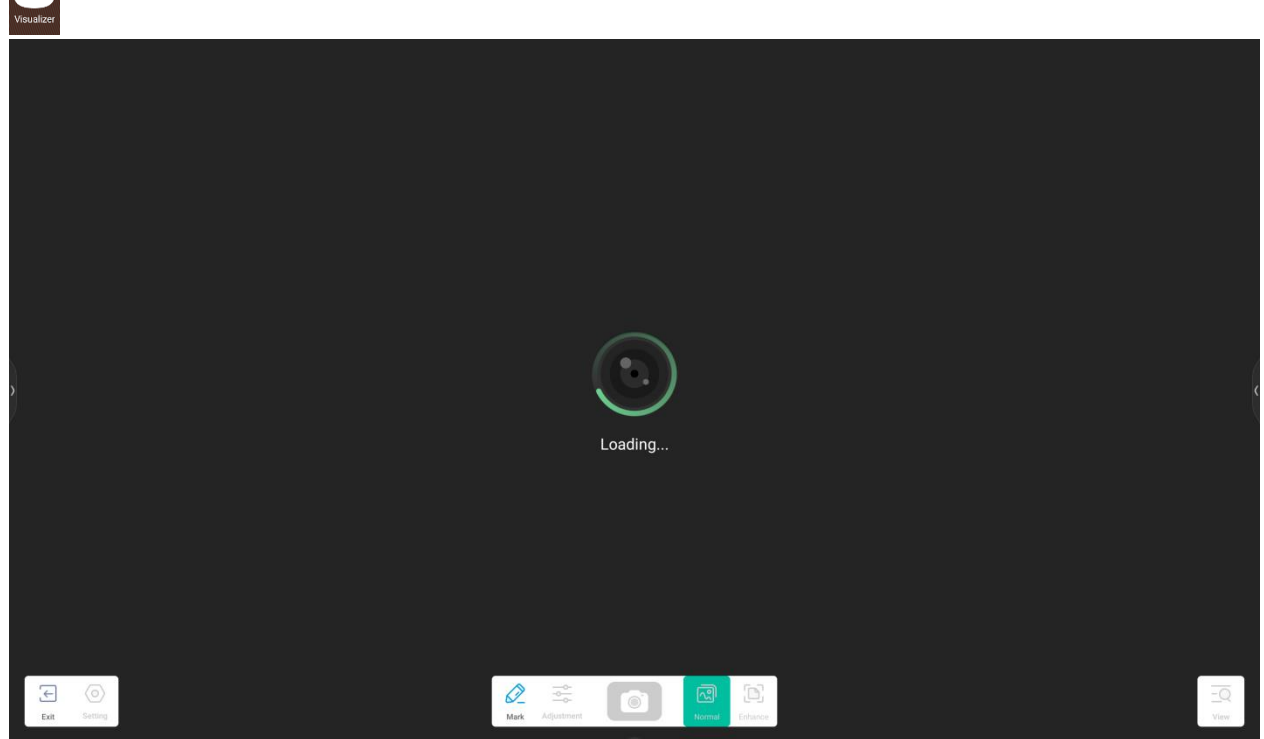

# **4.3.1 Impostazioni**

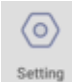

s<sub>etting</sub> per aprire il menu Impostazioni.

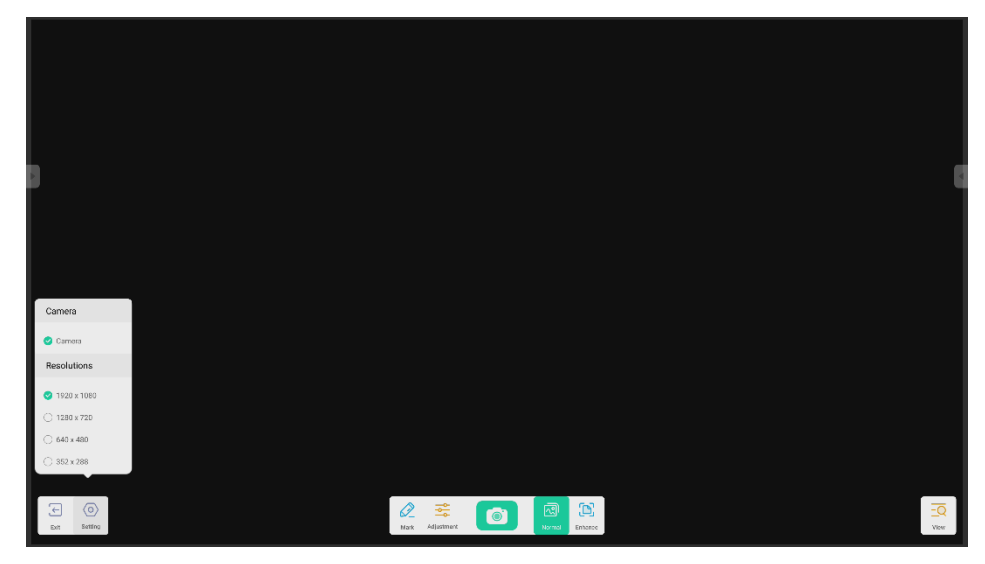

#### **4.3.1.1 Camera**

Scegliere il dispositivo Fotocamera che si desidera visualizzare in anteprima.

#### **4.3.1.2 Risoluzione**

Scegliere Anteprima risoluzioni per la fotocamera. La selezione varia a seconda della fotocamera in uso.

# **4.3.2 Strumenti di scrittura**

Simile a Scrittura nella barra di sistema.

# **4.3.3 Foto**

 $\circ$ 

per scattare foto, poi switch automatico per passare in modalità Riproduci.

in modalità Riproduci per lo stato di anteprima fotocamera.

### **4.3.4 Modalità di anteprima**

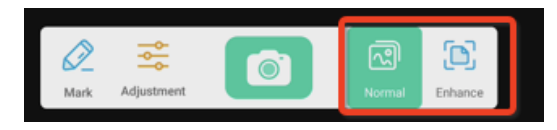

#### **4.3.4.1 Modalità immagine**

"Normale" per passare alla Modalità immagine. Questa è la modalità predefinita.

#### **4.3.4.2 Modalità migliora**

"Migliora" per passare alla Modalità migliora.

## **4.3.5 Impostazioni di presentazione**

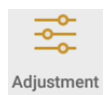

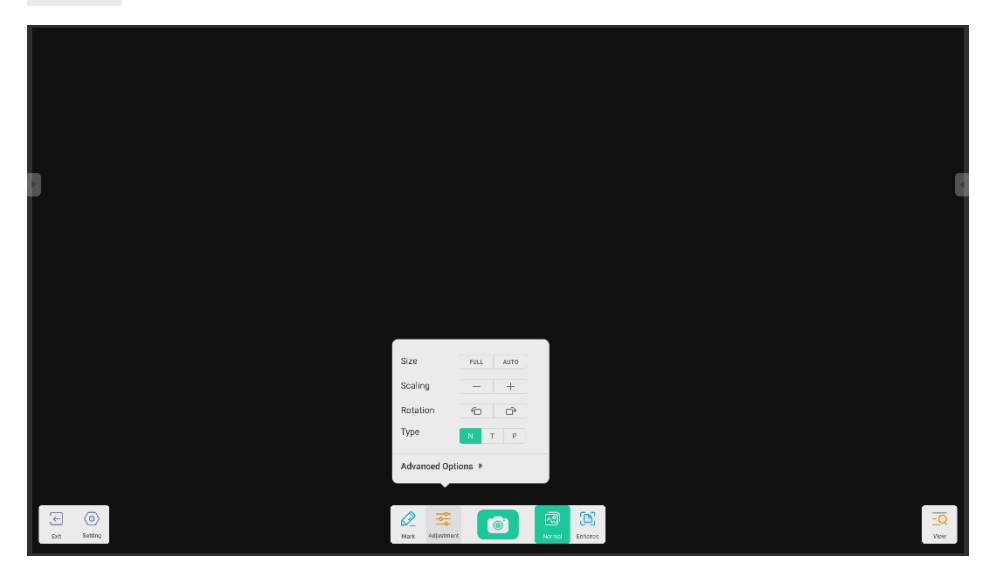

#### **4.3.5.1 Dimensioni**

Intero: la schermata di anteprima si ridimensiona per riempire l'intero schermo. Automatico: la schermata di anteprima si ridimensiona per riempire lo schermo con le proporzioni predefinite.

#### **4.3.5.2 Ridimensionamento**

Pulsante "+": per ingrandire la schermata di anteprima. Pulsante "-": per rimpicciolire la schermata di anteprima.

#### **4.3.5.3 Rotazione**

Per ruotare la schermata di anteprima di 90 gradi in senso orario. Per ruotare la schermata di anteprima di 90 gradi in senso antiorario.

#### **4.3.5.4 Tipo**

N: passa al Tipo Normale.

T: passa al Tipo di testo, riduce l'utilizzo di testo e migliora la qualità del testo.

P: passa al Tipo di immagine, riduce il contrasto e migliora la saturazione per migliorare la qualità delle immagini.

#### **4.3.5.5 Opzioni avanzate**

Regolazione dinamica di luminosità, contrasto, saturazione e nitidezza.

# **4.3.6 Visualizzazione**

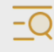

Pulsante View, passa alla modalità Anteprima.

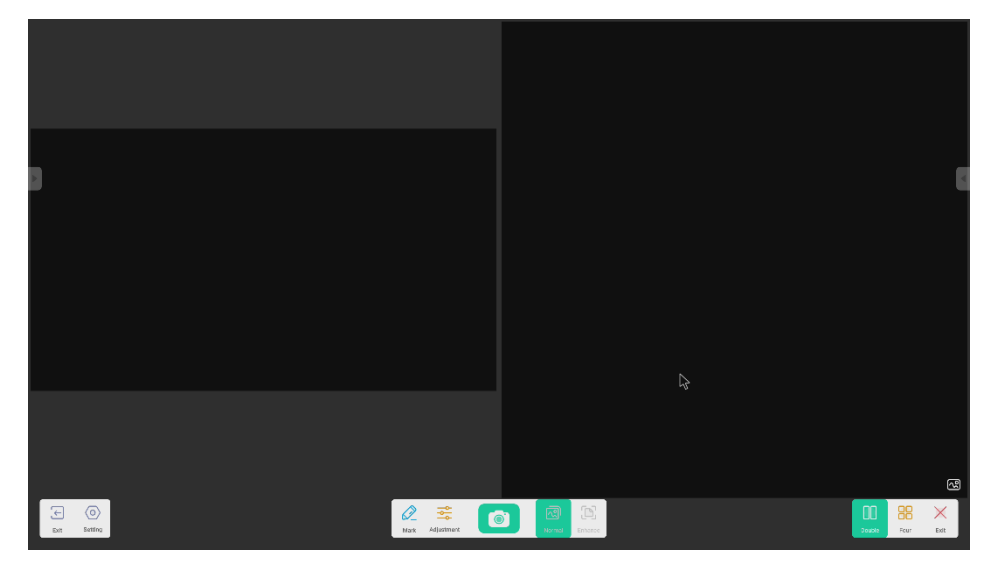

# **4.3.6.1 Immagini multiple**

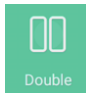

per passare alla modalità due finestre.

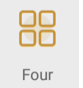

per passare alla modalità quattro finestre.

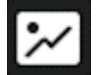

per selezionare l'anteprima del file.

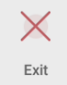

per selezionare l'anteprima del file.

# **4.3.7 Esci**

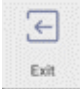

per uscire da Visualizer.

# **4.4 Finder**

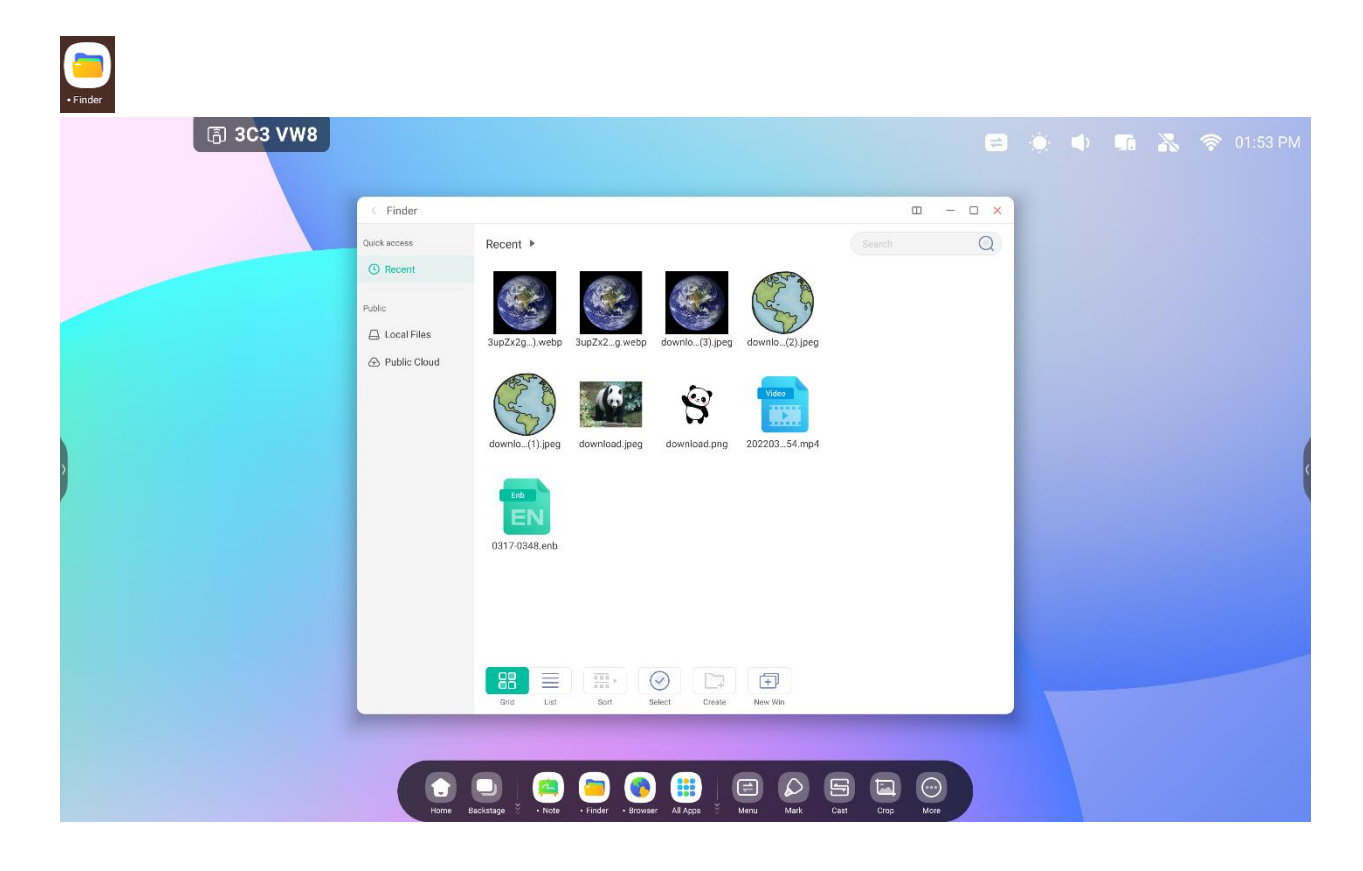

# **4.4.1 Pubblico**

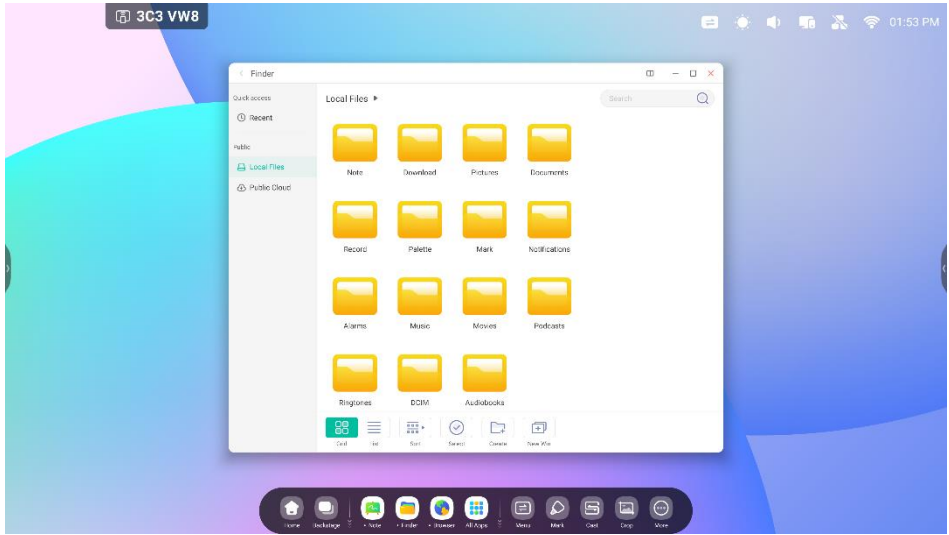

Gli utenti possono navigare tra le risorse memorizzate nell'archiviazione locale in base alla categoria, inclusi documenti, Appunti (pagine salvate da Appunti e screenshot), video, immagini e audio.

#### **4.4.1.1 Indietro**

 $\lt$ Pulsante per tornare alla pagina precedente.

#### **4.4.1.2 Cerca**

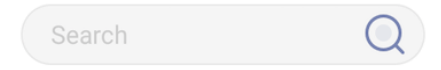

Nella casella di input in alto a destra dell'interfaccia, inserire il nome della risorsa desiderata e fare clic per cercare i file. Ad esempio, inserendo la parola "matematica", verranno visualizzate tutte le risorse con il nome "matematica".

#### **4.4.2 USB**

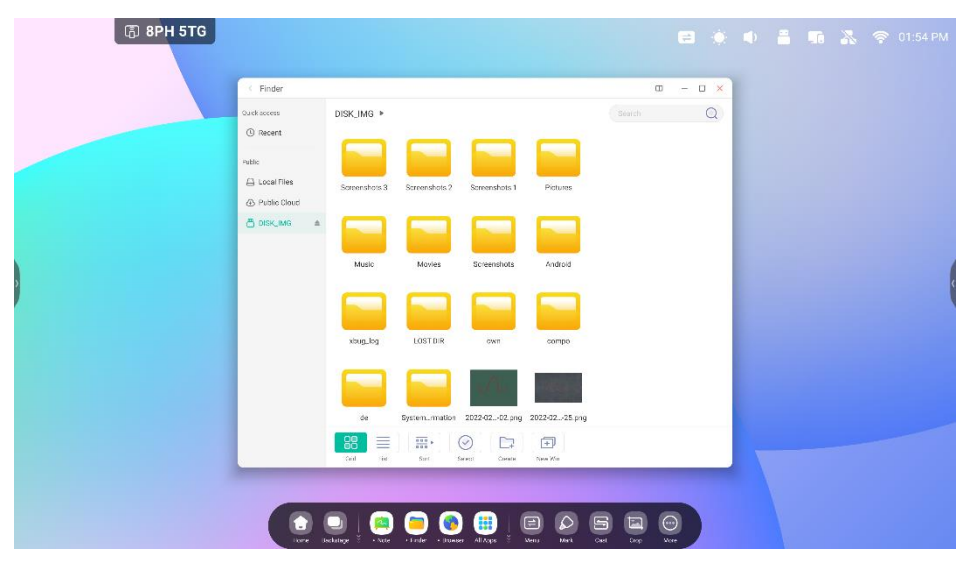

Gli utenti possono navigare tra le risorse memorizzate nell'archiviazione USB in base alla categoria, inclusi documenti, Appunti (pagine salvate da Appunti e screenshot), video, immagini e audio.

# **4.4.3 Visualizzazione a griglia**

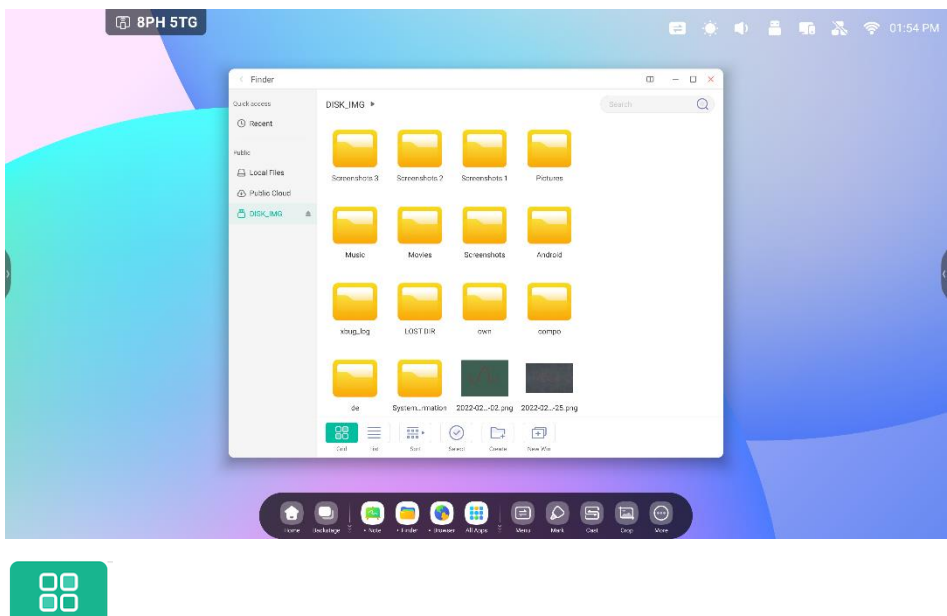

per visualizzare le risorse in formato icona. Le risorse vengono visualizzate in formato icona per

impostazione predefinita.

Grid

## **4.4.4 Visualizzazione elenco**

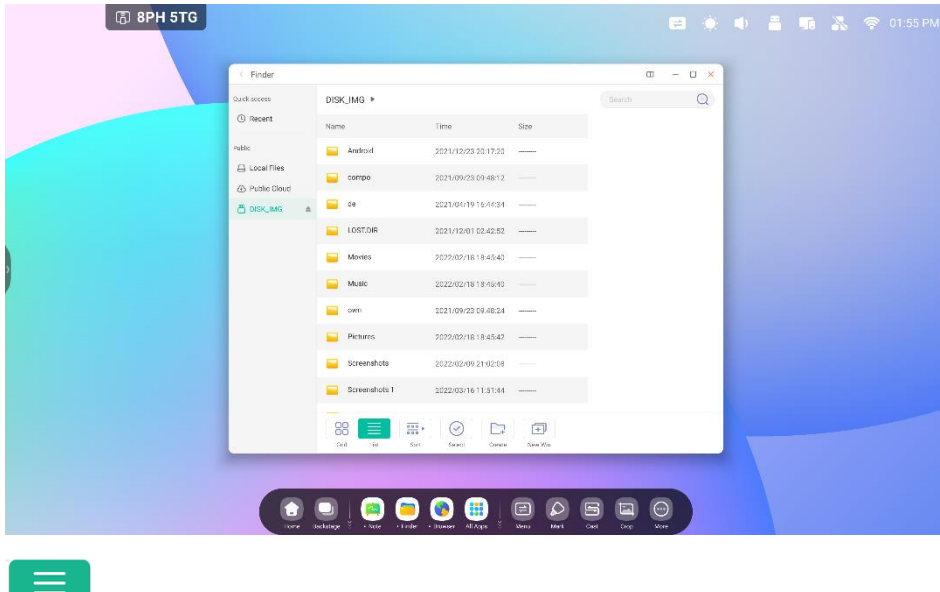

List per visualizzare le risorse in formato informazioni dettagliate.

# **4.4.5 Ordina**

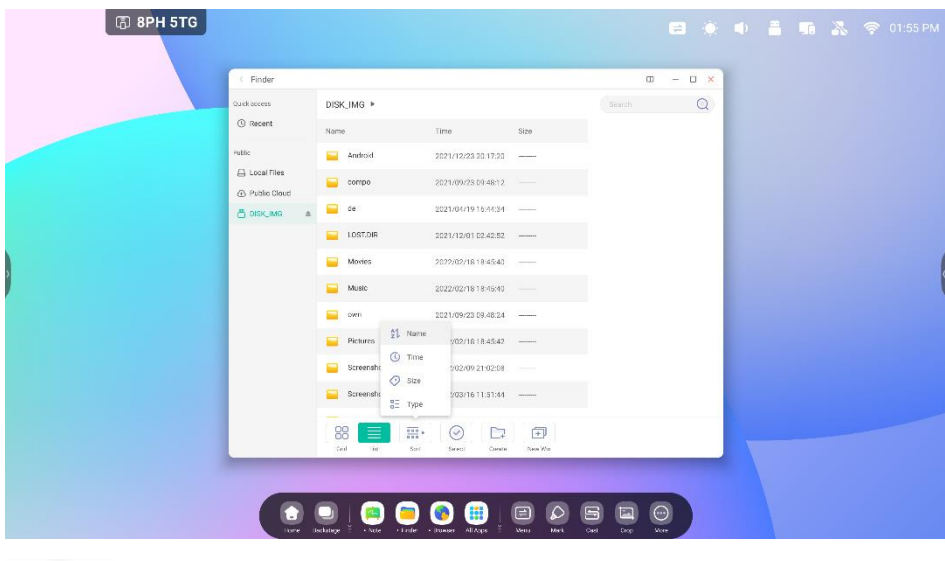

 $\frac{\overline{000}}{\overline{000}}$  >

Sort per aprire un menu da ordinare per nome, tipo, dimensioni o tempo. Per impostazione predefinita, le

risorse solo ordinate in base al nome.

## **4.4.6 Seleziona**

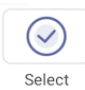

per selezionare i file o le cartelle desiderate.

### **4.4.6.1 Seleziona tutto**

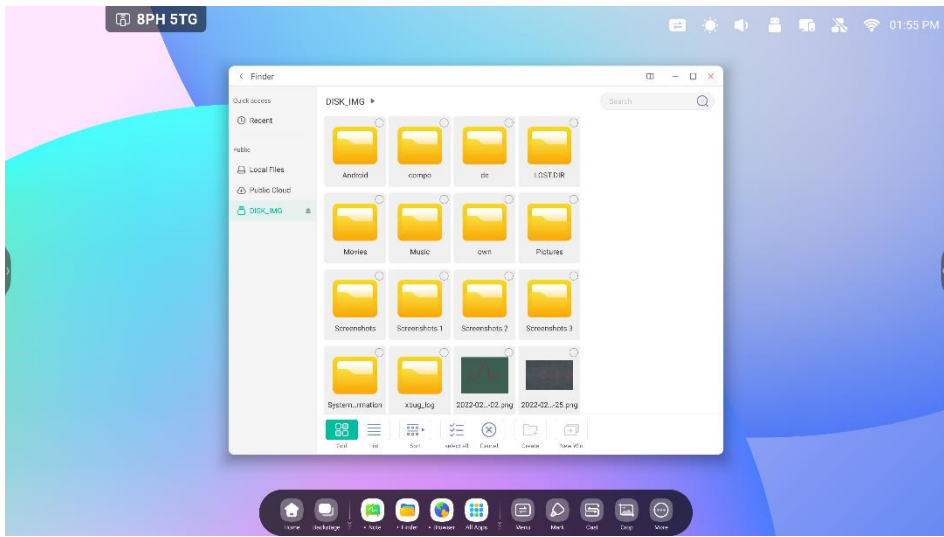

 $\frac{\check{\mathbf{x}}}{\check{\mathbf{y}}}=$ 

SelectAll per selezionare tutti i file nella directory corrente.

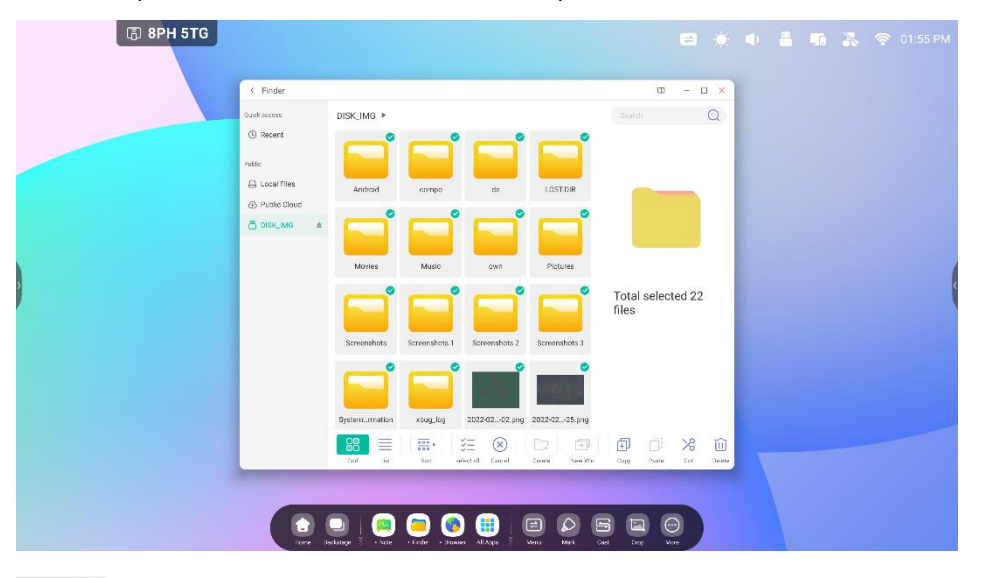

 $\circledR$ Cancel

per cancellare tutti file attualmente selezionati.

### **4.4.6.2 Copia**

印

卣

ΤĤ

per copiare il file attualmente selezionato.

### **4.4.6.3 Incolla**

per incollare la risorsa copiata o tagliata nella posizione desiderata.

## **4.4.6.4 Taglia**

 $\frac{1}{6}$ per tagliare la risorsa attualmente selezionata.

## **4.4.6.5 Elimina**

per cancellare la risorsa selezionata.

#### **4.4.6.6 Rinomina**

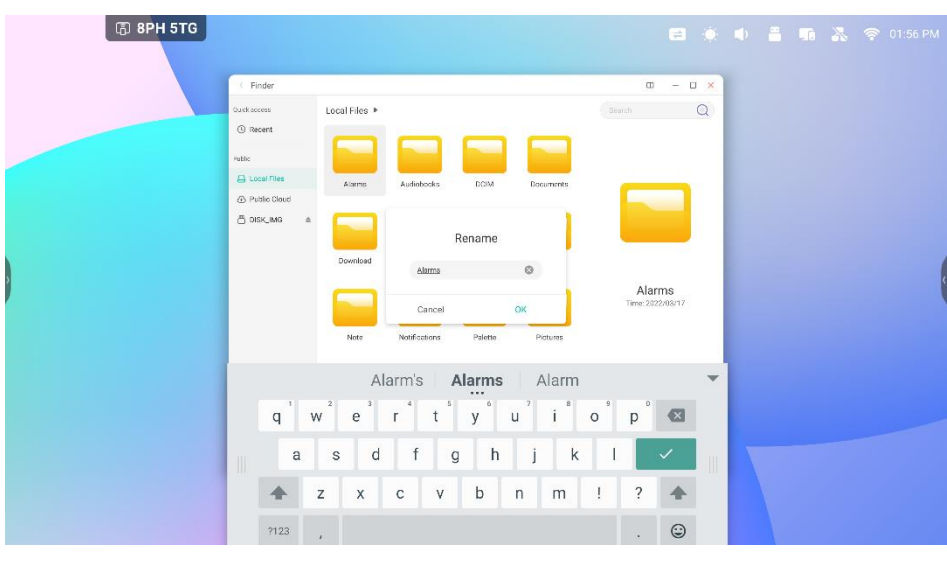

per rinominare la risorsa selezionata.

### **4.4.6.7 Altro**

 $\mathcal{A}$ 

per aprire il pulsante "Invia a". È possibile inviare il file selezionato alla cartella di destinazione.

## **4.4.7 Nuova cartella**

"Nuova cartella" per creare nuove cartelle nella directory corrente.

# **4.5 Browser**

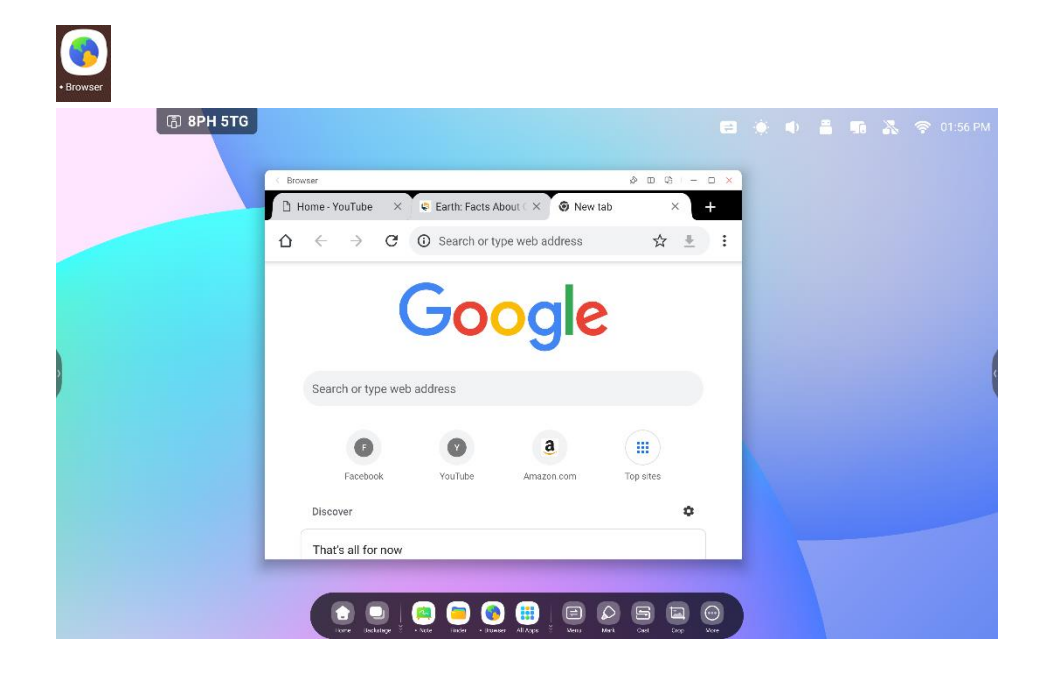

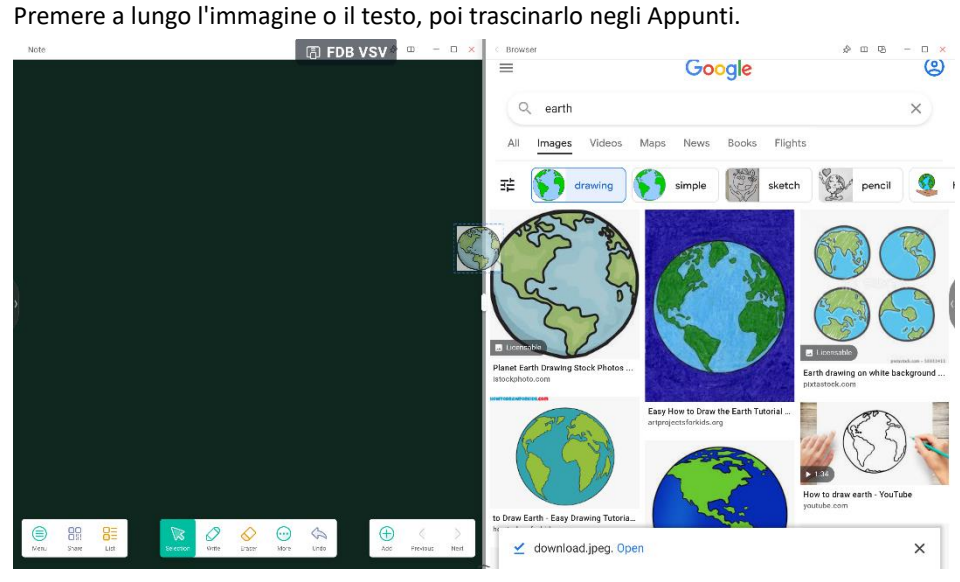

Send the quick-link to Desktop<br>Fare clic su **nelle impostazioni Altro del browser per aggiungere il** 

#### collegamento rapido al desktop.

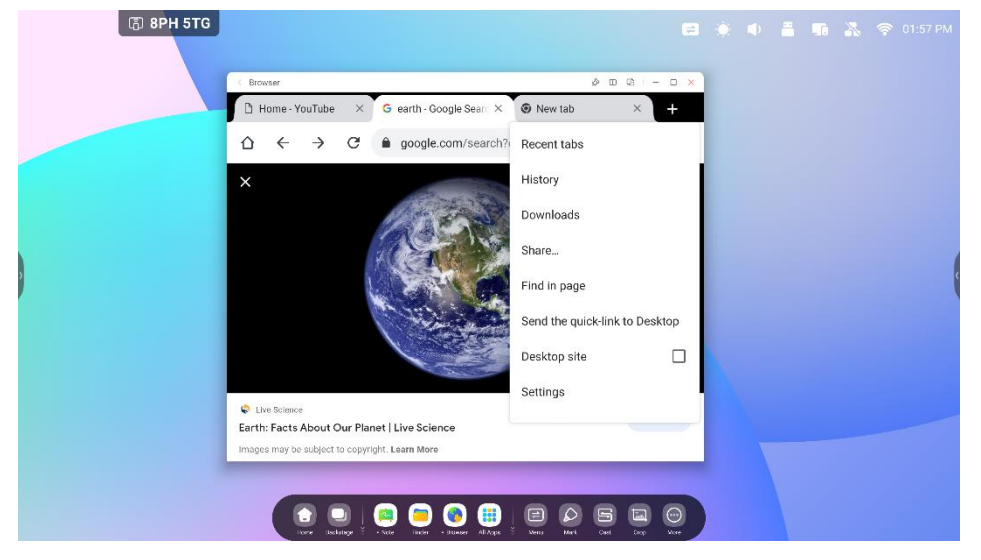

# **4.6 Impostazioni**

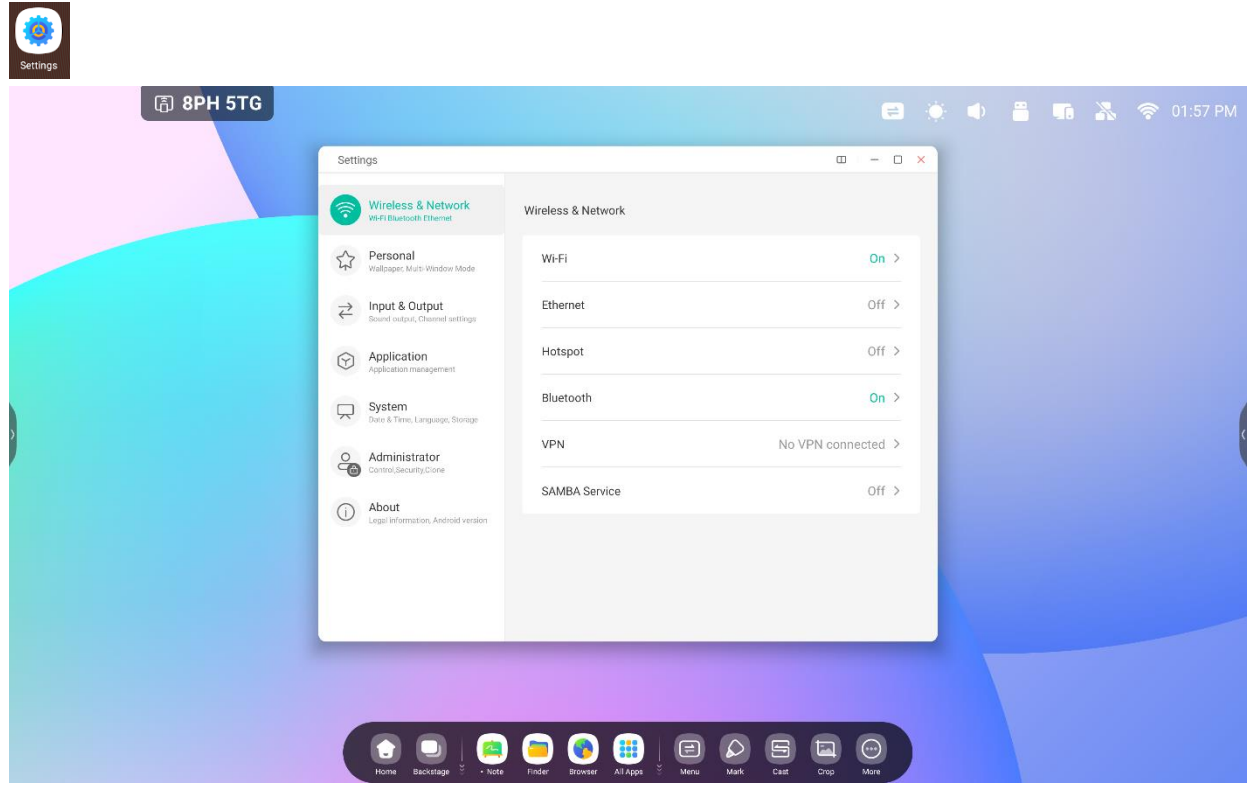

## **4.6.1 Wireless e rete**

#### **4.6.1.1 Wi-Fi**

Se si collega un modulo Wi-Fi, è possibile fare clic sul menu Wi-Fi per accedere all'interfaccia Wi-Fi e gestire e visualizzare la connessione Wi-Fi.

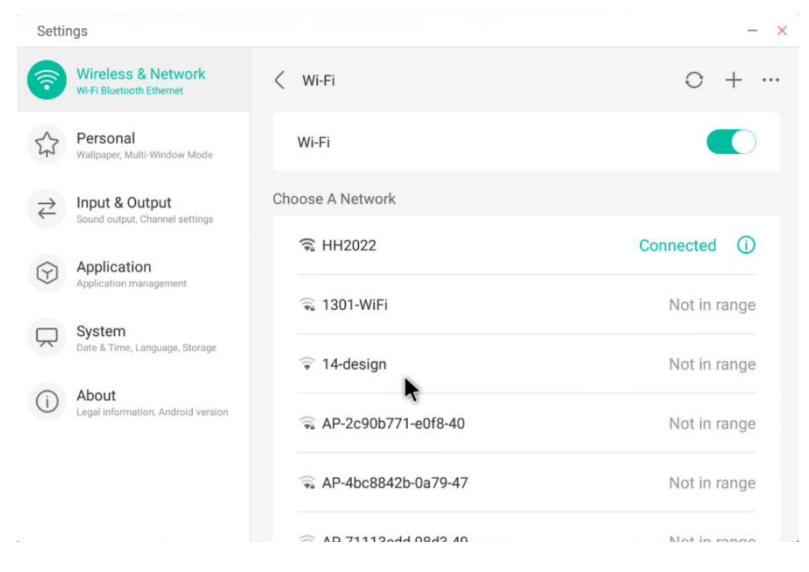

Se la rete Wi-Fi non viene visualizzata o è nascosta, è possibile aggiungerla manualmente facendo clic su ...

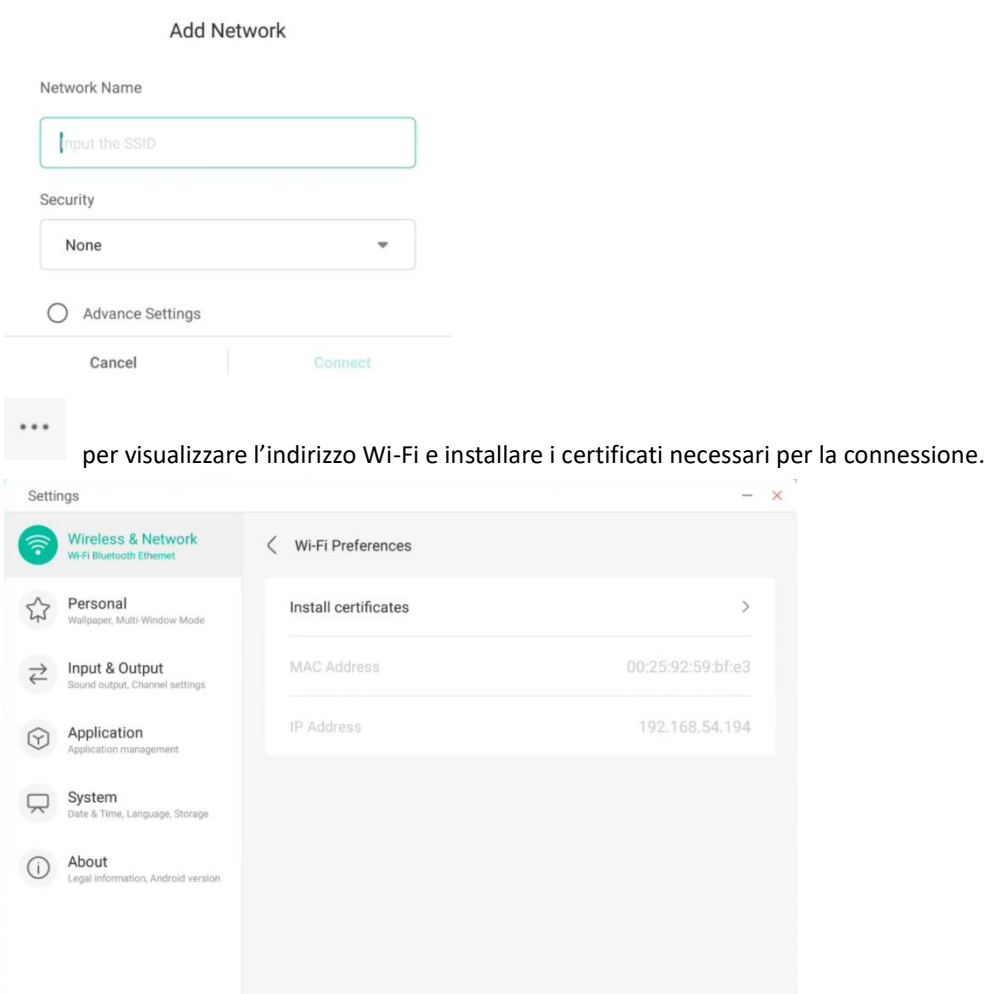

#### **4.6.1.2 Ethernet**

È possibile visualizzare e controllare lo stato della rete o impostare manualmente l'indirizzo IP statico e la configurazione del proxy.

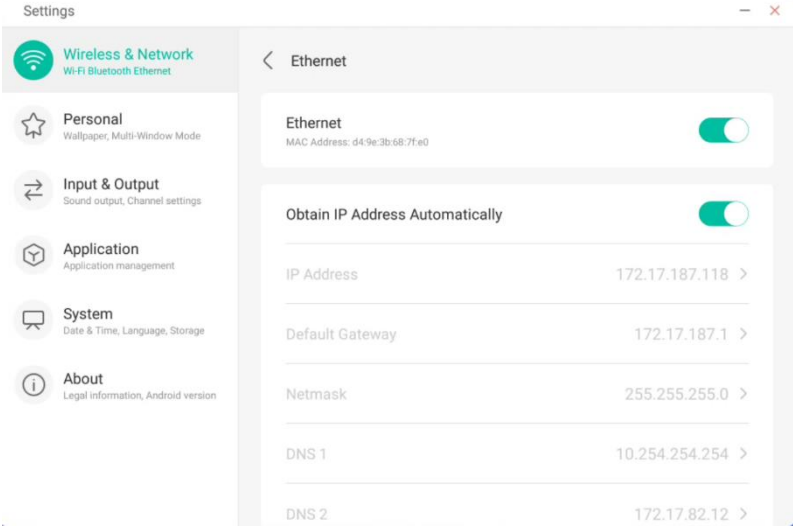
### **4.6.1.3 Hotspot**

Se è stato installato un modulo Wi-Fi, l'IFP può essere impostato come hotspot per condividere Internet e collegare i dispositivi all'IFP tramite la rete wireless.

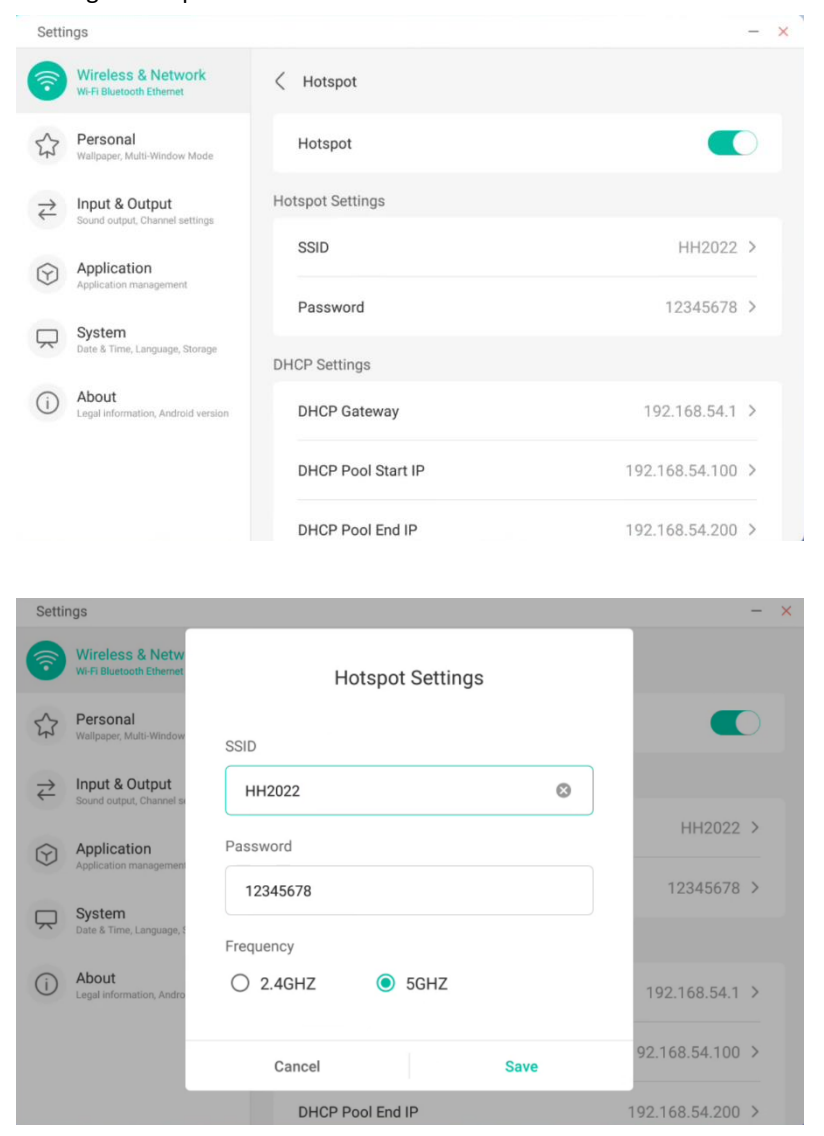

### **4.6.1.4 VPN**

È possibile aggiungere le informazioni sulla connessione VPN per connettersi a una VPN.

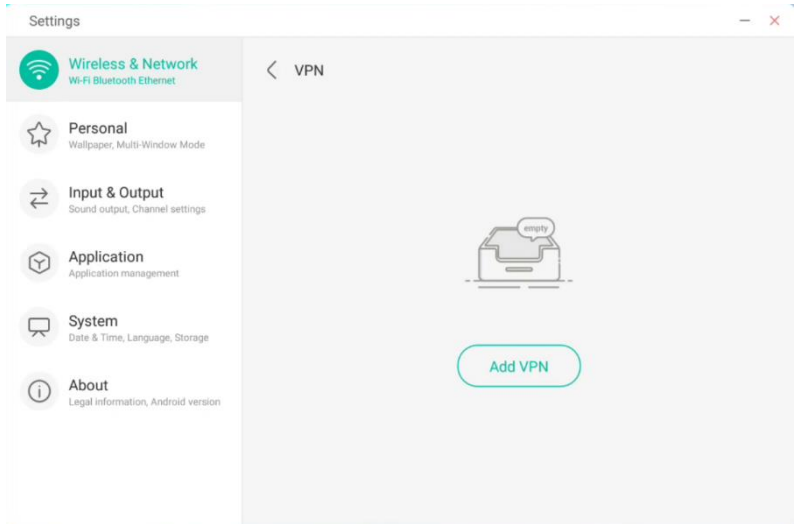

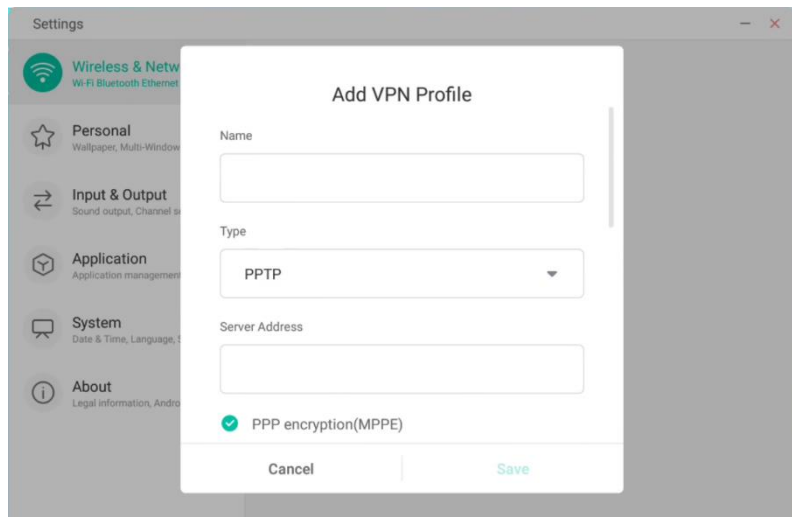

## **4.6.2 Personale**

#### **4.6.2.1 Sfondo**

Le impostazioni dello sfondo supportano sfondi statici e dinamici e consentono di impostare l'immagine di sfondo.

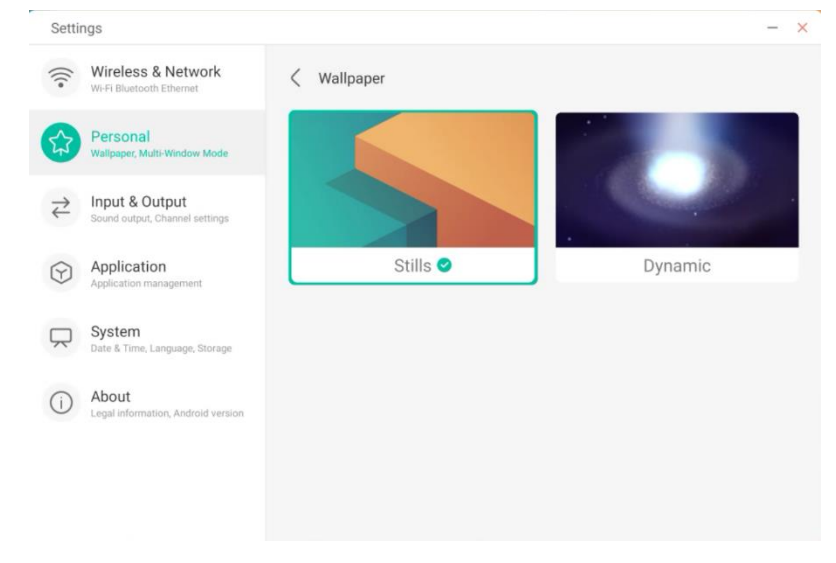

### **4.6.2.2 Opzioni di scorrimento dal basso verso l'alto**

Impostare se lo scorrimento verso l'alto in basso evoca una finestra OSD o una barra degli strumenti.

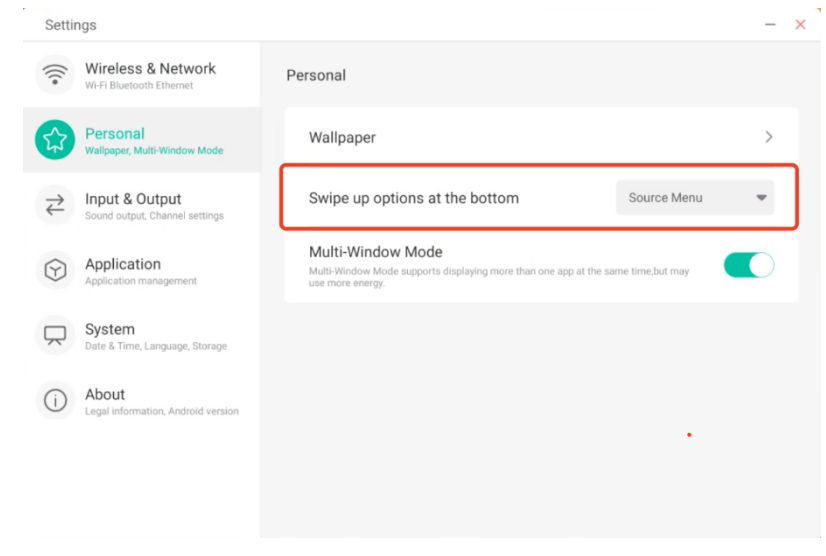

### **4.6.2.3 Modalità Finestra multipla**

Con la modalità Finestra multipla è possibile passare dalla modalità a schermo intero alla modalità Finestra multipla.

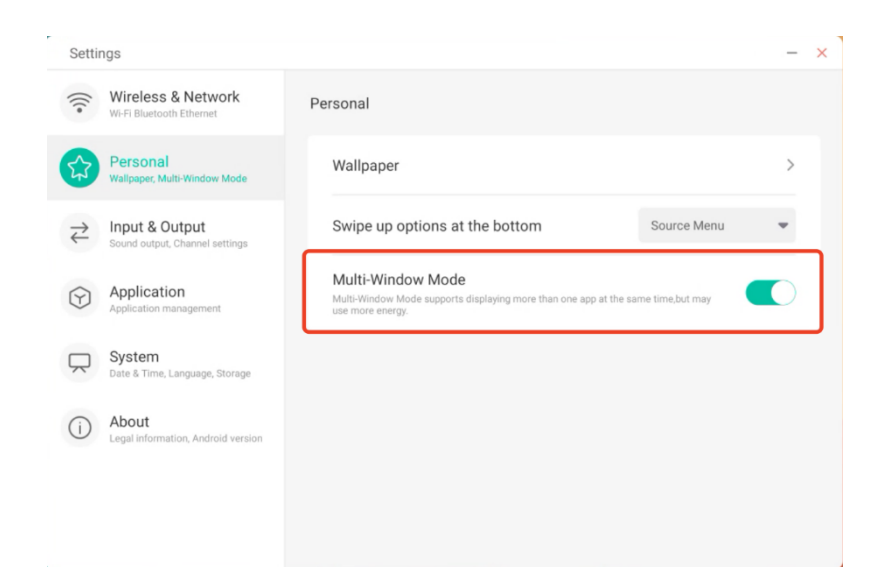

### **4.6.3 Ingresso e uscita**

### **4.6.3.1 Audio**

"Suoni touch" per abilitare o disabilitare i suoni touch sul dispositivo.

Le "Impostazioni dell'uscita audio" consentono di cambiare la sorgente di uscita del suono.

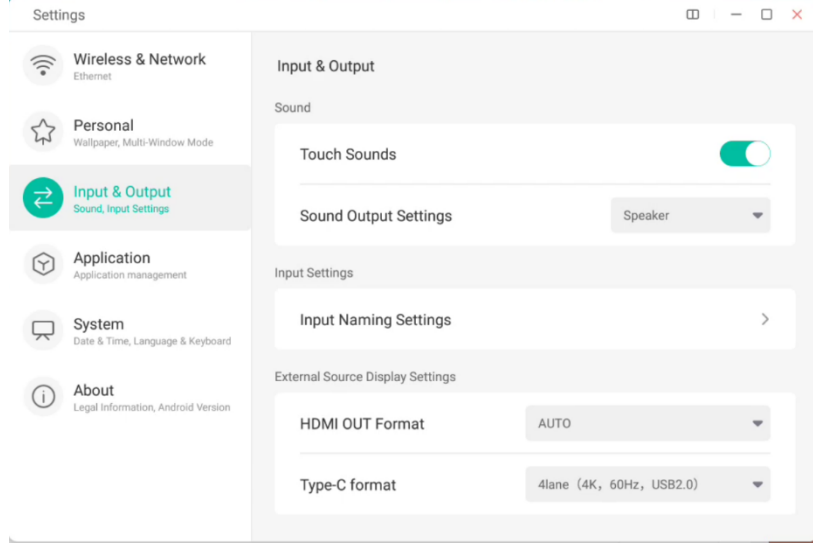

### **4.6.3.2 Impostazioni del nome ingresso**

Personalizzare gli alias delle origini di ingresso e applicarli al menu OSD e alla visualizzazione dei canali.

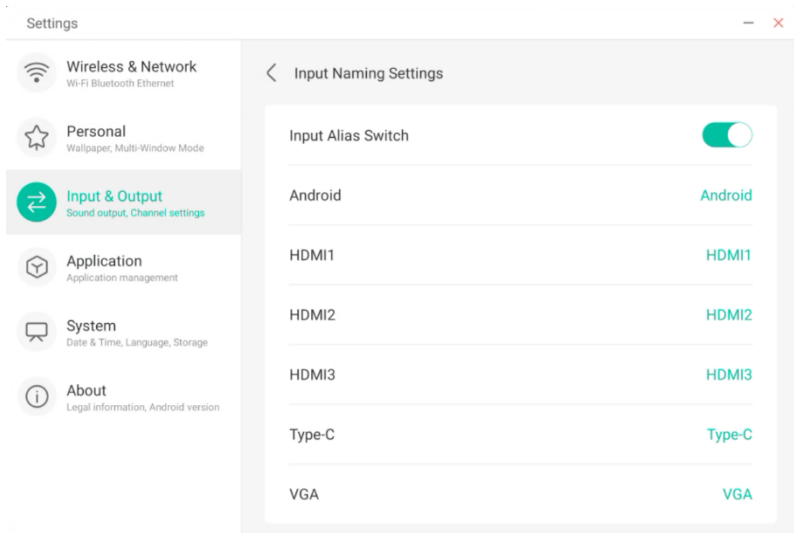

### **4.6.3.3 Impostazioni di visualizzazione origine esterna**

Impostare la risoluzione HDMI OUT e il formato Type-C (HDMI OUT non è disponibile su alcuni modelli).

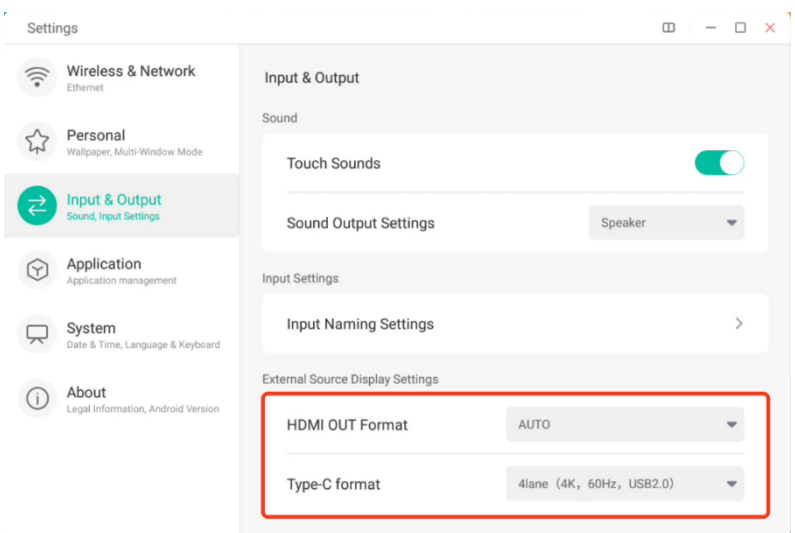

### **4.6.4 Applicazione**

Da qui è possibile visualizzare e gestire tutte le applicazioni installate sul dispositivo. Per impostazione predefinita, vengono visualizzate le app di terze parti e le app desktop. È possibile decidere se visualizzare o meno il resto del sistema. Inoltre, da qui è possibile ripristinare le preferenze predefinite di tutte le applicazioni.

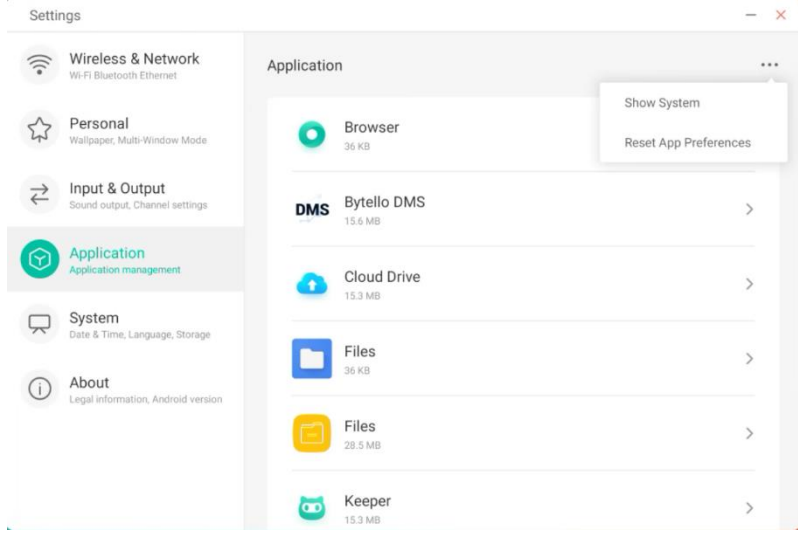

#### **4.6.4.1 Informazioni dettagliate applicazione**

Per ciascuna applicazione vengono elencate informazioni specifiche, incluso lo spazio occupato dalla memoria, le richieste di autorizzazione, le notifiche ecc. È inoltre possibile disinstallare, disattivare e interrompere un'applicazione.

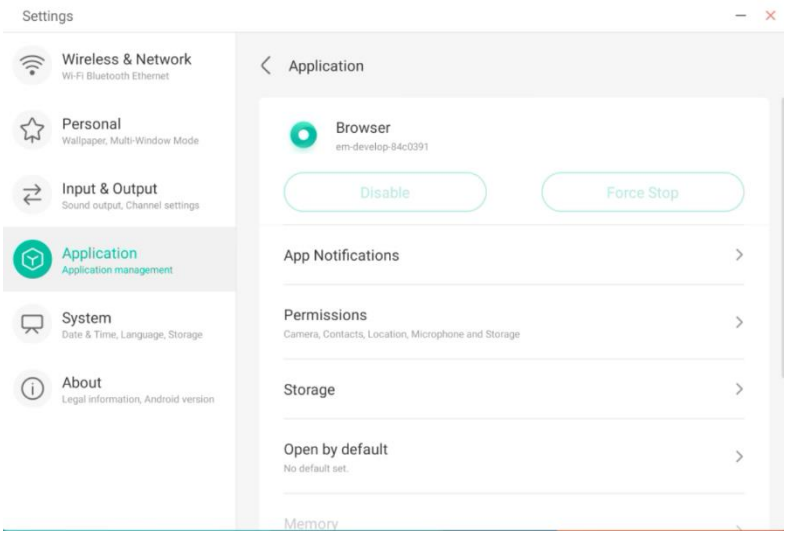

### **4.6.4.2 Notifica**

È possibile modificare la configurazione relativa alle notifiche dell'applicazione.

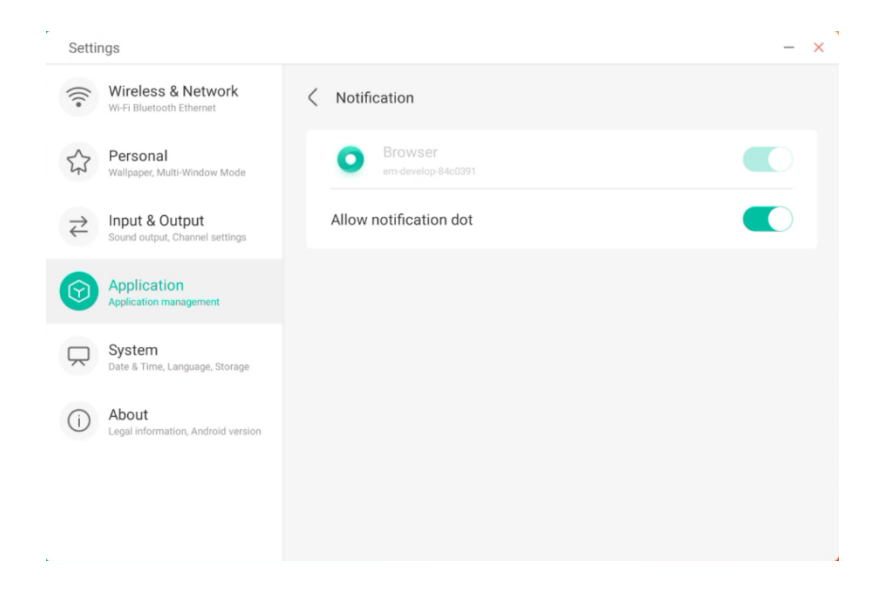

#### **4.6.4.3 Autorizzazione**

È possibile modificare la richiesta di autorizzazione dell'applicazione.

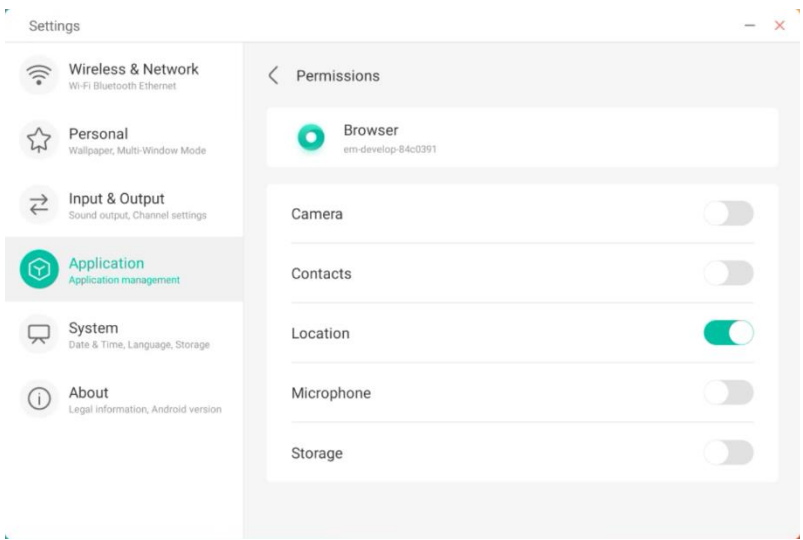

#### **4.6.4.4 Archiviazione**

È possibile visualizzare come vengono utilizzati i controlli di archiviazione dell'applicazione, inclusi dati utente, cache e dimensioni del pacchetto applicazioni. È inoltre possibile cancellare i dati di utilizzo utente dell'applicazione e la relativa cache.

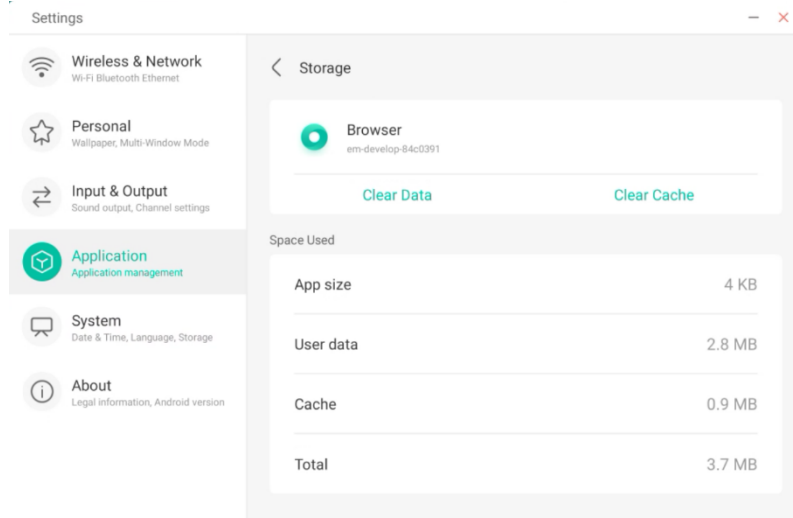

#### **4.6.4.5 Aperto per impostazione predefinita**

È possibile impostare il prompt di apertura dell'app o cancellare le impostazioni predefinite dell'app.

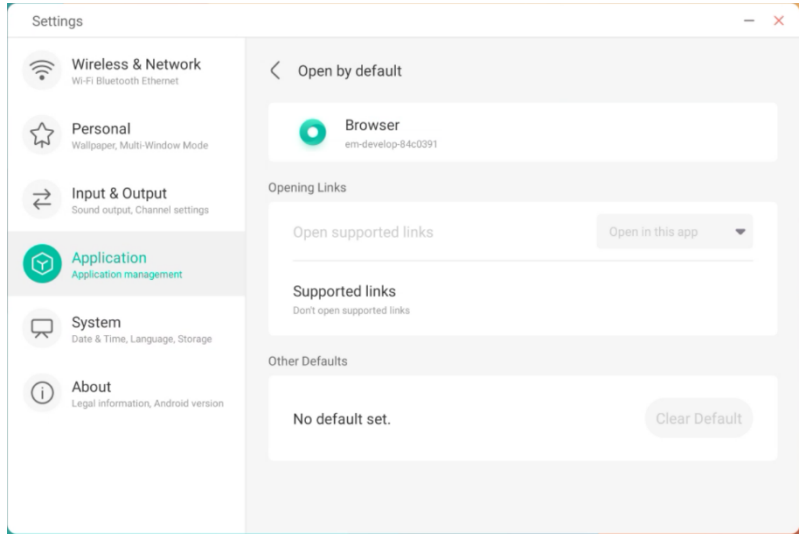

#### **4.6.4.5 Memoria**

È possibile esaminare lo spazio di memoria occupato dall'applicazione, incluso utilizzo medio della memoria, frequenza di utilizzo e utilizzo massimo.

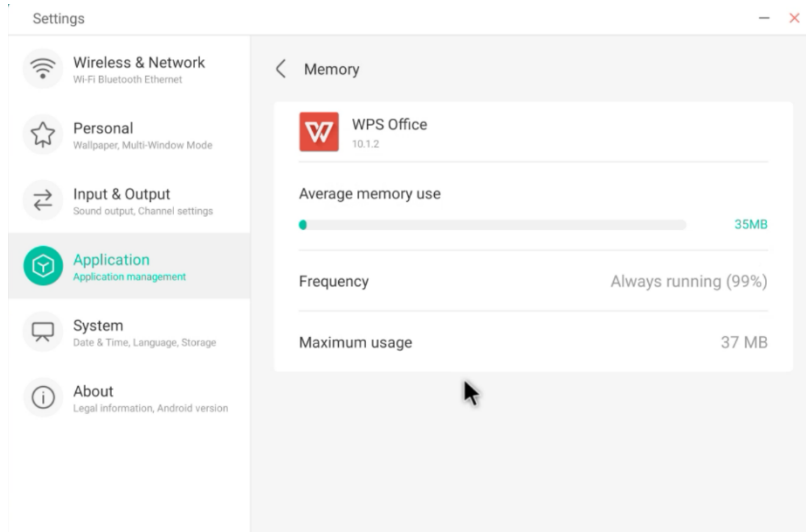

### **4.6.5 Sistema**

Impostare e visualizzare le informazioni di sistema dell'IFP, configurare la password di blocco schermo, le impostazioni e-mail e aggiornare il sistema.

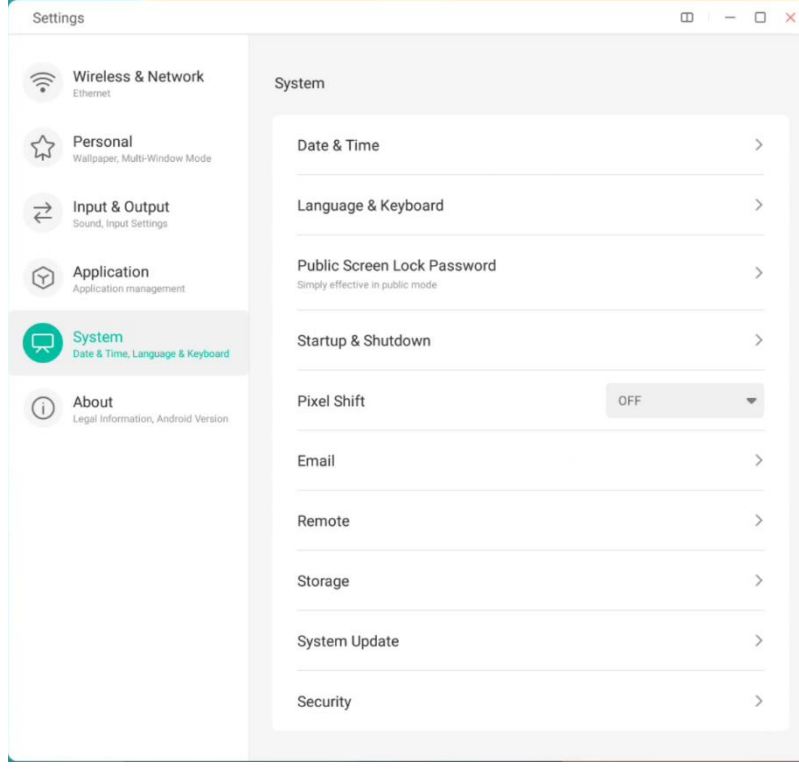

#### **4.6.5.1 Data e ora**

Configurare se il sistema utilizza il formato a 24 ore e se ottenere automaticamente l'ora di rete. Quando l'ora di rete è disattivata, è possibile impostare la data, l'ora, il formato dell'ora e il fuso orario. Quando l'ora di rete è attivata, è possibile impostare il formato di data e ora.

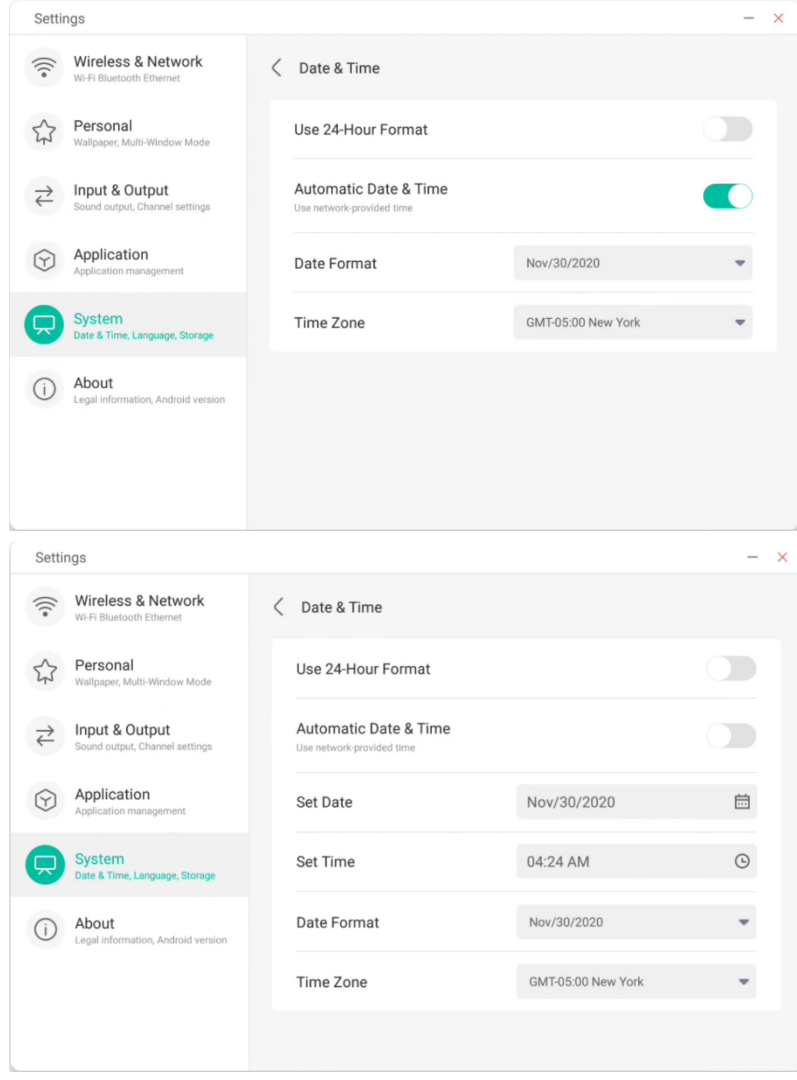

Impostando la data, è possibile configurare anche l'anno, il mese e il giorno del sistema.

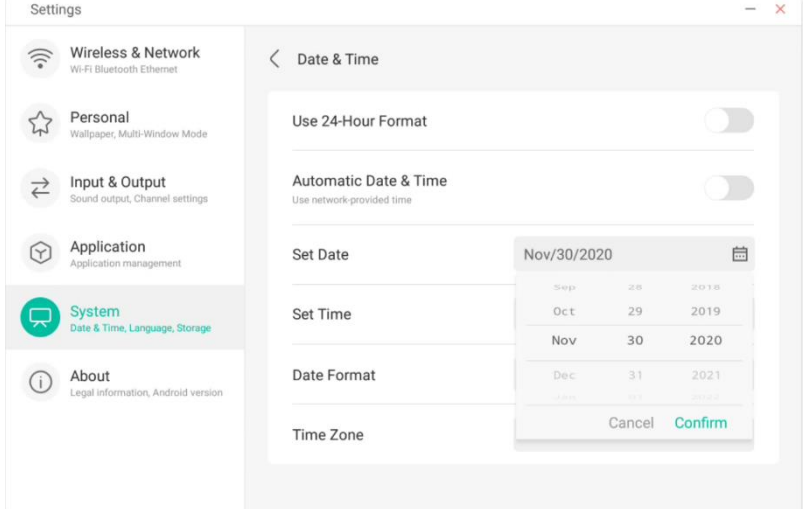

È possibile configurare l'ora, i minuti, gli orari mattinieri e quelli pomeridiani del sistema.

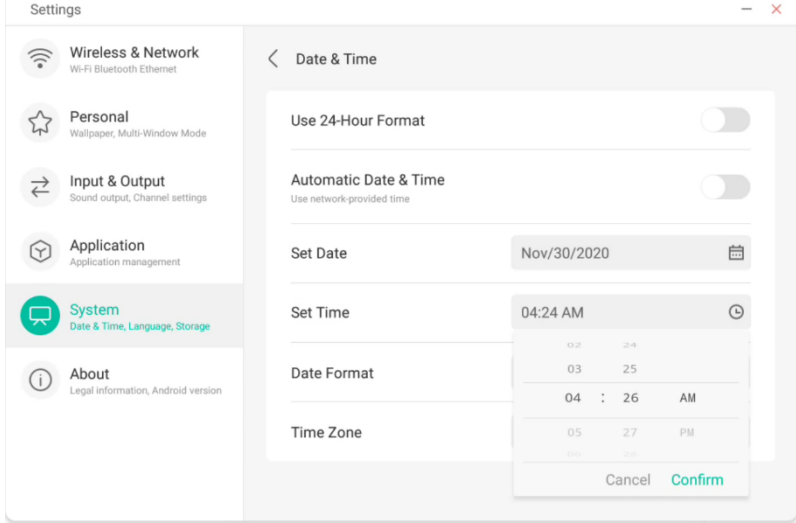

È possibile configurare il formato della data desiderato tra mese/giorno/anno, giorno/mese/anno o anno/mese/giorno.

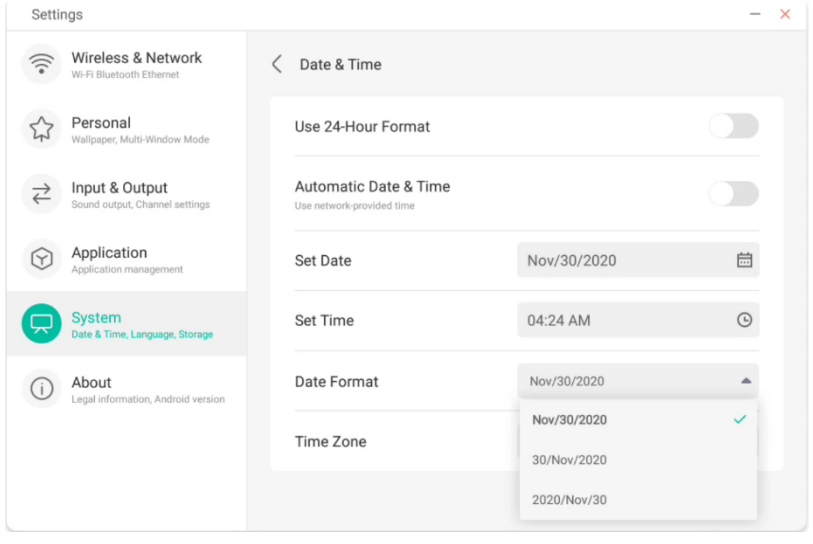

È possibile configurare il fuso orario tra quelli configurati nel sistema.

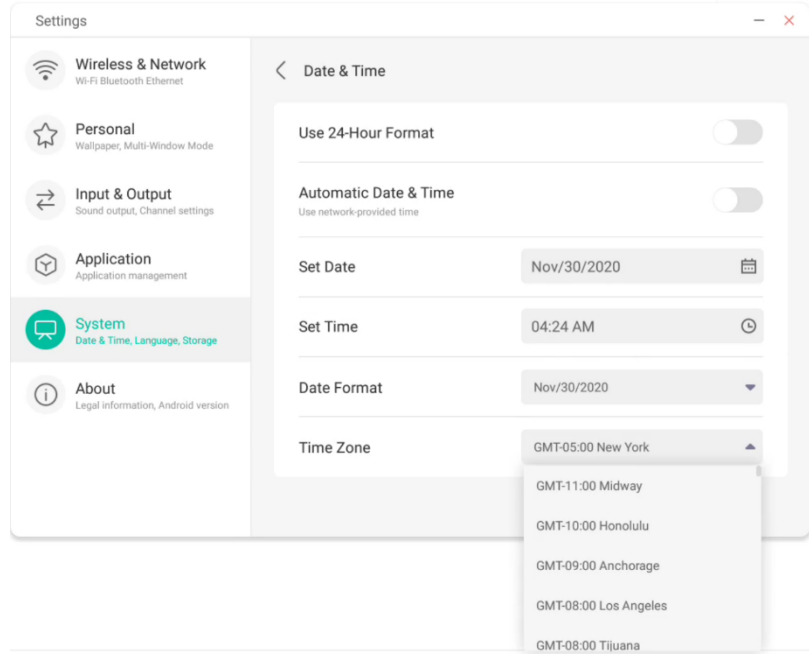

#### **4.6.5.2 Lingua e tastiera**

È possibile impostare la lingua nei moduli Lingua e Tastiera. Dopo aver impostato la lingua, verrà modificata la lingua dell'intero sistema in quanto dovrà essere adattata al linguaggio RTL. L'impostazione del linguaggio RTL può comportare la modifica del layout di alcune applicazioni.

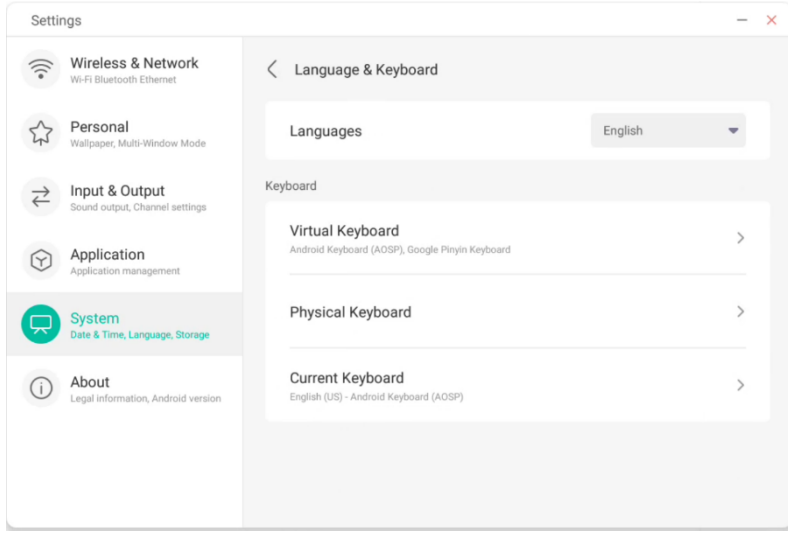

Nella tastiera virtuale è possibile visualizzare i metodi di input attualmente supportati dall'intera macchina. Supporta il metodo di input nativo di Android e il metodo di input Pinyin di Google. È possibile utilizzare l'interruttore a destra per controllare la disattivazione e l'attivazione del metodo di input.

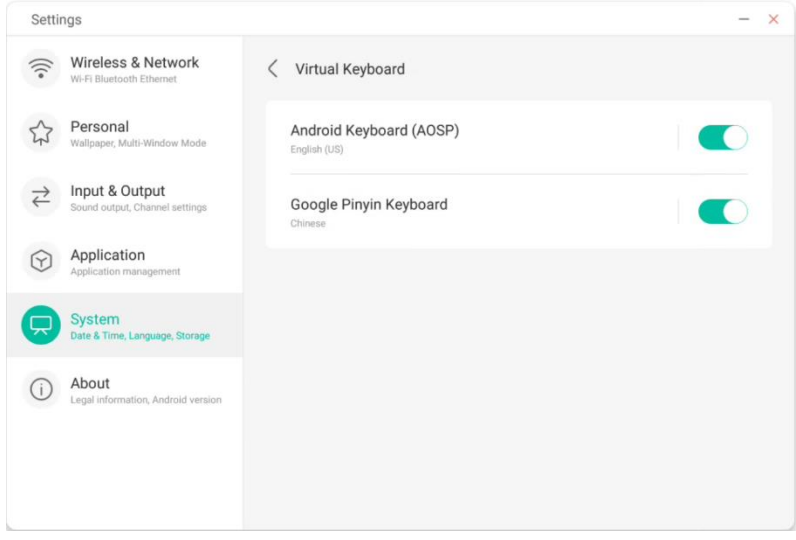

Il metodo di input nativo di Android consente di configurare la lingua del metodo di input, l'aspetto e il layout della tastiera e alcune impostazioni avanzate.

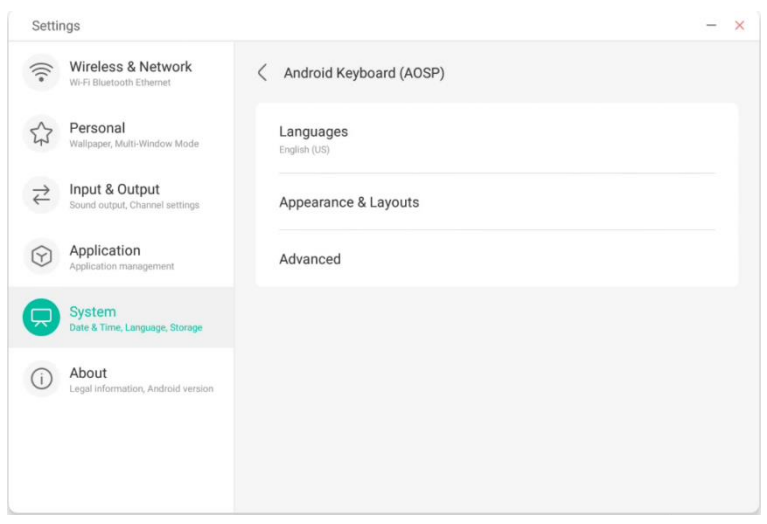

Utilizzare l'interruttore a destra per selezionare e deselezionare la lingua del sistema. Dopo aver deselezionato la lingua del sistema, è possibile configurare la lingua del metodo di input dall'elenco sottostante.

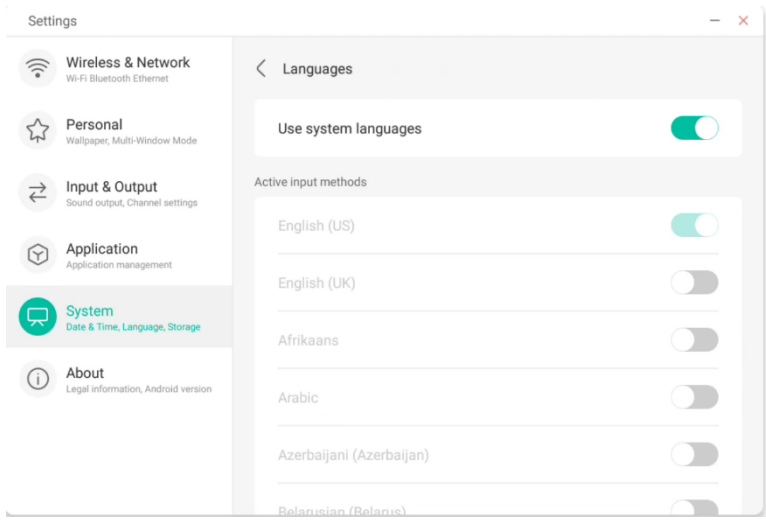

Per quanto riguarda l'aspetto e il layout, è possibile scegliere se utilizzare una tastiera separata.

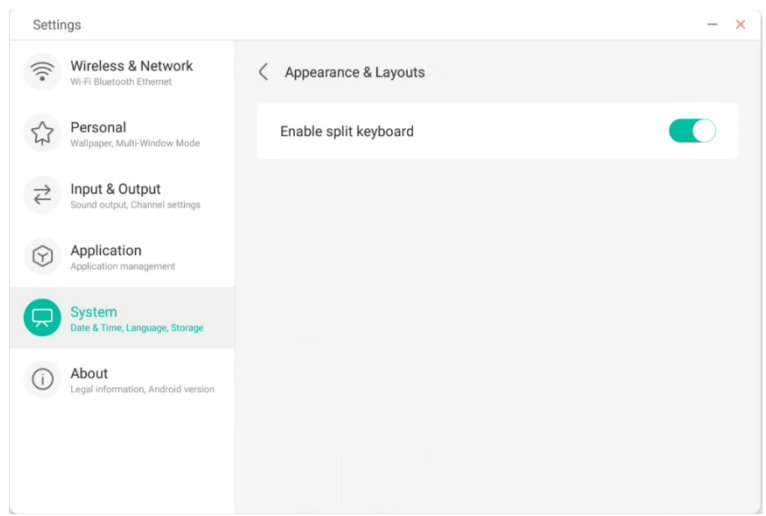

Nelle impostazioni avanzate della tastiera nativa di Android, è possibile configurare il suono dei tasti, il ritardo di visualizzazione della tastiera e il ritardo relativo alla pressione dei tasti a lungo.

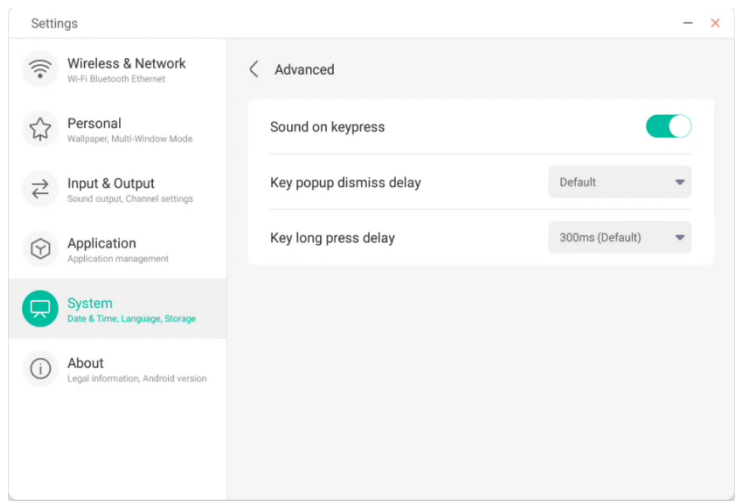

Con la tastiera Pinyin di Google è possibile configurare solo poche opzioni, tra le quali il suono dei tasti e l'input di associazione.

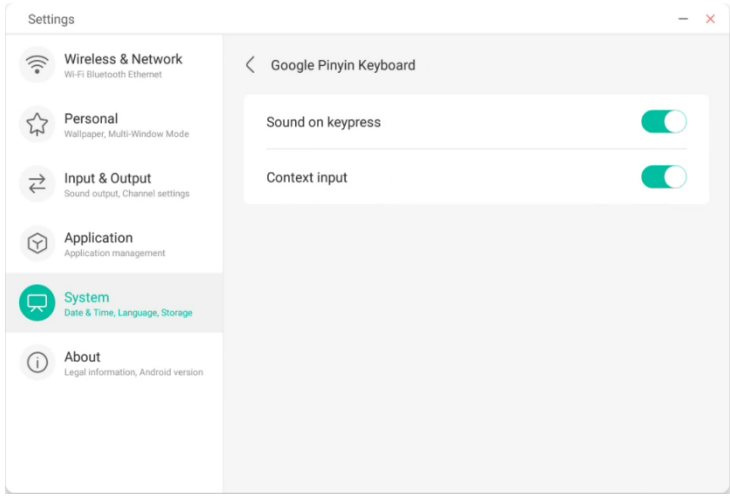

Per i metodi di input di terze parti, se installati, è possibile attivarli anche nel menu "tastiera virtuale".

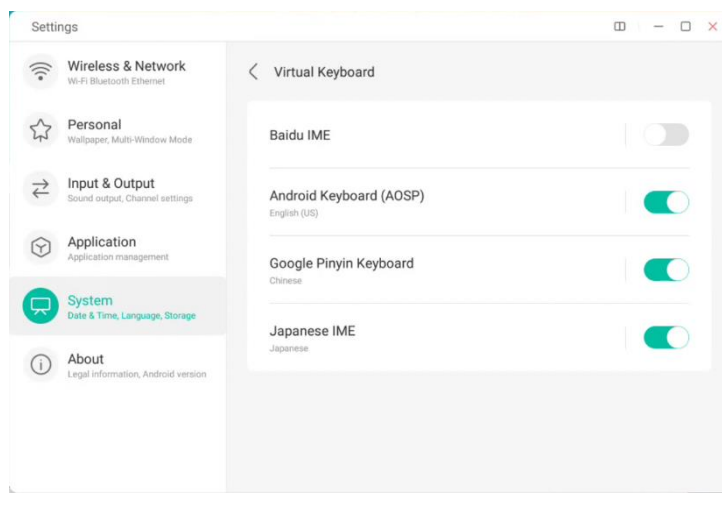

#### **4.6.5.3 Password di blocco schermo**

Nel modulo della schermata di blocco è possibile impostare, modificare e cancellare la password per bloccare lo schermo. Quando la password del blocco schermo non è impostata, è possibile procedere solo con la relativa impostazione.

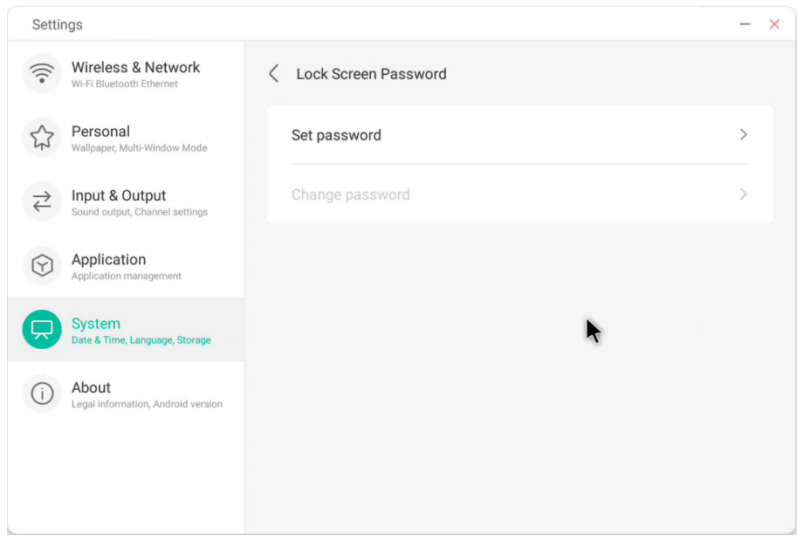

La password del blocco schermo è formata da 4 cifre; per impostarla, è necessario immettere la password desiderata e confermarla.

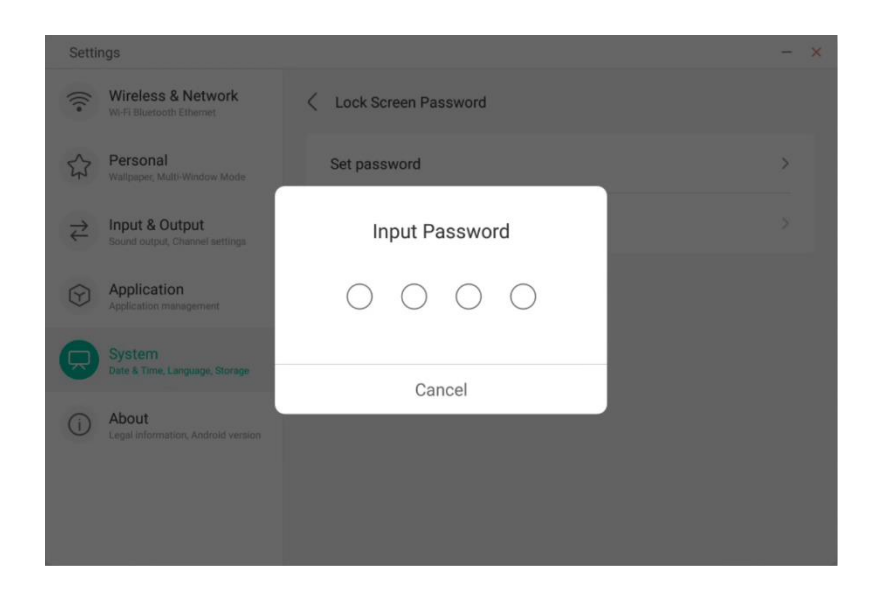

Quando la password di blocco schermo è impostata, è possibile modificarla e cancellarla del tutto. Per modificare la password, è necessario innanzitutto inserire la password originale per poi poterla reimpostare a seguito della verifica. Per cancellare completamente la password del blocco schermo, è sufficiente inserire la password originale.

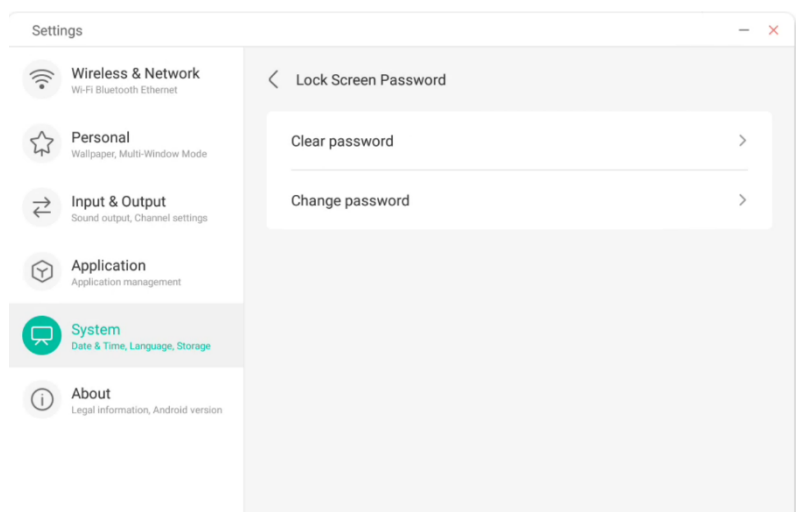

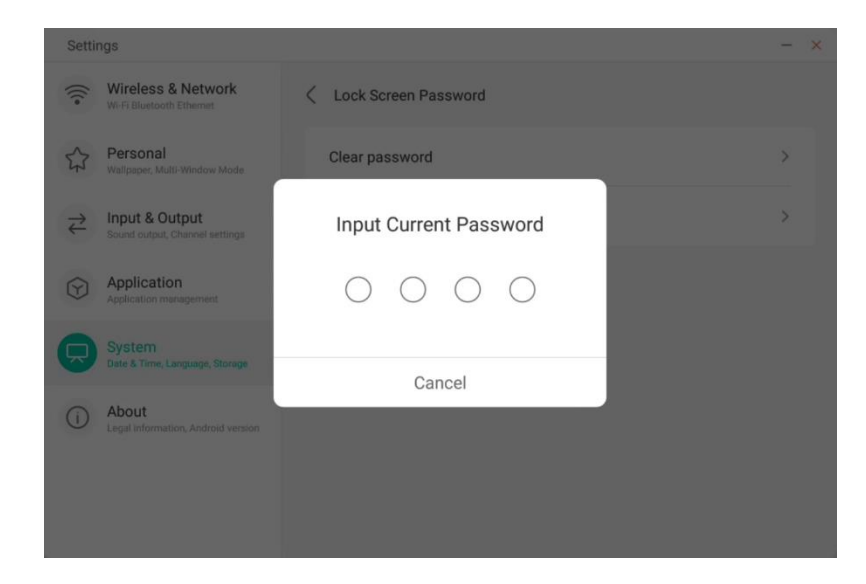

#### **4.6.5.4 Accensione e spegnimento**

Impostare la sorgente del canale inserita all'accensione del computer, ad esempio il canale spento l'ultima volta, il canale Android, HDMI1, HDMI2, HDMI3 o VGA. È anche possibile scegliere di impostare la modalità di standby (disattivazione della retroilluminazione) dopo l'avvio.

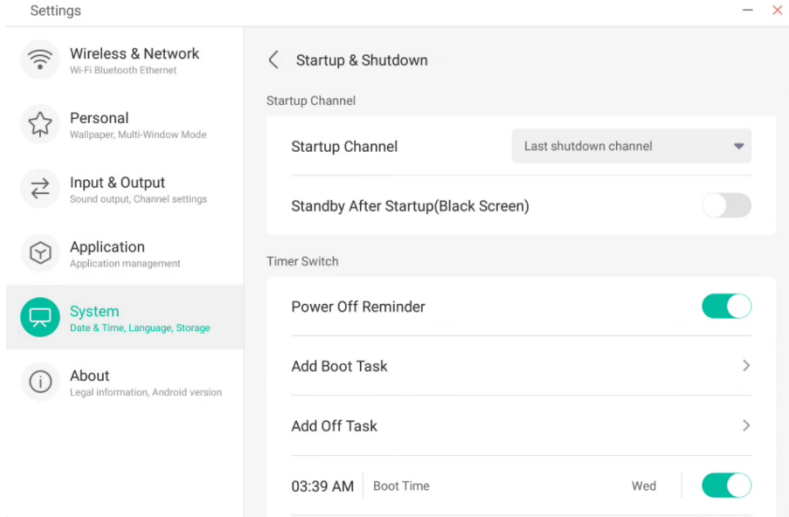

Nel piano di accensione è possibile configurare se visualizzare un promemoria per lo spegnimento e il relativo conteggio alla rovescia dopo il raggiungimento dell'orario pianificato per lo spegnimento.

Gli utenti possono aggiungere attività di accensione e spegnimento pianificate. L'utente può anche scegliere quando eseguire o meno le attività di accensione e spegnimento.

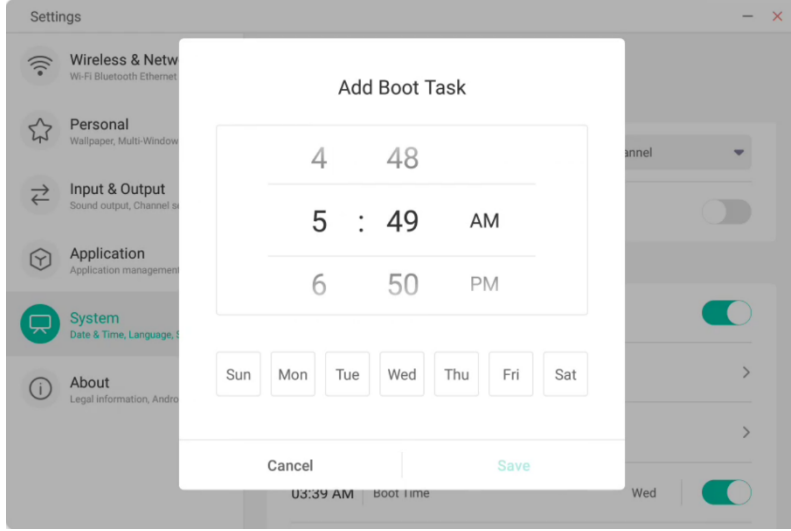

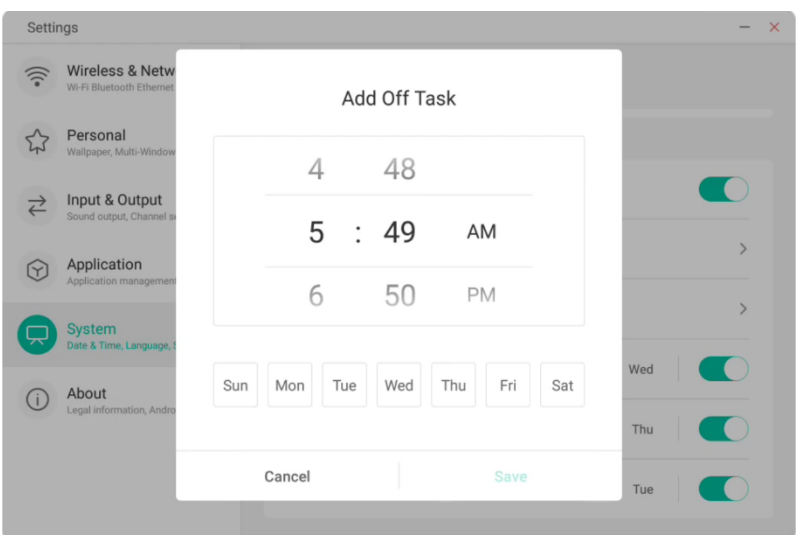

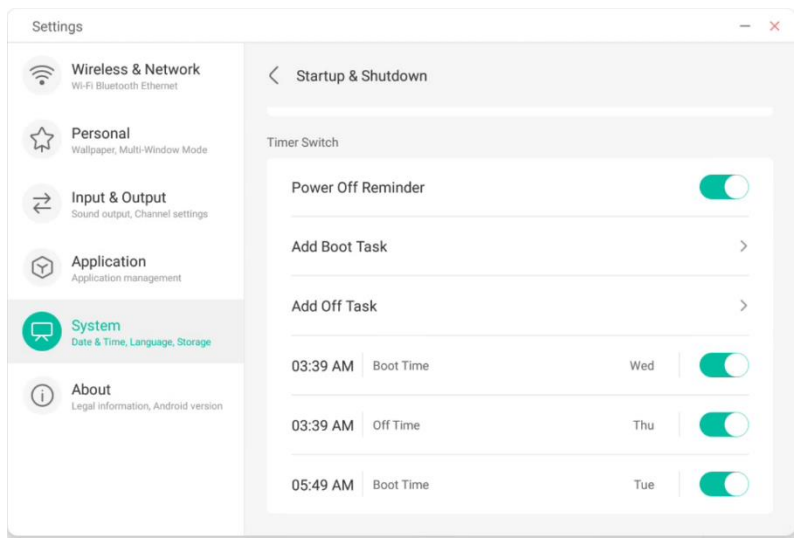

L'utente può modificare o eliminare le attività di accensione e spegnimento aggiunte.

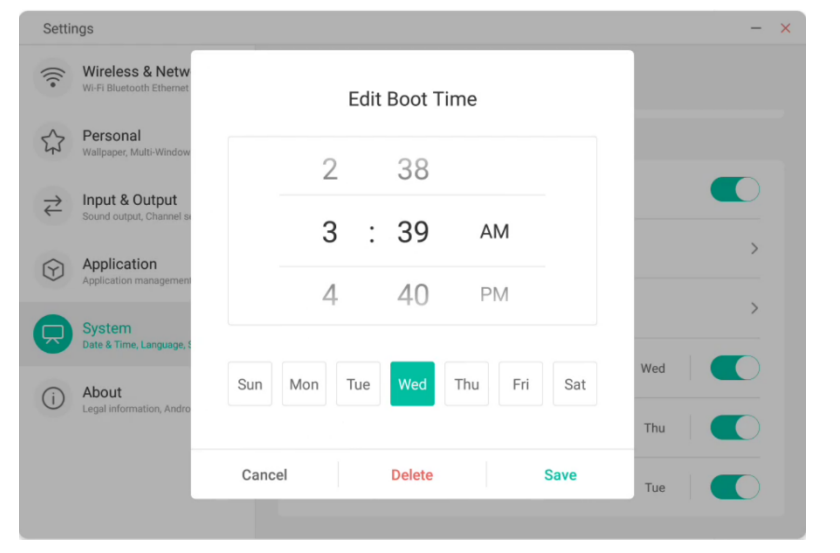

### **4.6.5.5 Spostamento pixel**

Gli utenti possono impostare "Spostamento pixel" per proteggere lo schermo del dispositivo.

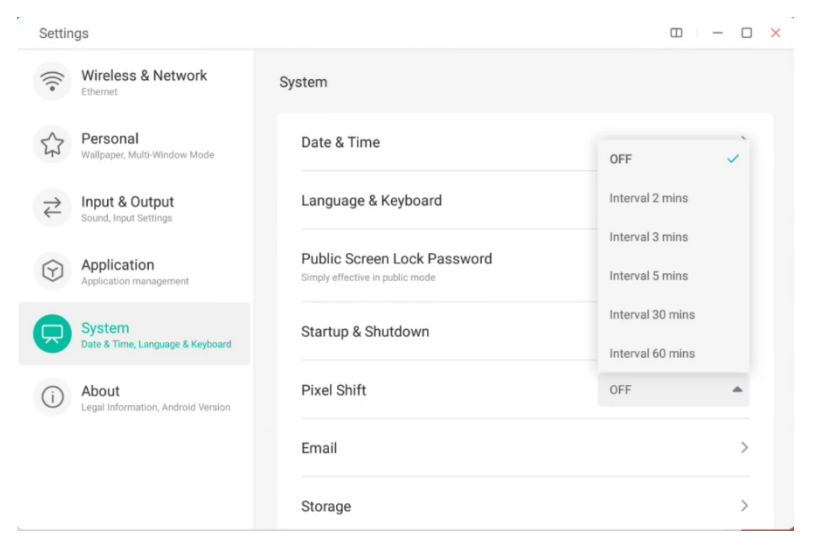

#### **4.6.5.6 E-mail**

Dal modulo della casella postale l'utente può aggiungere il proprio account di posta elettronica e cancellare automaticamente le proprie informazioni quando si disconnette dall'account per motivi di sicurezza.

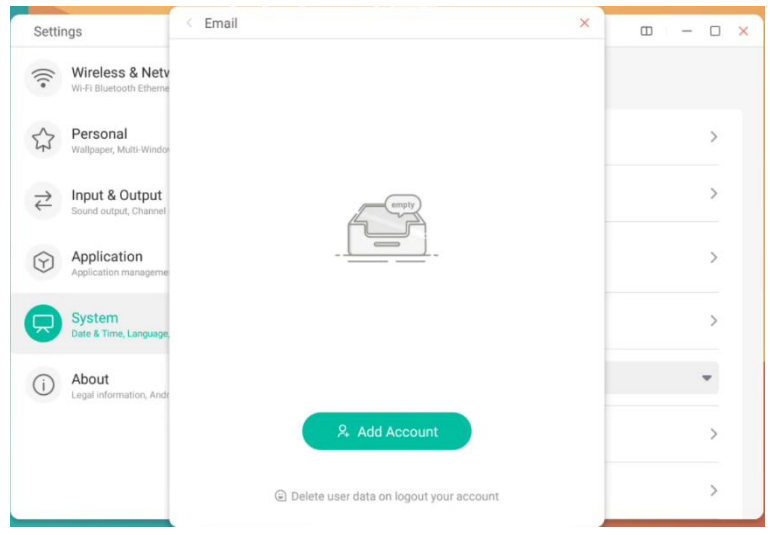

È possibile accedere all'account di posta elettronica del protocollo STMP.

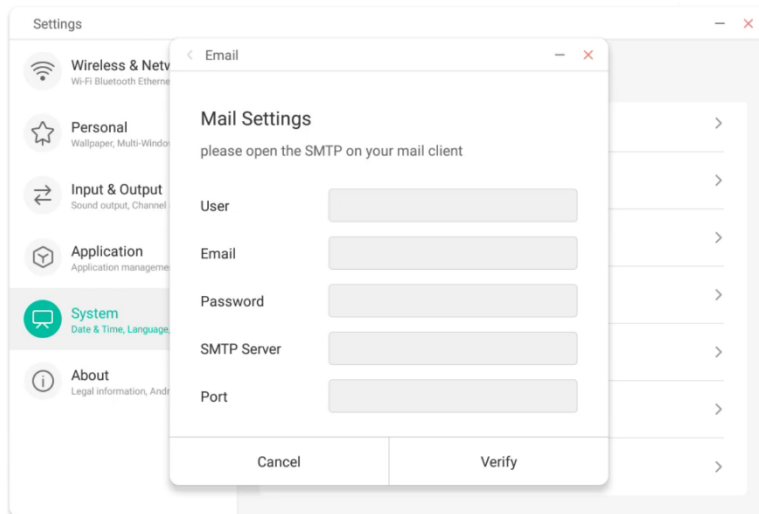

#### **4.6.5.7 Remoto**

Nel modulo Remoto, l'utente può connettersi al sistema Web Remoto. Tramite il sistema Web Remoto, l'intero dispositivo può essere elaborato in batch.

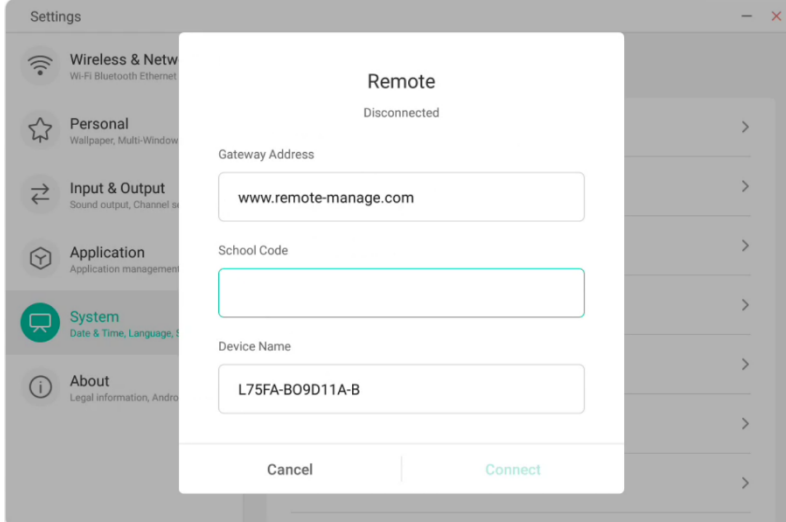

#### **4.6.5.8 Archiviazione**

Il modulo di memoria indica le aree di memoria presenti nell'intera macchina, incluso lo spazio di archiviazione interno e i dispositivi di archiviazione portatili. Il prerequisito per la visualizzazione di un dispositivo di archiviazione portatile è l'inserimento di tale dispositivo (ad esempio, un'unità USB). L'utente può rimuovere in

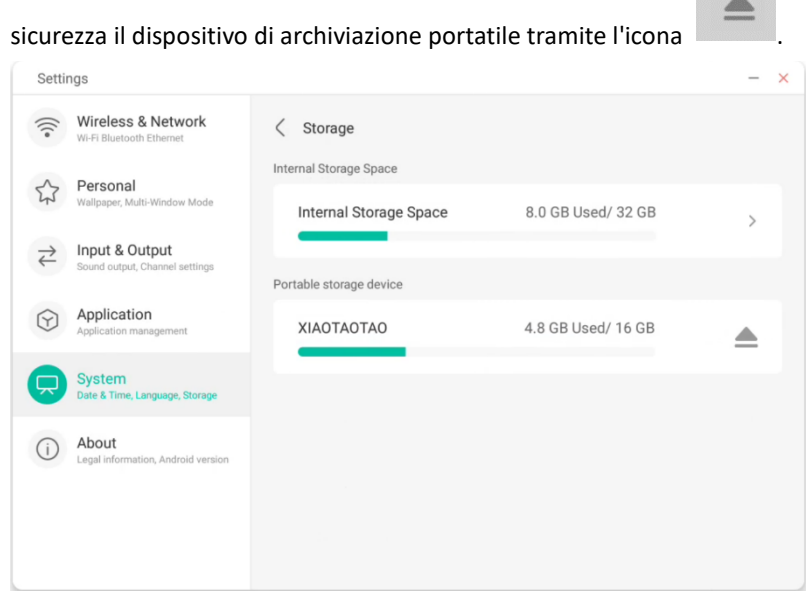

Lo spazio di archiviazione interno indica l'utilizzo della memoria dell'intera macchina, incluso lo spazio occupato da Sistema, App, Foto, File, Video, Audio e Altri.

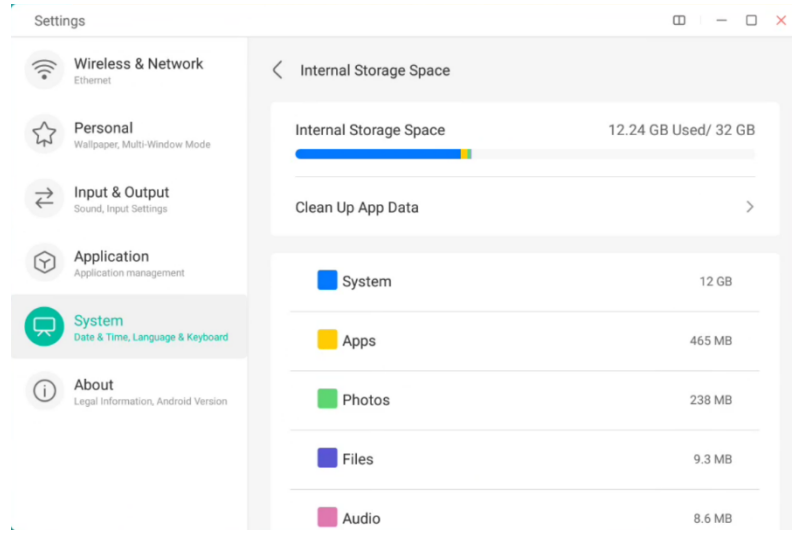

#### Pulizia dei dati delle app.

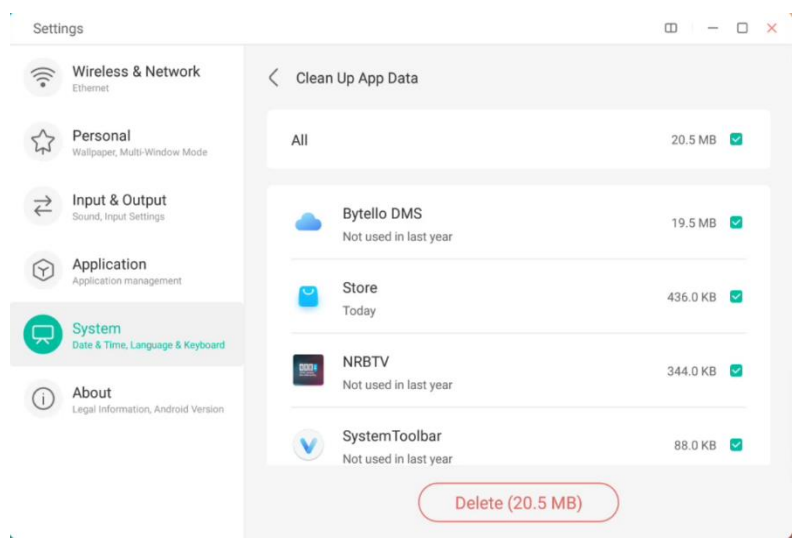

### **4.6.5.9 Sicurezza**

È possibile visualizzare tutti i certificati attendibili relativi al sistema e installati dall'utente, ed è inoltre possibile controllare lo stato di attivazione di tali certificati e i relativi dettagli.

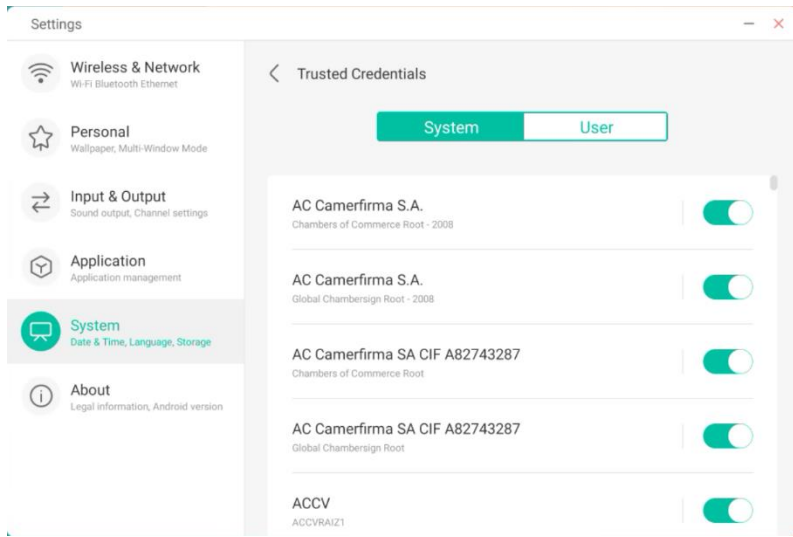

Certificati installati dagli utenti. È anche possibile rimuoverli.

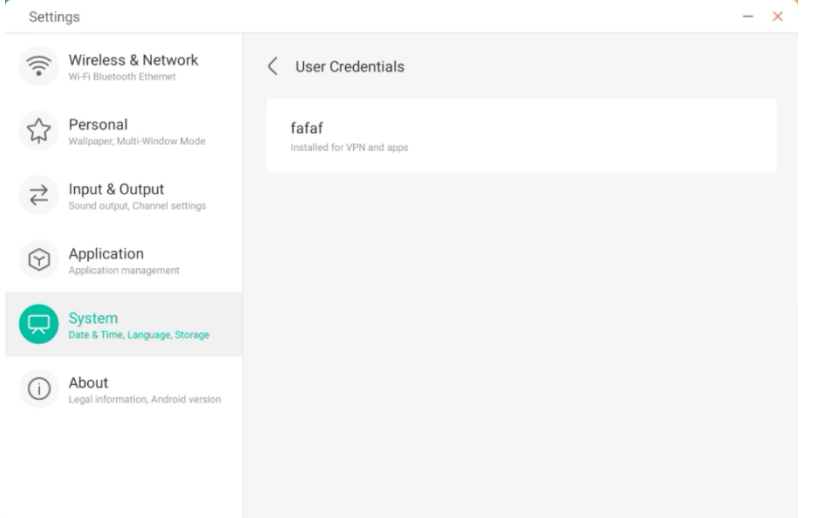

Il seguente percorso permette di installare un certificato e rimuovere quelli non più necessari. È possibile aggiungere o rimuovere i certificati in base alle proprie esigenze.

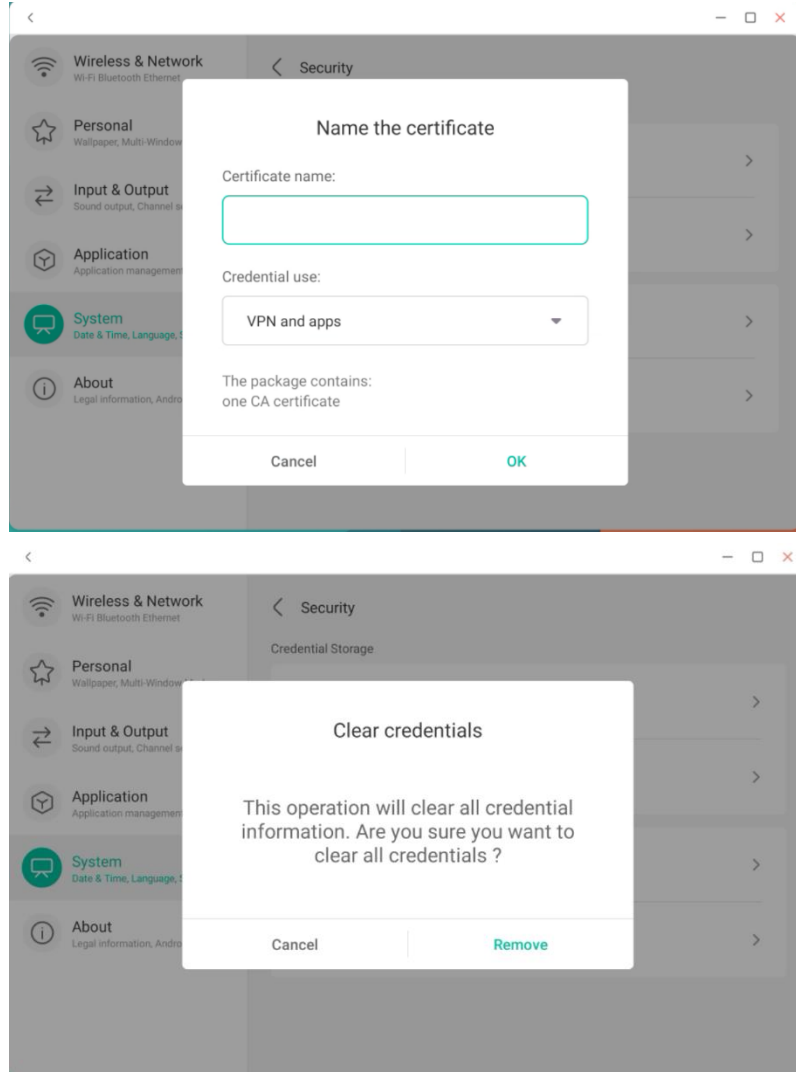

### **4.6.5.10 Aggiornamento del sistema**

Nel modulo di aggiornamento del sistema, l'utente può visualizzare le informazioni relative alla versione corrente del sistema e l'eventuale presenza di aggiornamenti. In caso di rilascio di un nuovo aggiornamento del firmware, è possibile utilizzare il pulsante Verifica disponibilità aggiornamenti per individuare l'aggiornamento e scaricare il nuovo firmware.

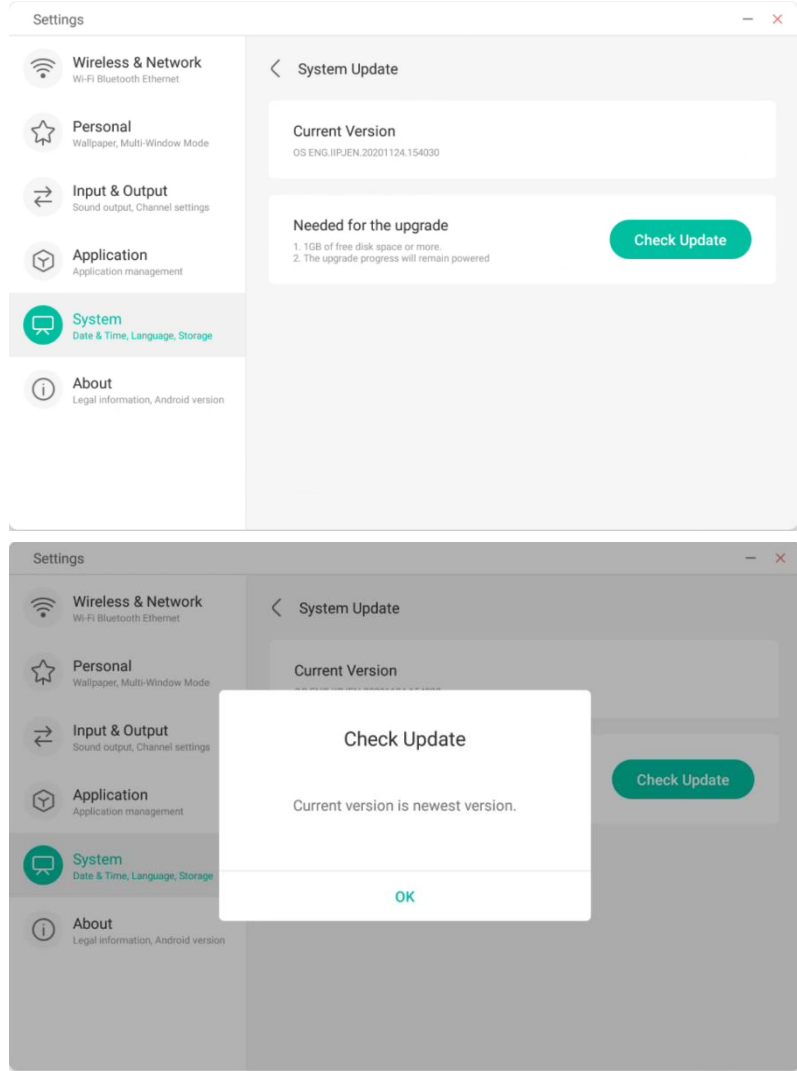

## **4.6.6 Informazioni**

È possibile visualizzare le informazioni sulla versione installata sul dispositivo.

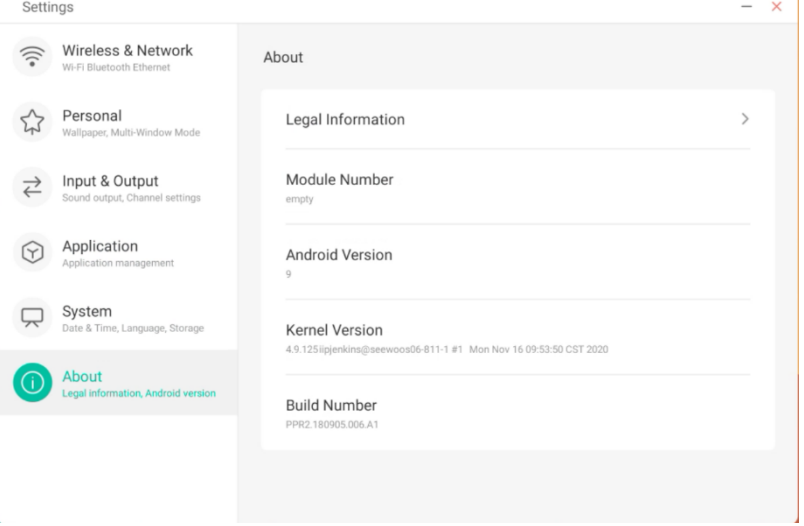

### **4.6.7 Amministratore**

#### Administrator

A device manager, keep the device flexible, safe and tidy

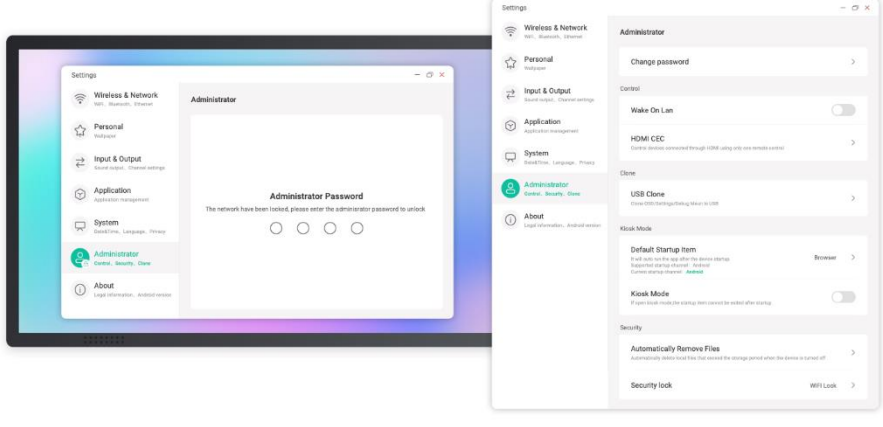

Admin Settings include Remote control, Settings clone, Kiosk Mode(Keep it in a single app), Auto Remove Files; Security lock

# **4.7 Unità cloud**

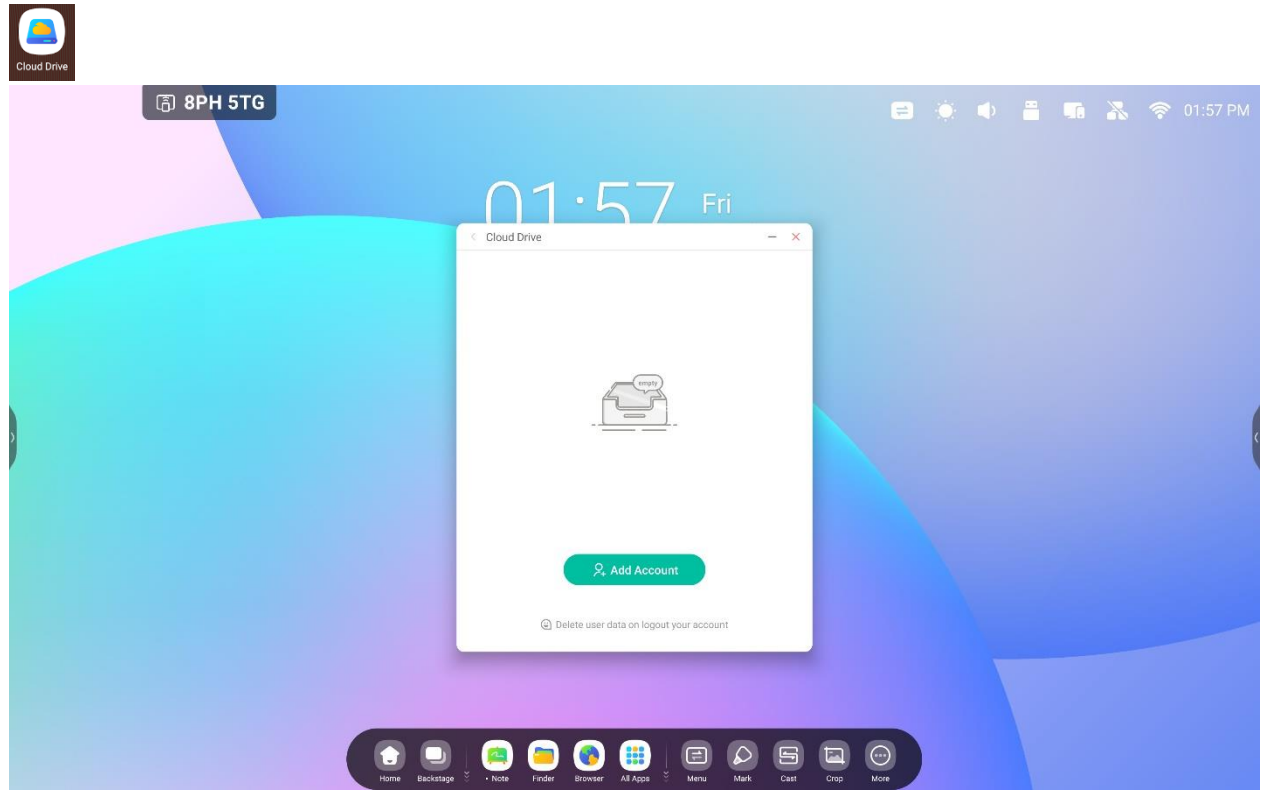

## **4.7.1 Aggiungi account**

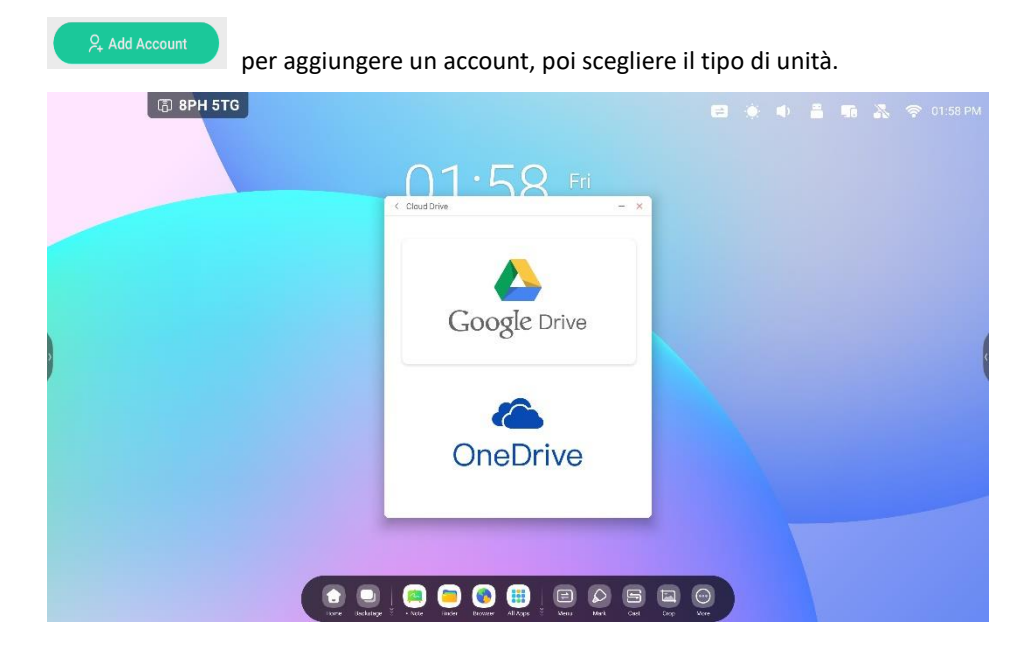

## **4.7.2 Utilizza l'account predefinito**

"Utilizza l'account predefinito" per impostare l'account predefinito.

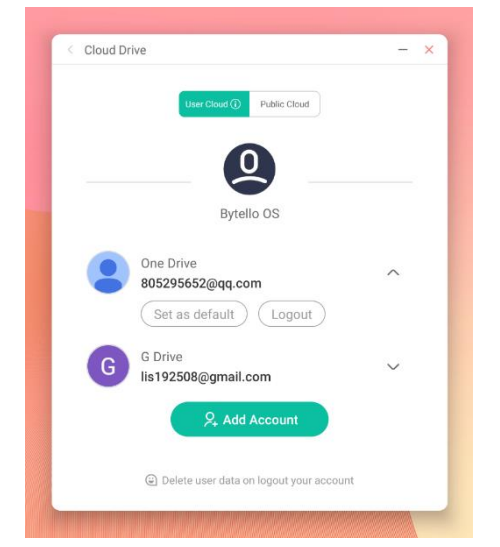

"Cancella l'account predefinito" per cancellare l'account predefinito.

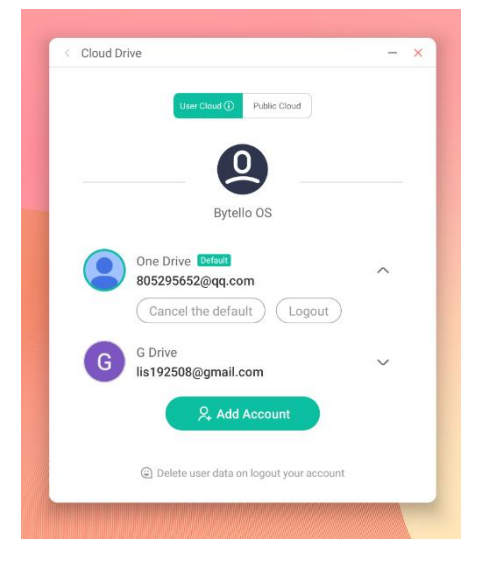

### **4.7.3 Disconnessione dell'account**

"Disconnessione" per uscire dall'account e cancellare il file di cache dell'account.

# **4.8 WPS Office**

 $\overline{1}$ 

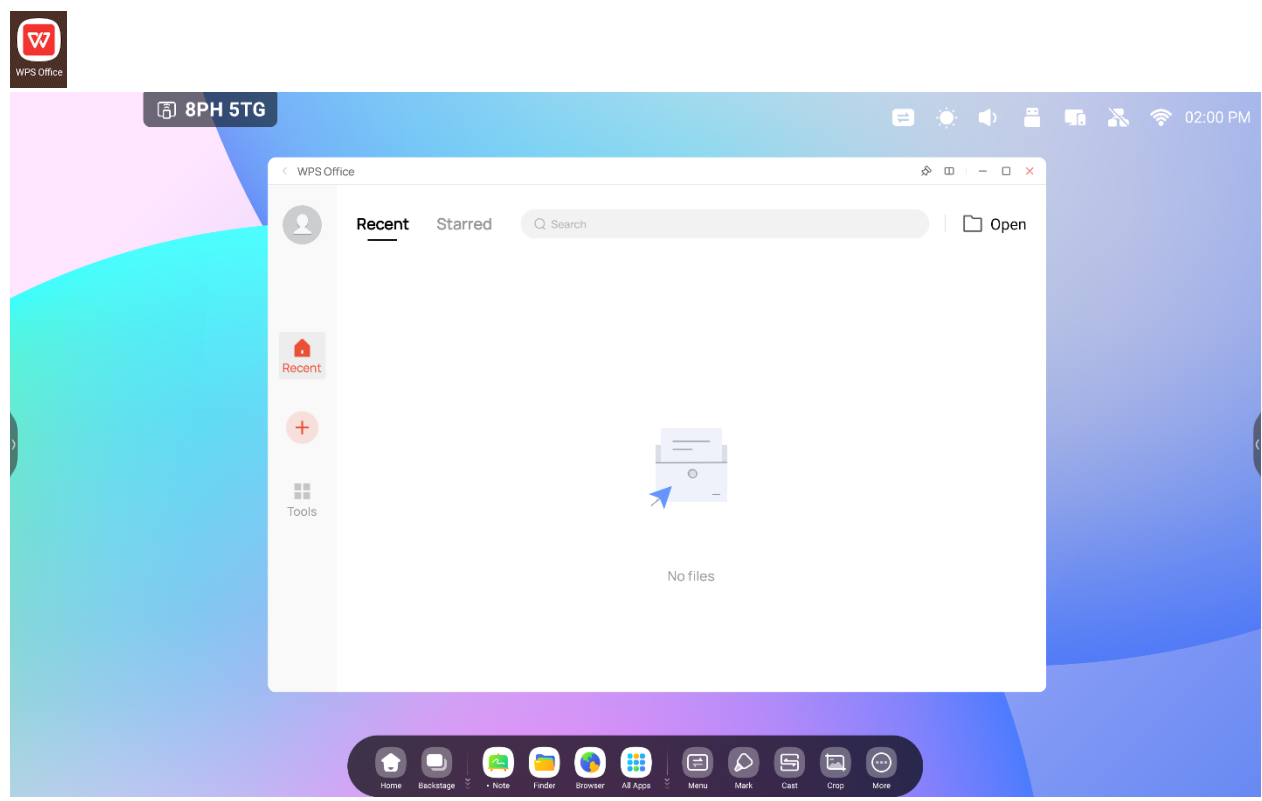

# **4.9 Foto**

Selezionare un'immagine per aprire Foto.

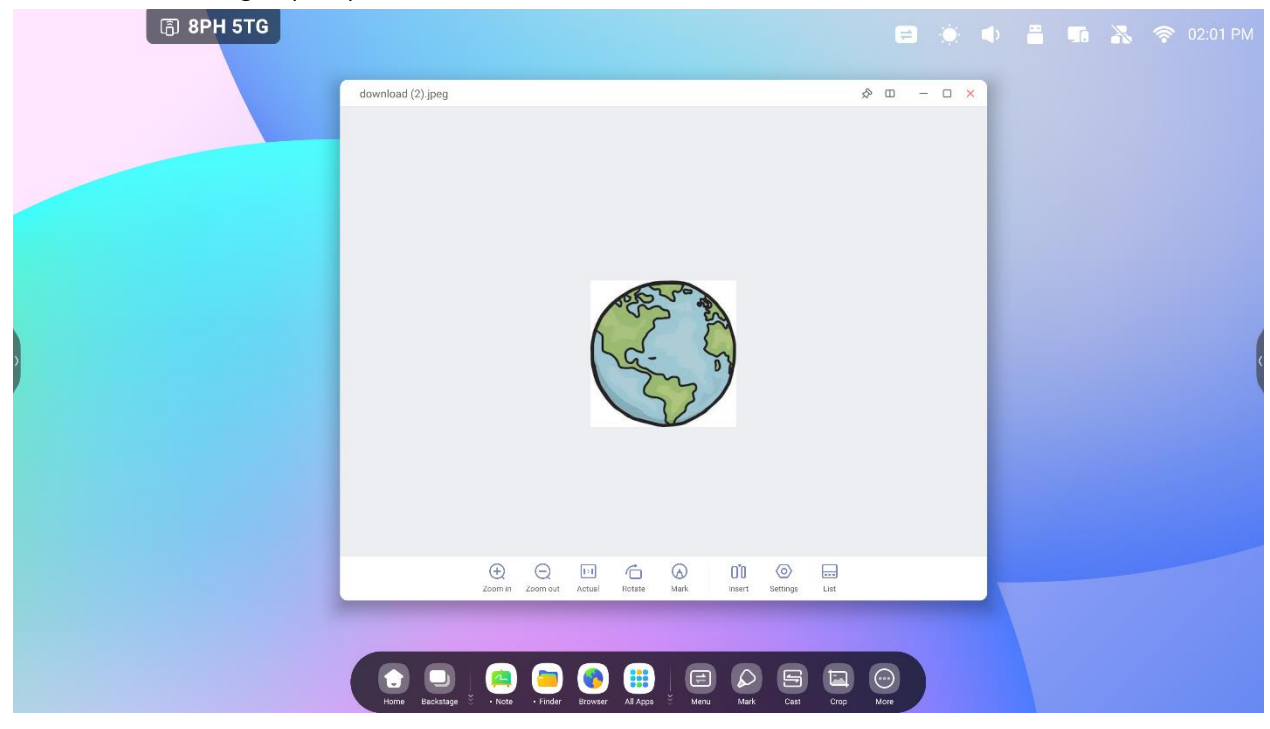

### **4.9.1 Zoom avanti**

Fare clic su "Zoom avanti" per eseguire lo zoom avanti nell'immagine.

### **4.9.2 Zoom indietro**

Fare clic su "Zoom indietro" per eseguire lo zoom indietro nell'immagine.

### **4.9.3 Originale**

Fare clic su "Originale" per vedere l'immagine nelle sue dimensioni originali.

### **4.9.4 Ruota**

Fare clic su "Ruota" per modificare la direzione dell'immagine.

### **4.9.5 Scrittura**

Fare clic su "Scrittura" per aprire Scrittura.

### **4.9.6 Inserisci**

Fare clic su "Inserisci" per inserire l'immagine in Appunti.

### **4.9.7 Elenco**

Fare clic su "Elenco" per visualizzare tutte le immagini.

### **4.9.8 Impostazioni**

Fare clic su "Impostazioni" per mostrare il menu Impostazioni.

(1)Cliccare su "Riproduci a schermo intero" per riprodurre le immagini a schermo intero in forma

presentazione; è possibile modificare l'intervallo della presentazione e l'animazione nel menu Impostazioni.

(2)Fare clic su "Imposta sullo sfondo" per impostare lo sfondo del sistema.

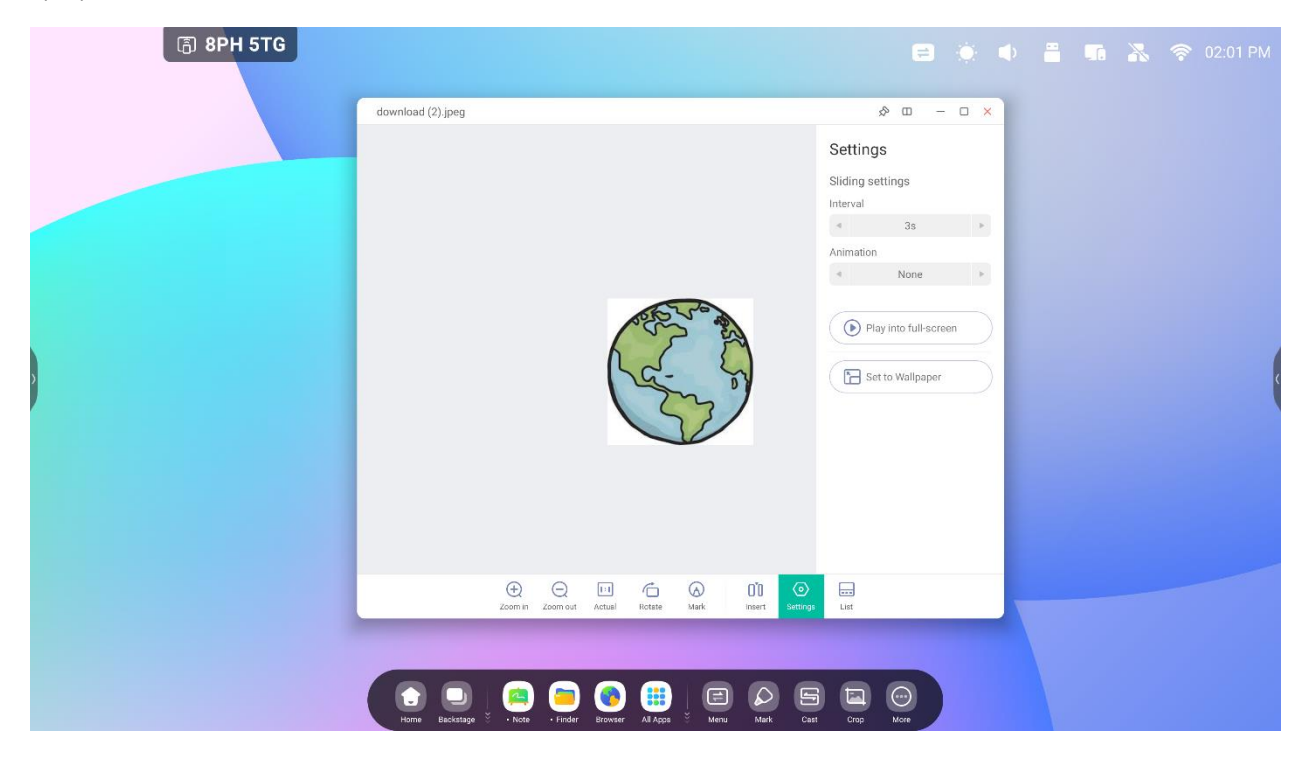

# **4.10 Musica**

 $74.0$ Wed Player  $-$  0  $\times$ Make You Feel My Love  $00:12:0$  $\textcircled{\scriptsize{1}}$  $\bigodot$   $\bigodot$   $\bigodot$  $\begin{matrix} \bullet \\ \bullet \end{matrix} \quad \begin{matrix} \bullet \\ \bullet \end{matrix} \quad \begin{matrix} \bullet \\ \bullet \end{matrix}$ O O O O O O O O O O O  $\odot$ 

Fare clic su un file musicale per aprire l'app Musica.

## **4.11 Video**

Fare clic su un file video per aprire l'app Video.

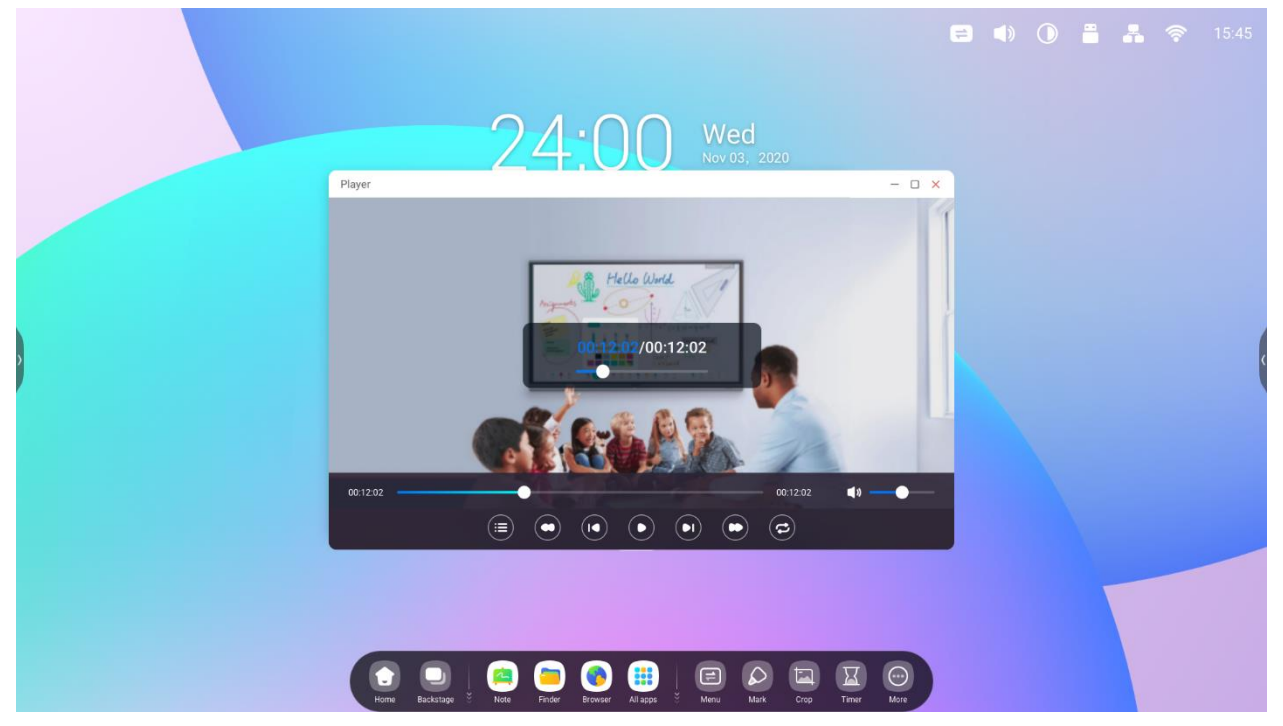

# **4.12 Keeper**

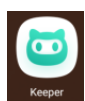

per avviare l'interfaccia Keeper così come raffigurato qui sotto. Da qui è possibile ottimizzare la memoria,

pulire il cestino e rilevare il sistema.

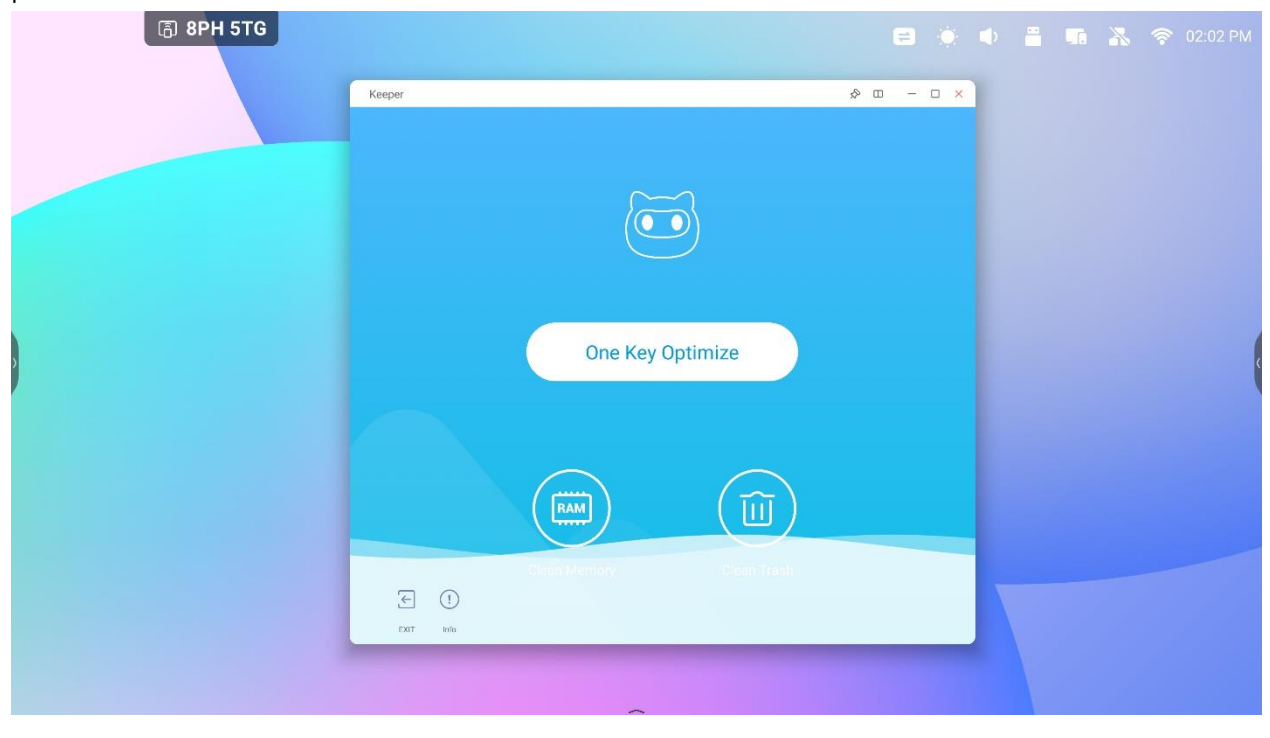

## **4.12.1 Ottimizzazione con un tasto**

One Key Optimize

per ottimizzare la memoria, pulire il cestino e rilevare il sistema con un solo tasto.

### **4.12.2 Pulisci memoria**

**FAM** Fare clic su **Clean Memory** per ottimizzare la memoria. **面 8PH 5TG**  $\begin{array}{ccccccccc} \circ & \circ & \circ & \circ & \circ \end{array}$ **RAM** 79 Optimize finished, clean OKB memory  $\Xi$  0

Premere "Ottimizza di nuovo" per ottimizzare nuovamente la memoria.

## **4.12.3 Pulisci cestino**

而 Fare clic su **Clean Trash** per pulire il cestino del disco. **Keeper 6** 8PH 5TG  $\hat{\mathcal{D}} = \begin{bmatrix} 0 & x \end{bmatrix}$ īπ System 9.2GB **User 823.21MB** didle 21.99GB Disk Total Size 32GB Clean Finished, Save 4.61MB Disk Memory  $\begin{tabular}{cc} \multicolumn{2}{c} {\textbf{B}} & $\odot$ \end{tabular}$ 

Fare clic su "Pulisci di nuovo" per pulire di nuovo il cestino del disco.

### **4.12.5 Informazioni sulla versione**

 $\bigcap$ 

Fare clic su **prich per visualizzare le informazioni relative al sistema**, inclusa la versione del sistema, la versione

#### MCU e la versione del pannello touch.

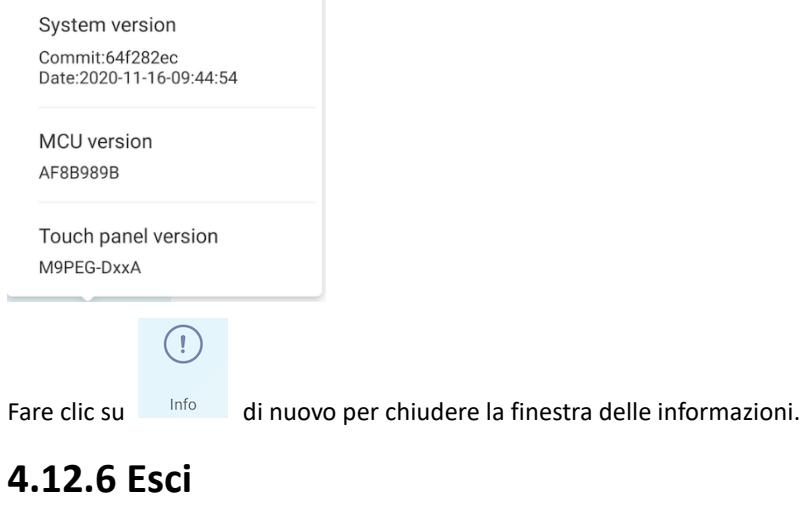

Fare clic su Exit per uscire da Keeper.

 $\overline{\mathbf{r}}$
# **4.14 Bytello Class**

Preparazione di lezioni ovunque da un browser web, quindi accedete facilmente all'IFP. La classe Bytello integra giochi interattivi e strumenti multimediali che danno vita alla vostra classe.

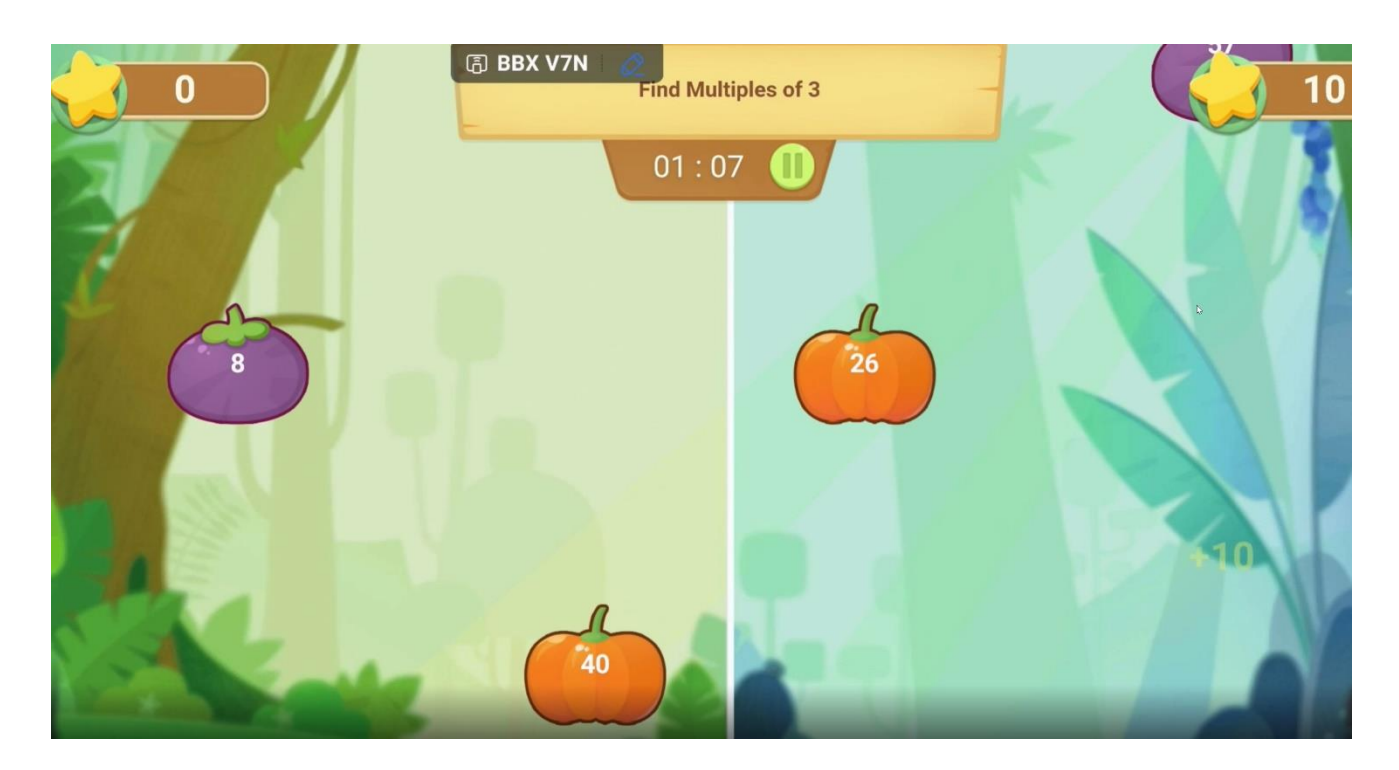

# **4.15 Bytello DMS**

Software remoto basato sul Web che semplifica la gestione delle apparecchiature. È possibile gestire tutto l'hardware da un'unica postazione e risolvere automaticamente i problemi a distanza.

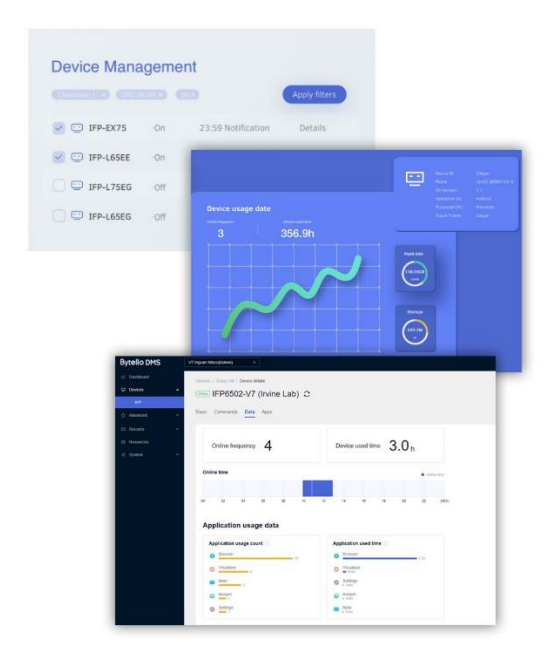

# **4.16 PIP**

PiP (Picture in Picture) permette di mostrare una seconda sorgente video come schermo a finestra. Ad esempio, condividere lo schermo del computer contemporaneamente agli Appunti IFP o ad altre applicazioni.

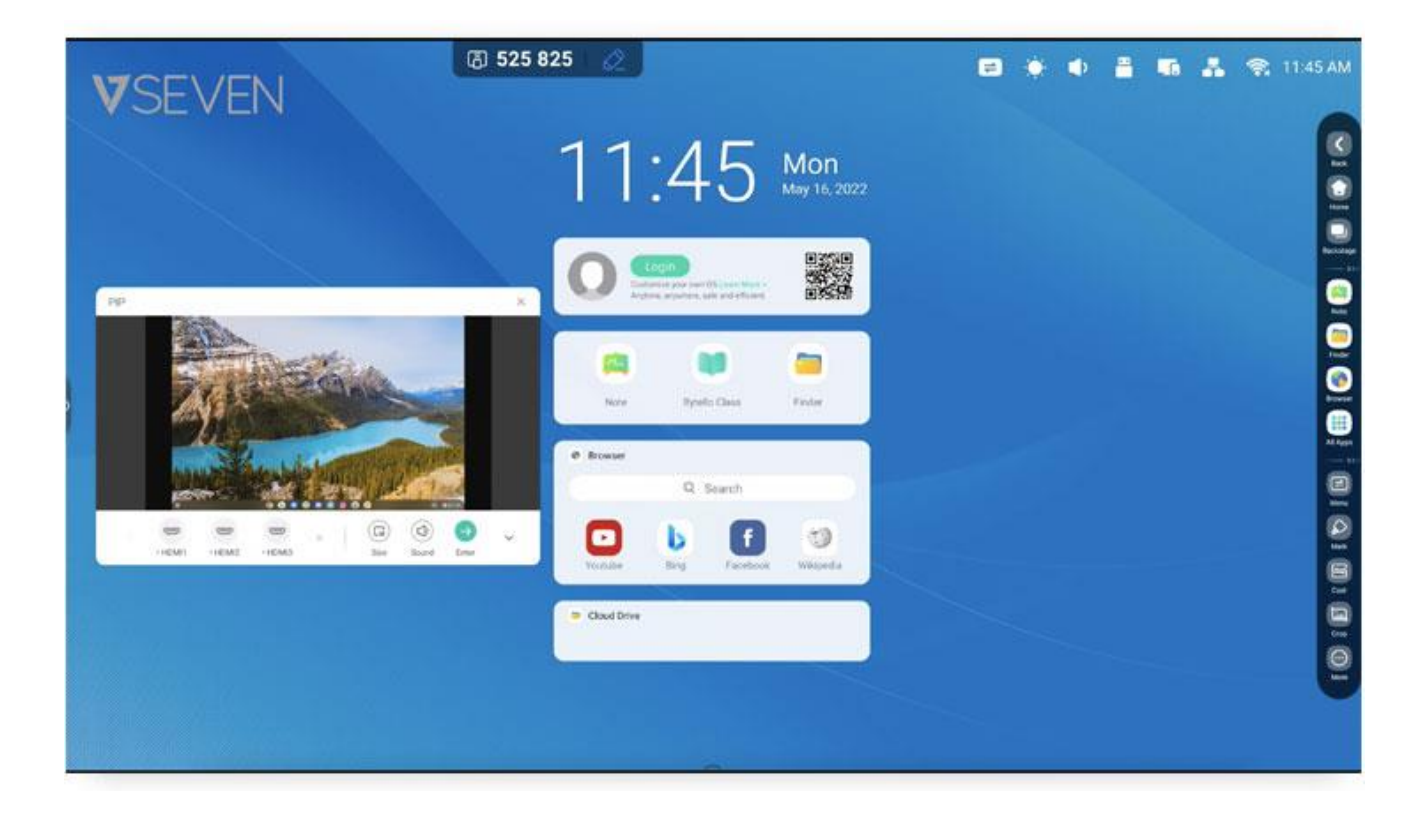

# **5. Strumenti di piccole dimensioni**

Per impostazione predefinita, nel sistema operativo IFP sono presenti le opzioni Menu, Scrittura, Cast, Timer, Taglia, Cronometro, Airclass, Spotlight, Freeze e Blocco schermo.

# **5.1 Menu**

**5.1.1 Impostazioni comuni:** mostra tutte le origini di ingresso, incluse PC, Android, HDMI e VGA.

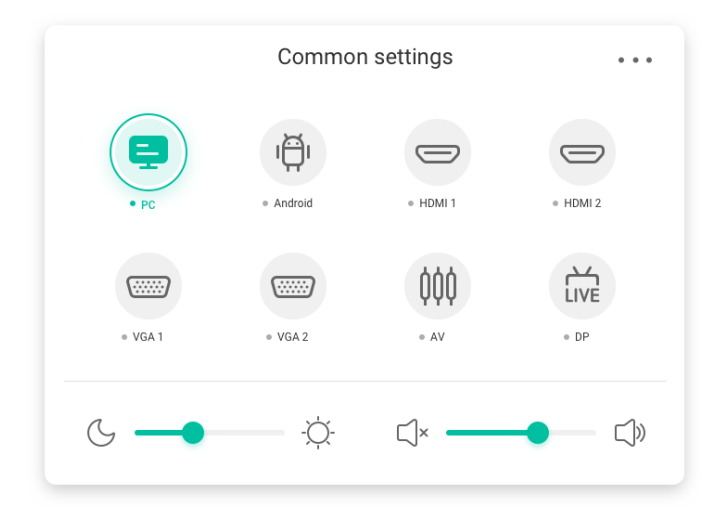

**5.1.2 Impostazioni avanzate:** mostra altre impostazioni, incluse Audio, Schermo, Display

e Regola.

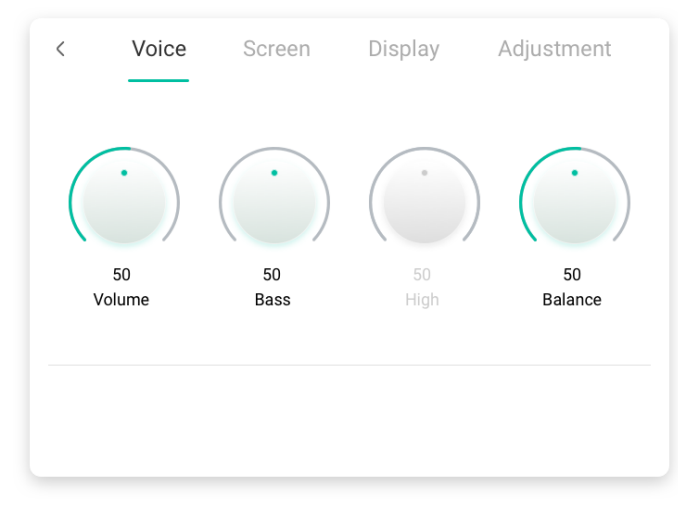

# **5.2 Scrittura**

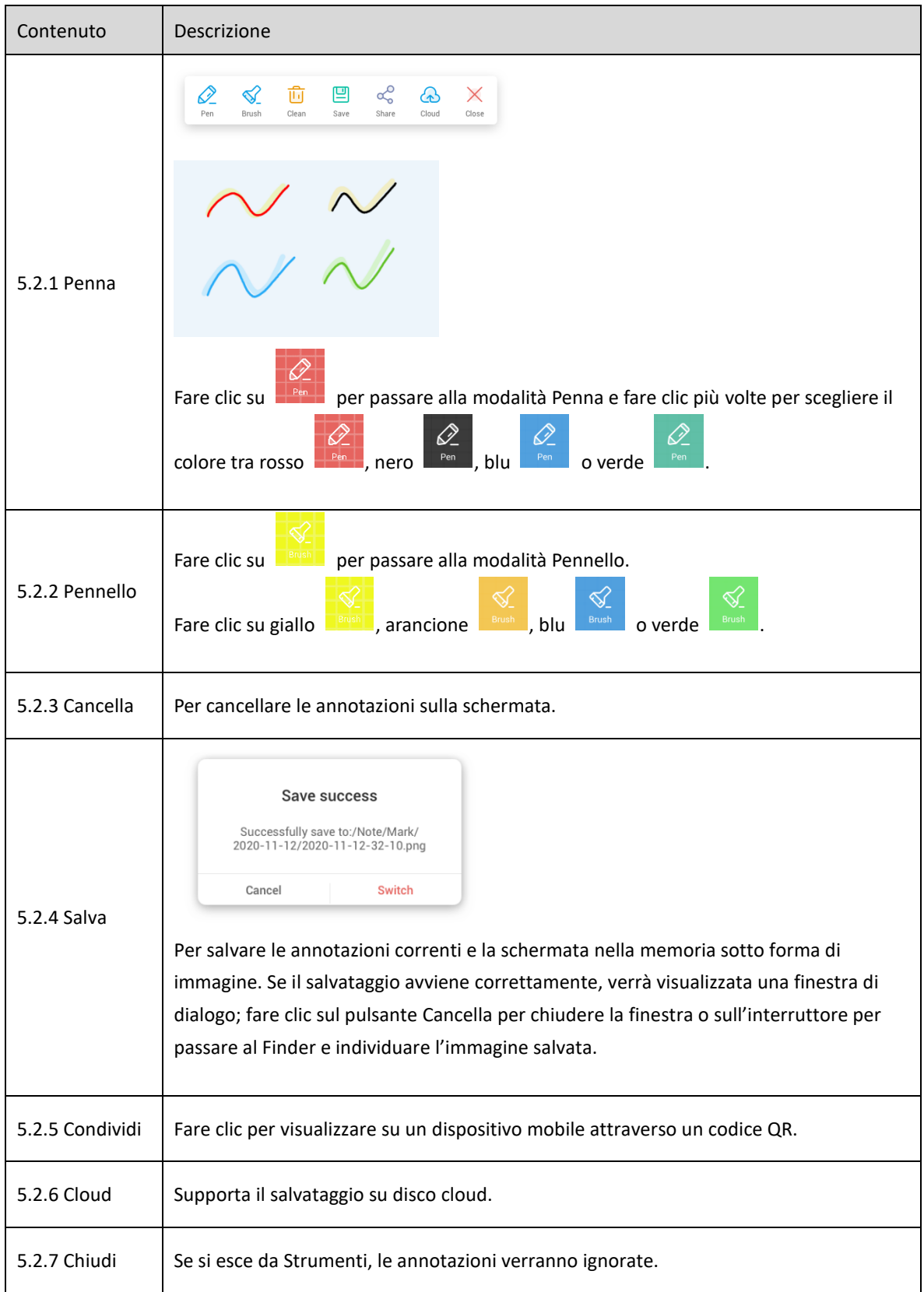

# **5.3 Cast (Bytello Share o ScreenShare Pro)**

Consultare la documentazione su Bytello Share (ScreenShare Pro).

## **5.4 Timer**

Uno strumento che esegue il conto alla rovescia da un intervallo di tempo specificato.

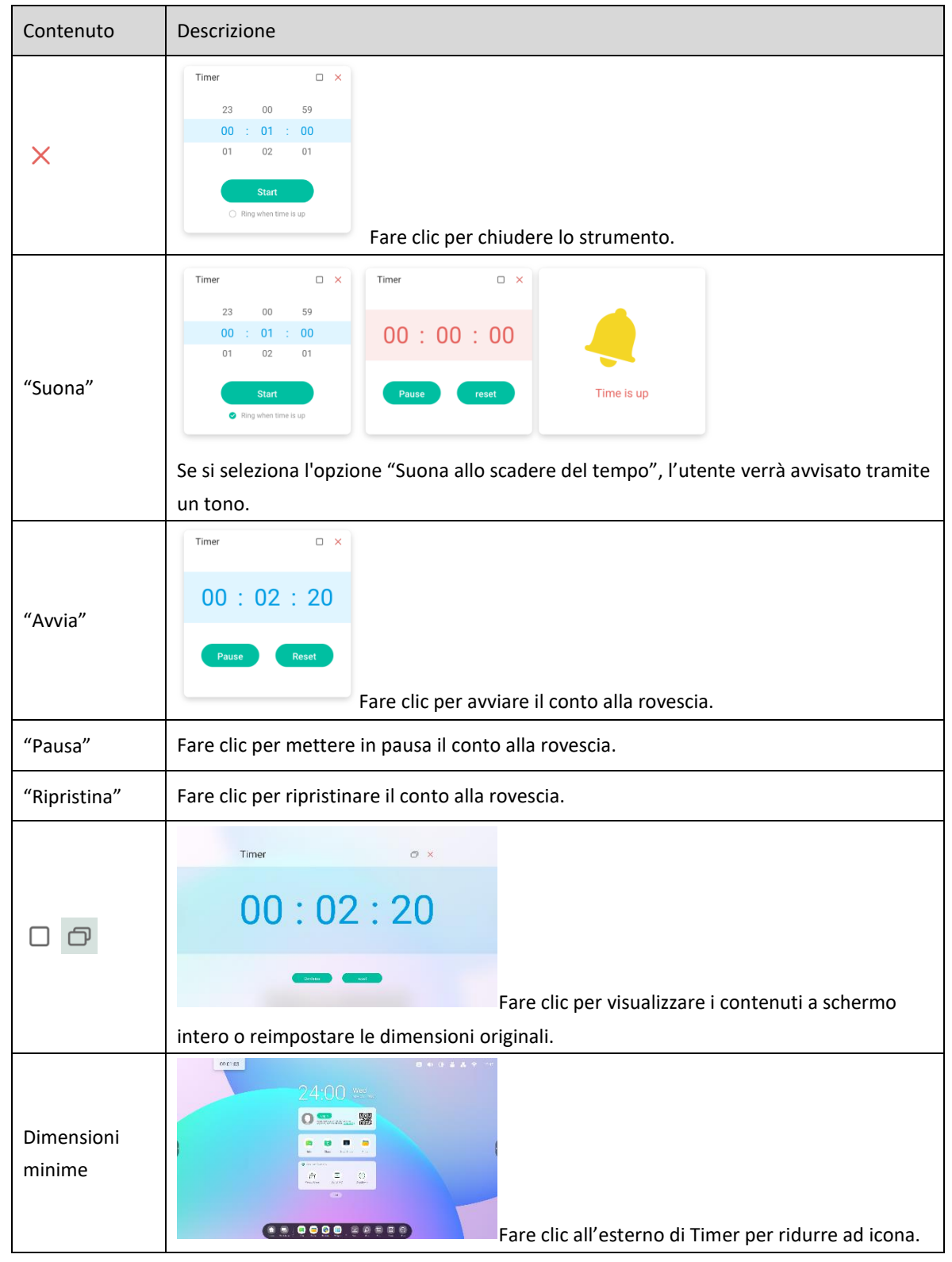

# **5.5 Taglia**

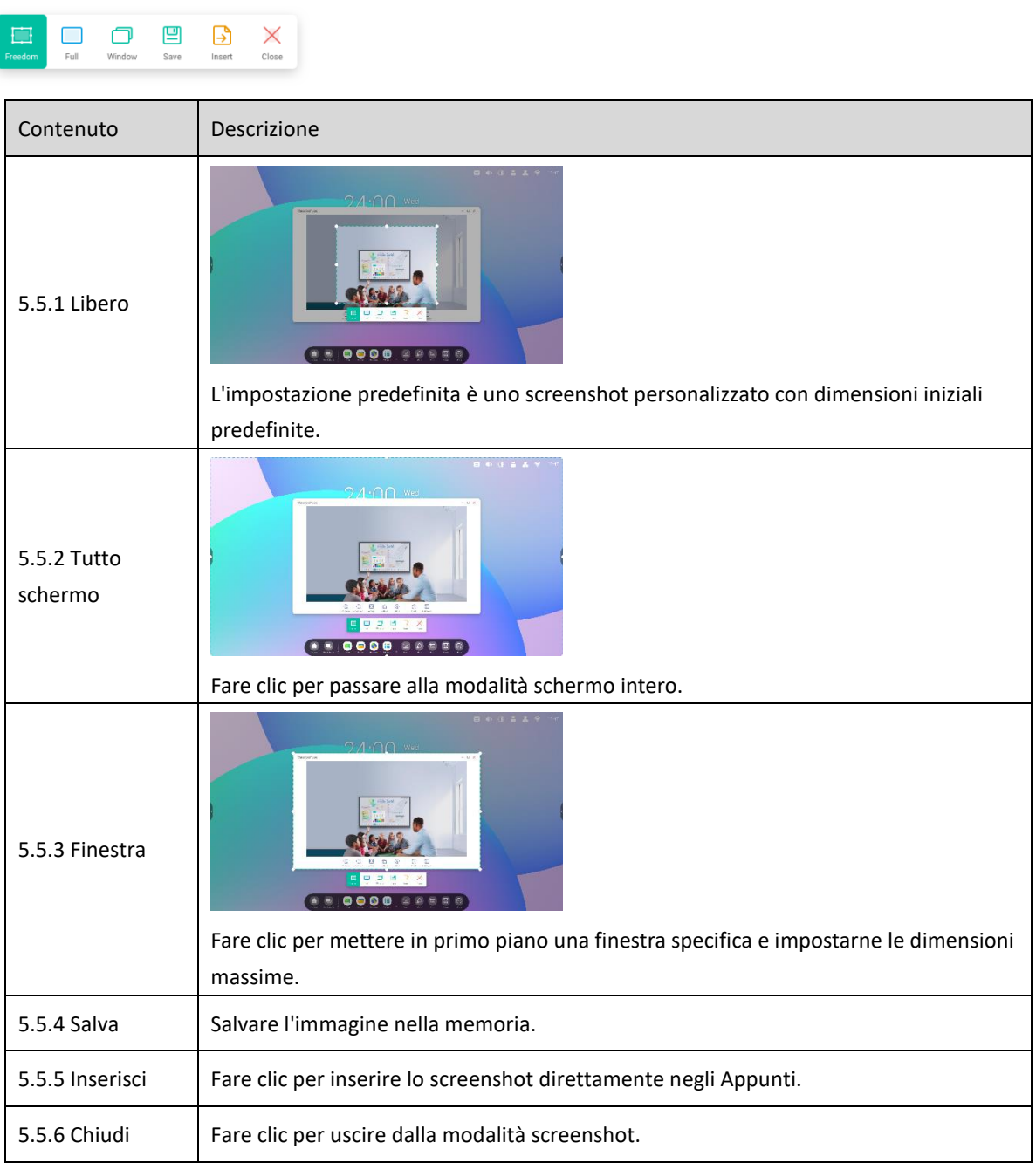

# **5.6 Cronometro**

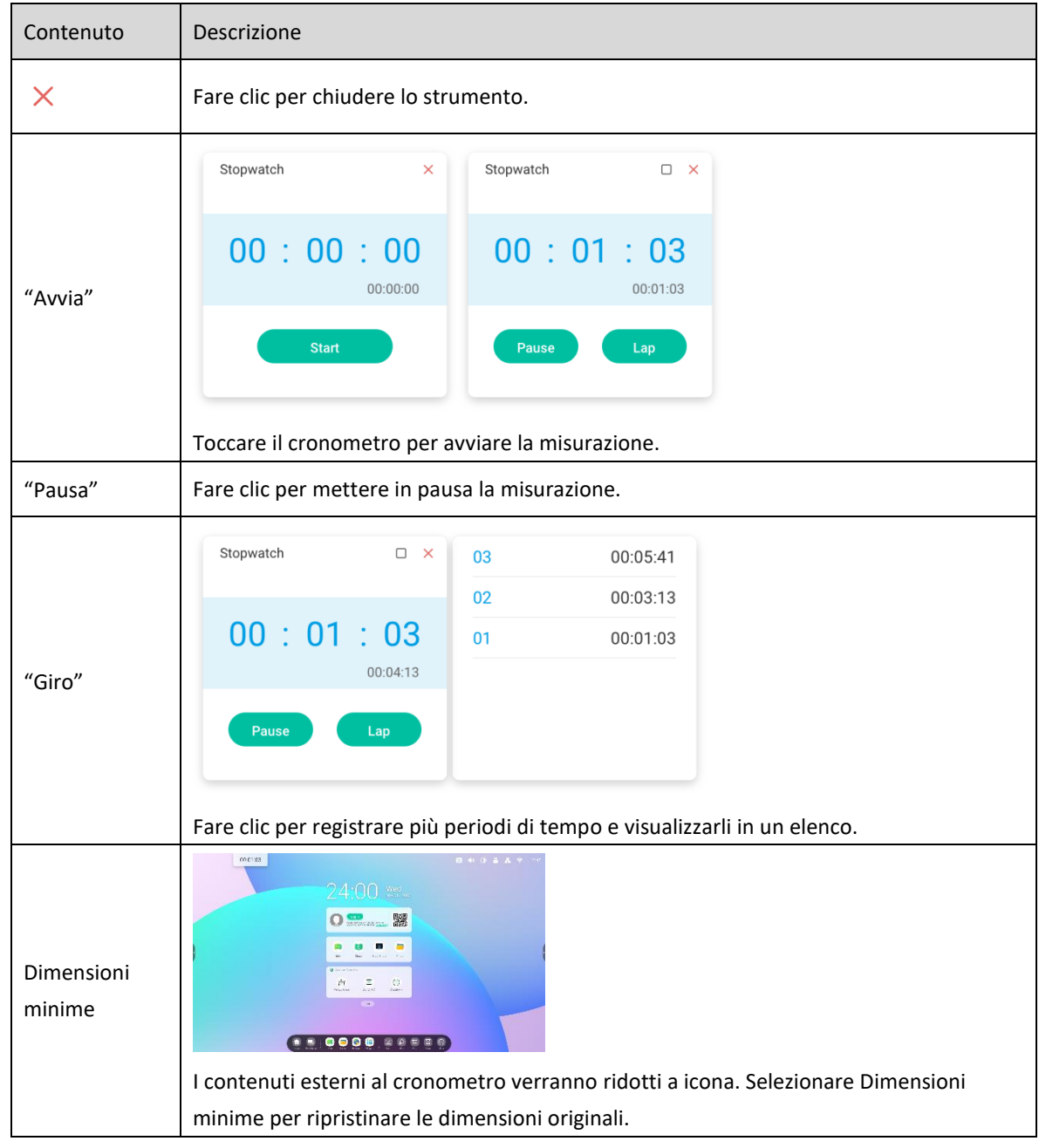

Uno strumento che misura il tempo trascorso a partire da zero.

# **5.7 AirClass**

Questa applicazione preinstallata consente agli insegnanti di coinvolgere gli studenti in lezioni, sondaggi, votazioni e selezioni casuali degli studenti.

- Voter: visualizza la distribuzione delle risposte degli utenti
- Responder: chi è il primo a rispondere a una domanda
- Selector: chi selezionerà l'IFP per rispondere?

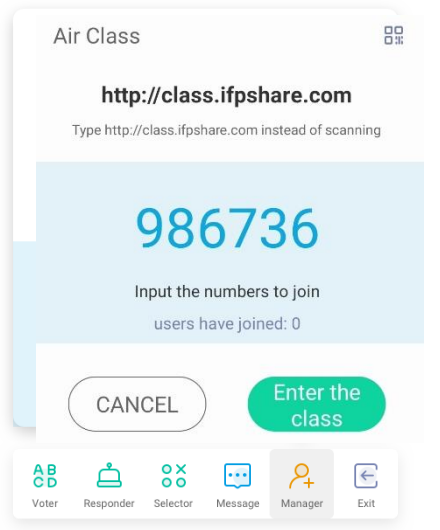

## **5.7.1 Scansiona codice QR**

Gli studenti possono scansionare il codice QR per partecipare alla lezione tramite cellulare. Inoltre, possono anche

digitare l'URL nel browser per unirsi.

Assicurarsi che il cellulare si trovi sulla stessa LAN dell'IFP, in caso contrario gli studenti non potranno partecipare

alla lezione.

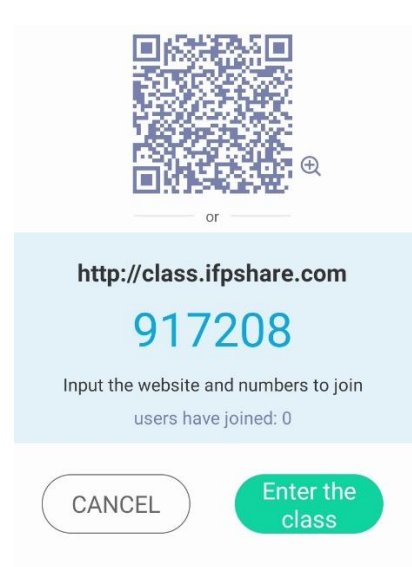

## **5.7.2 Partecipa alla lezione**

Dopo che la maggior parte degli studenti si è unita alla classe, è possibile fare clic su "PARTECIPA ALLA LEZIONE"

per unirsi. Verrà visualizzato il pannello pulsanti raffigurato.

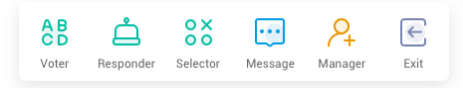

## **5.7.3 Scelta singola o multipla**

Fare clic su <sup>88</sup> sul Panello pulsanti per iniziare parte dedicata al voto. La barra degli strumenti verrà

visualizzata come sopra.

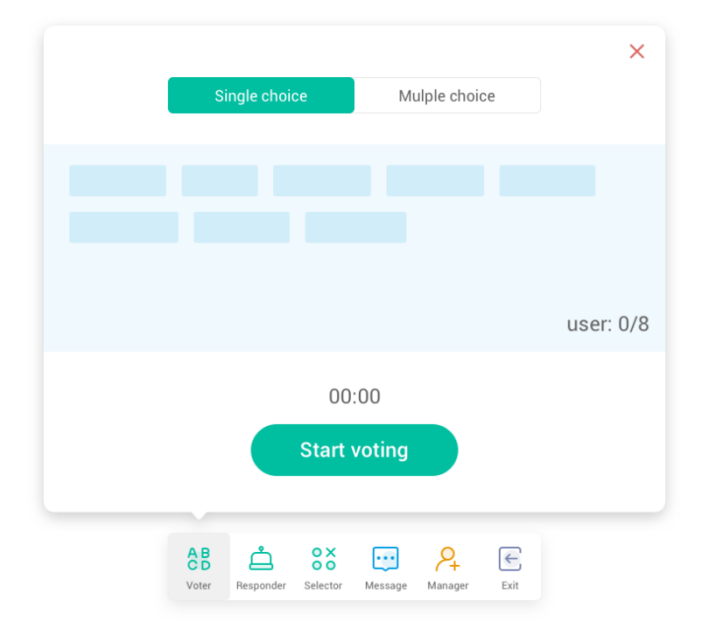

#### **5.7.3.1 Scelta singola**

Per impostazione predefinita, il pulsante "Scelta singola" è selezionato. In modalità Scelta singola, gli studenti possono inviare un'unica risposta alla domanda.

#### **5.7.3.2 Scelta multipla**

Quando il pulsante "Scelta multipla" è selezionato, gli studenti possono inviare più di una risposta per la domanda.

#### **5.7.3.3 Avvia scelta singola o multipla**

Fare clic su [Inizia a votare] per iniziare a rispondere alla domanda. Quando gli studenti avranno risposto alla

domanda, i loro nomi diventeranno blu. Facendo clic su un nome, verrà visualizzato in una finestra pop-up.

Fino a che non si seleziona il pulsante "FINE", gli studenti possono inviare continuamente le risposte. Quando la domanda viene chiusa, verrà accettato solo l'ultimo invio.

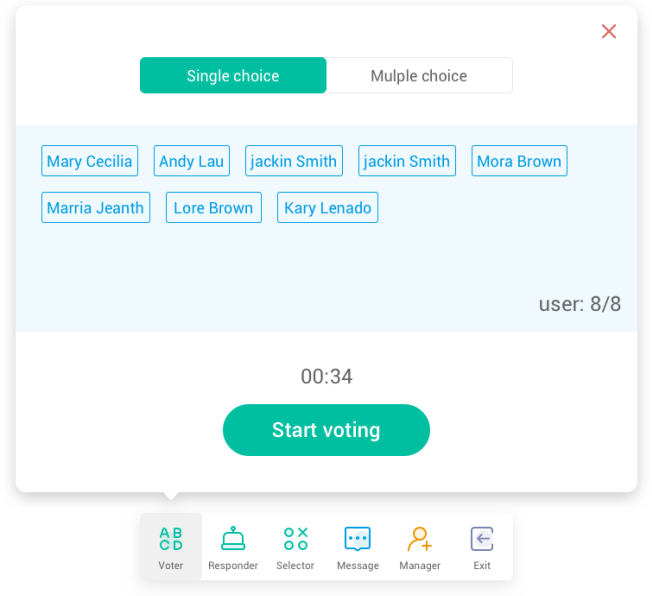

#### **5.7.3.4 Fine**

Fare clic su Fine per chiudere le domande e non accettare più risposte. Sarà poi possibile accedere alla pagina

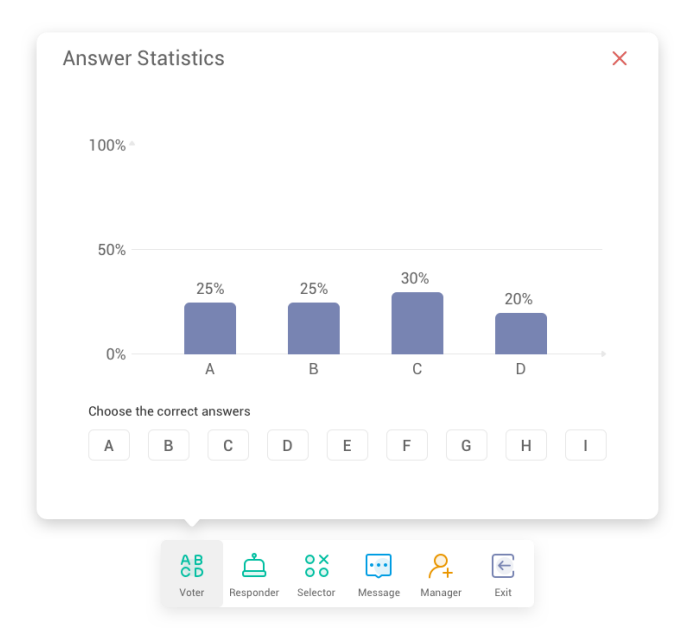

delle statistiche delle risposte a schermo intero.

## **5.7.3.5 Scegli la/le risposta/e corretta/e**

Scegliere la/le risposta/e corretta/e e calcolare l'accuratezza. La/le risposta/e sbagliata/e verrà segnataka in rosso. Facendo clic sulla barra di una risposta qualsiasi verranno visualizzati i nomi di chi ha scelto quella risposta in una finestra pop-up.

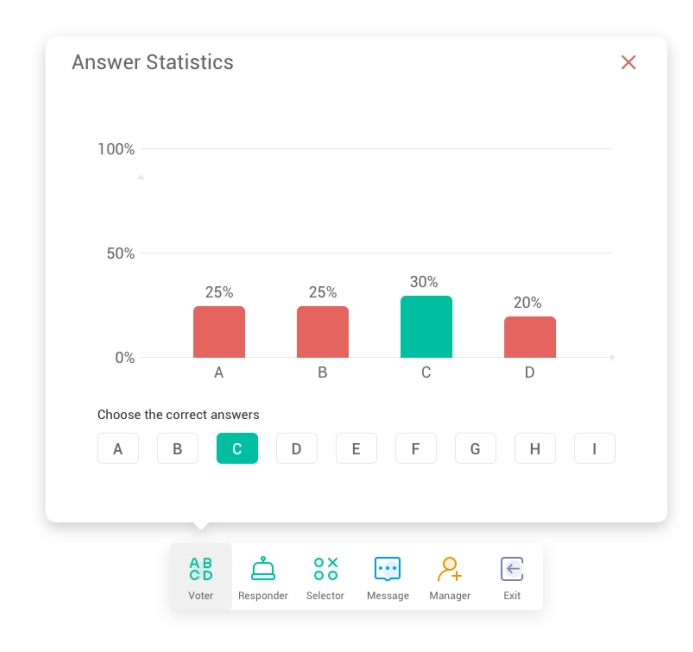

#### **5.7.3.6 Esci**

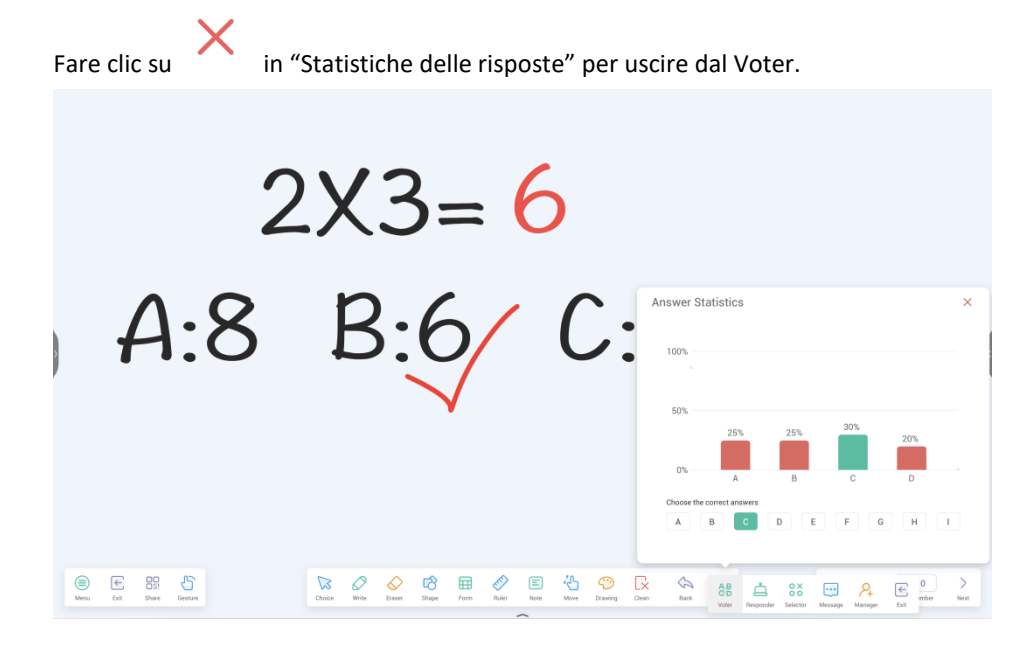

## **5.7.4 Responder**

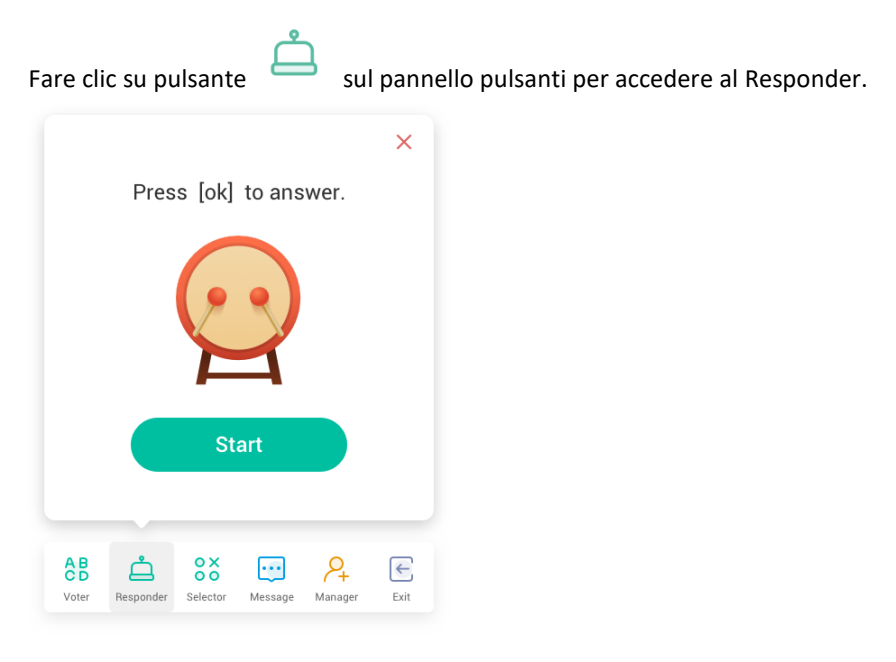

#### **5.7.4.1 Avvia**

Fare clic sul pulsante "AVVIA" per avviare il Responder. Gli studenti possono rispondere premendo il pulsante [OK] dal dispositivo.

## **5.7.5 Selector**

 $\overrightarrow{OX}$ <br>Fare clic sul pulsante  $\overrightarrow{OO}$  sul pannello pulsanti per accedere al Selector. È possibile selezionare casualmente uno o più studenti per rispondere alla domanda.

Set person(s).Up to 1  $\bigoplus$ 1 **△ 8% □**  $rac{AB}{CD}$  $\mathcal{L}_+$  $\epsilon$  $\bullet$  $\bullet$ e  $\bullet$  $\textcolor{blue}{\blacksquare}$  $\circ$  $\Box$  $\mathbf Z$ 

Per avviare il Selector è necessario che almeno 1 studente sia presente nella classe Airclass.

### **5.7.5.1 Avvia**

Cliccare sul pulsante "+" o "-" per impostare il numero di persone da selezionare. Fare clic su "INIZIA" o per uscire.

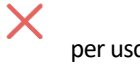

#### **5.7.5.2 Ripristina**

Fare clic su "Ripristina" per ripristinare il Selector.

## **5.7.6 Interruttore messaggi**

Fare clic sul pulsante "Messaggi" per fare in modo che gli studenti possano mandare messaggi allo schermo. Verrà

visualizzata l'icona del pulsante quando i messaggi sono attivati e l'icona quando sono disattivati.

Dopo aver attivato i messaggi, gli studenti possono pubblicare messaggi e commenti dal dispositivo. I commenti

vengono aggiornati sul monitor touch in tempo reale.

. . .

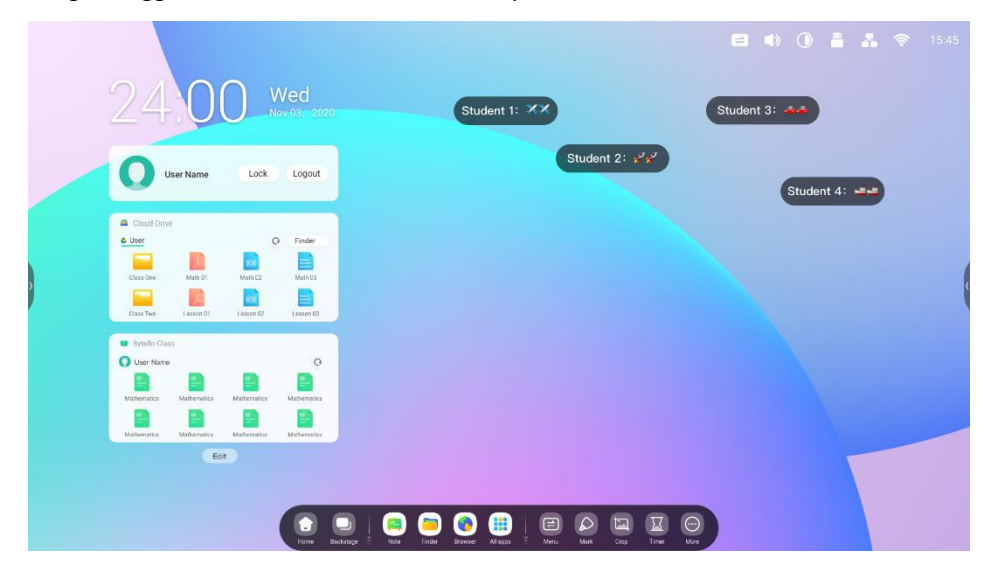

## **5.7.7 Manager**

Fare clic sul pulsante  $\sqrt{1}$  sul pannello pulsanti per visualizzare il codice QR, per facilitare la partecipazione

degli studenti alle lezioni.

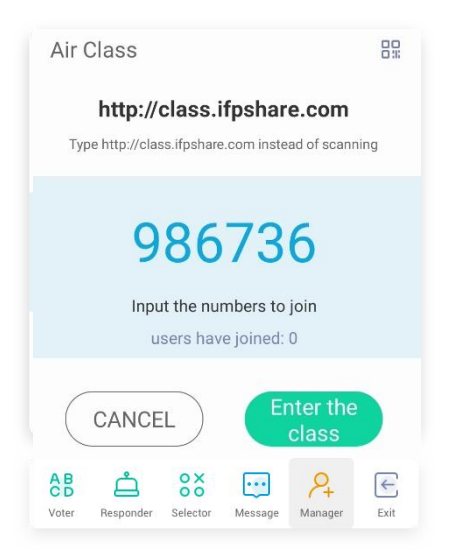

### **5.7.7.1 Scansiona codice QR**

Gli studenti possono scansionare il codice QR per partecipare alla lezione tramite un dispositivo. Oppure, possono

anche digitare l'URL nel browser per unirsi.

Assicurarsi che i dispositivi telefonici siano sulla stessa rete dell'IFP.

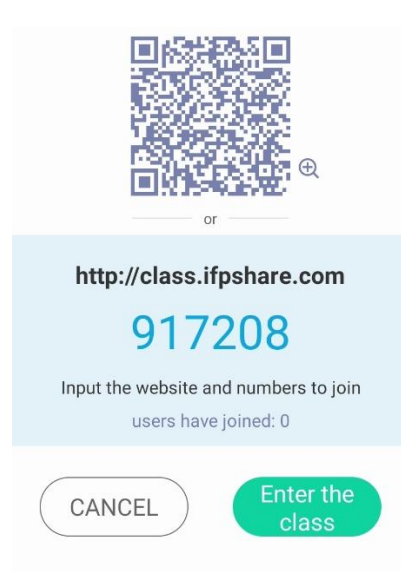

## **5.7.8 Esci**

Fare clic sul pulsante **et per uscire.** Verrà visualizzata una finestra di dialogo. Fare clic su "ANNULLA"

per annullare l'operazione o su "ESCI" per confermare l'uscita.

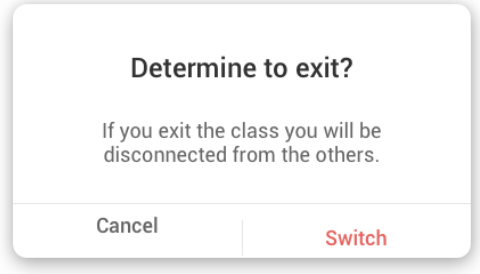

# **5.8 Spotlight**

#### Focus su aree specifiche della schermata.

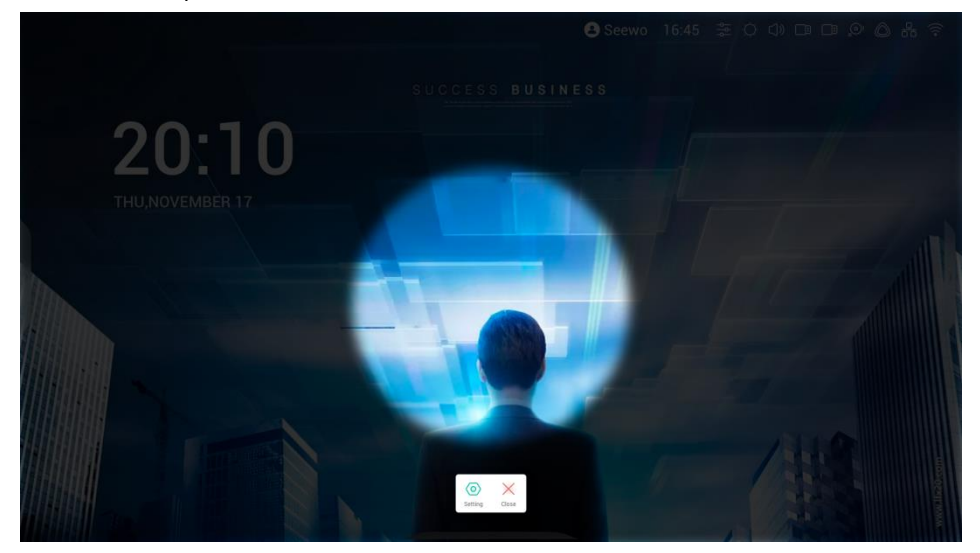

# **5.9 Freeze**

Blocco e zoom dei contenuti correnti sullo schermo.

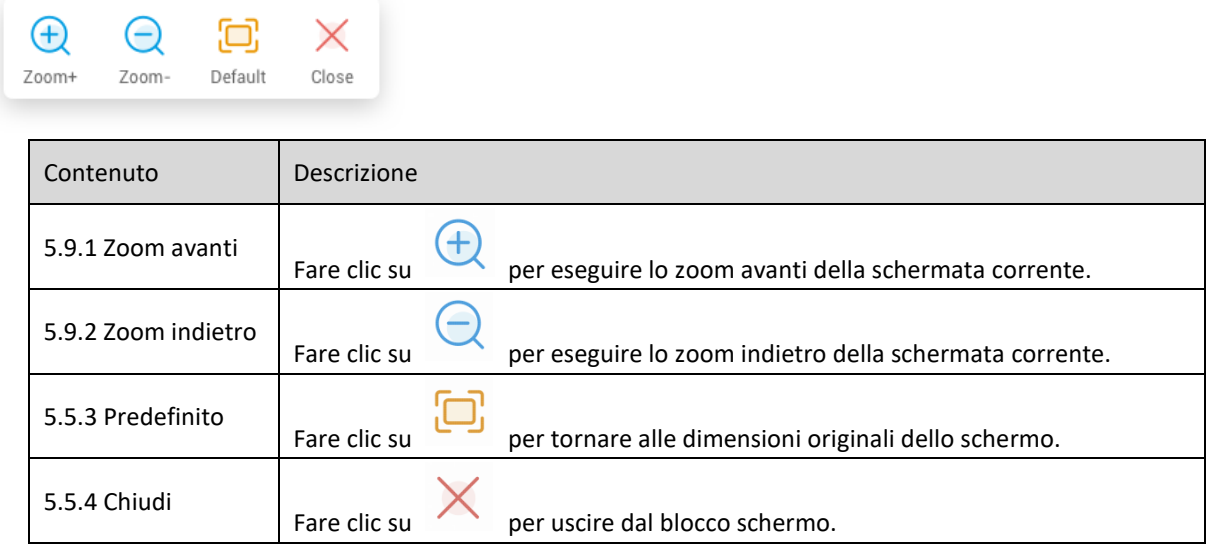

# **5.10 Blocco schermo**

Gli insegnanti possono bloccare lo schermo con ScreenLock e sbloccarlo inserendo la password configurabile in Impostazioni.

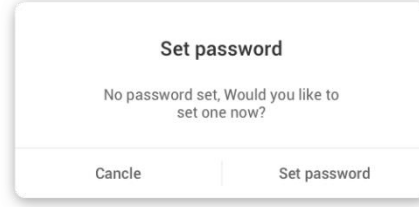

Se la password è stata impostata, la schermata verrà bloccata. Inserire la password per sbloccarla.

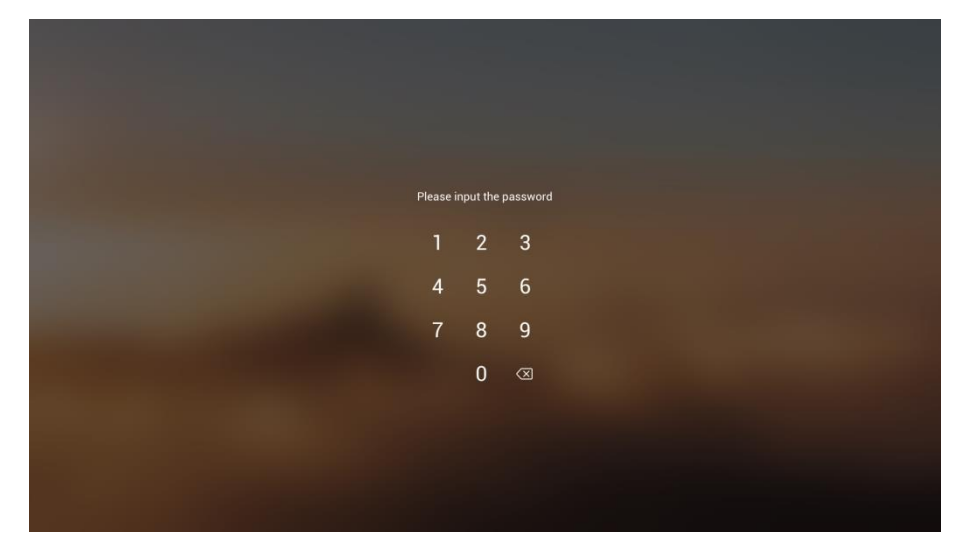

# **5.11 Guida**

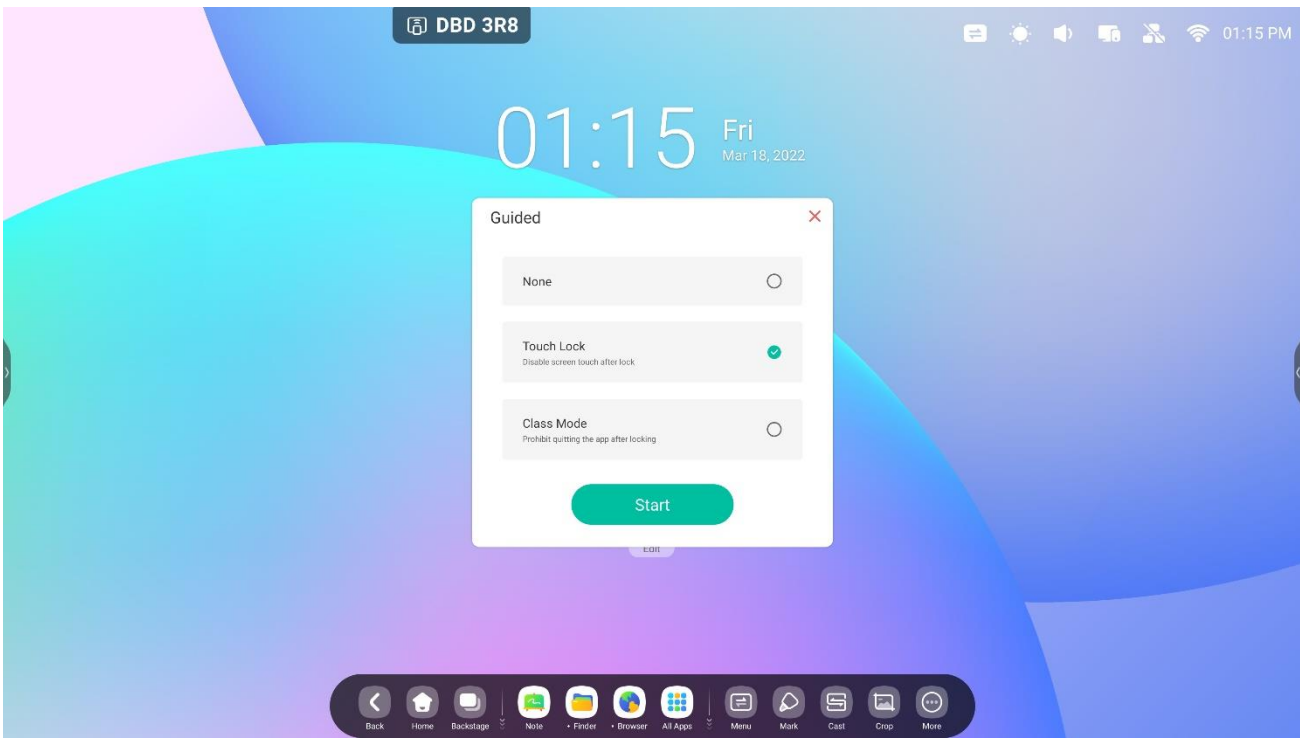

## class Mode

Guided Access enhances teachers' control over equipment displays.

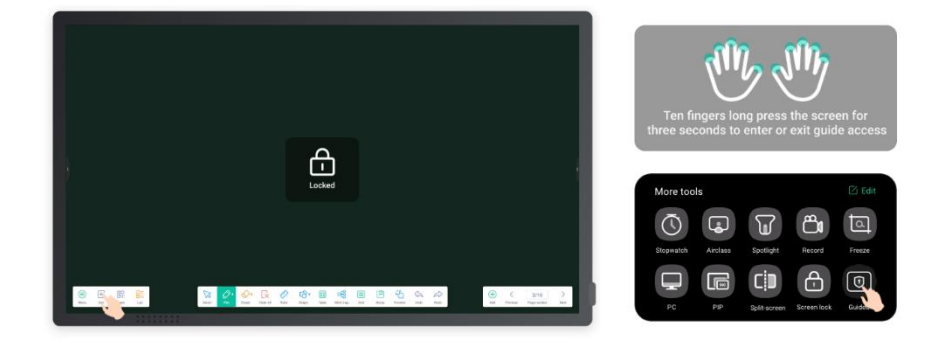

Activate Class Mode to keep the interface on a fixed app and prevent inadvertent closure.

# **5.12 Calcolatrice**

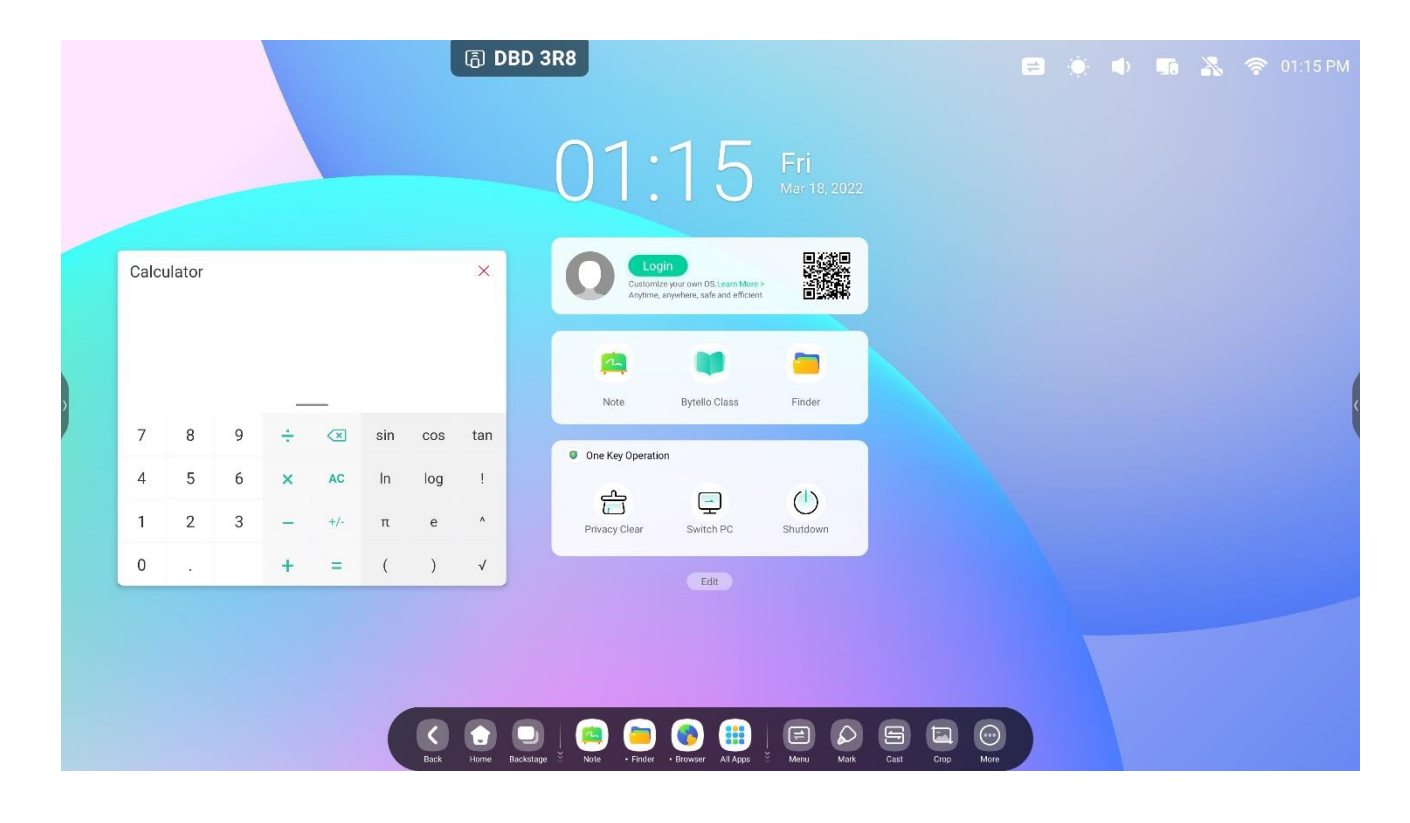